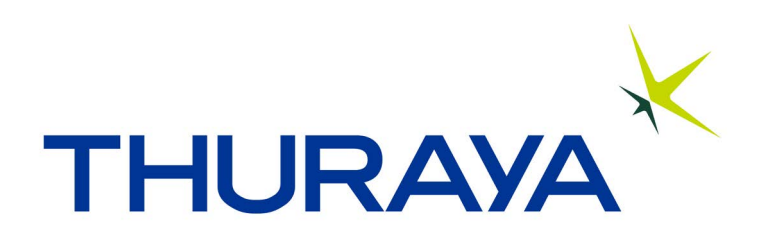

# **IP NEO C**

# **User manual**

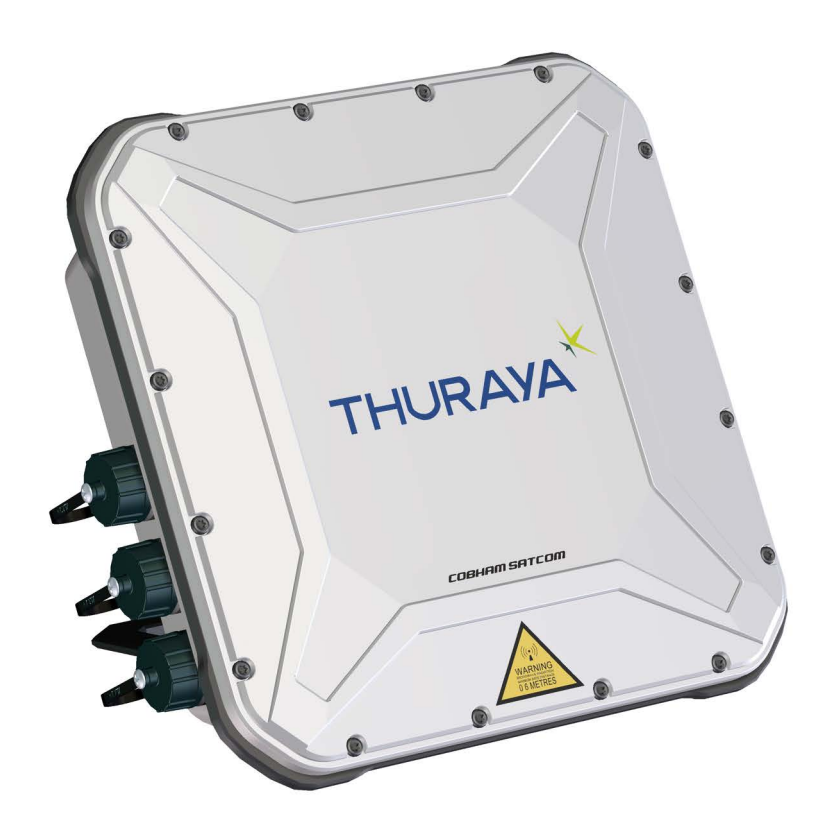

#### **Document number:** 98-184084-E **Release date:** 22 May 2024

#### **Disclaimer**

Any responsibility or liability for loss or damage in connection with the use of this product and the accompanying documentation is disclaimed by Thrane & Thrane A/S. The information in this manual is provided for information purposes only, is subject to change without notice and may contain errors or inaccuracies. Manuals issued by Thrane & Thrane A/S are periodically revised and updated. Anyone relying on this information should acquire the most current version e.g. from the partner portal at [partnerportal.cobhamsatcom.com](https://partnerportal.cobhamsatcom.com), or from the distributor. Thrane & Thrane A/S is not responsible for the content or accuracy of any translations or reproductions, in whole or in part, of this manual from any other source. In the event of any discrepancies, the English version shall be the governing text.

Thrane & Thrane A/S is trading as Cobham Satcom.

#### **Copyright**

© 2024 Thrane & Thrane A/S. All rights reserved.

#### **Manufacturer address**

Thrane & Thrane A/S, Lundtoftegaardsvej 93 D, DK-2800, Kgs. Lyngby, Denmark

#### **Trademark acknowledgments**

- Thuraya is a registered trademark of Thuraya Satellite Telecommunications Company.
- Other product and company names mentioned in this manual may be trademarks or trade names of their respective owners.

# Safety summary

The following general safety precautions must be observed during all phases of operation, service and repair of this equipment. Failure to comply with these precautions or with specific warnings elsewhere in this manual violates safety standards of design, manufacture and intended use of the equipment. Cobham Satcom assumes no liability for the customer's failure to comply with these requirements.

#### **Do not operate in an explosive atmosphere**

Do not operate the equipment in the presence of flammable gases or fumes. Operation of any electrical equipment in such an environment constitutes a definite safety hazard.

#### **Keep away from live circuits**

Operating personnel must not remove equipment covers. Component replacement and internal adjustment must be made by qualified maintenance personnel. Do not replace components with the power cable connected. Under certain conditions, dangerous voltages may exist even with the power cable removed. To avoid injuries, always disconnect power and discharge circuits before touching them.

#### **Do not service alone**

Do not attempt internal service or adjustments unless another person, capable of rendering first aid resuscitation, is present.

#### **Do not substitute parts or modify equipment**

Because of the danger of introducing additional hazards, do not substitute parts or perform any unauthorized modification to the equipment.

#### **Keep away from antenna front**

This device emits radio frequency energy when switched on. To avoid injury, keep a minimum safety distance of 60 cm from the antenna front when the IP NEO C is on.

# **WARNING 0.6 METRES**

#### **Garder à l'écart de l'avant de l'antenne**

Le présent appareil émet des radiofréquences lors de son

utilisation. Afin d'éviter tout risque pour la santé, une distance minimale de 60 cm est nécessaire entre l'utilisateur et l'avant de la IP NEO C.

#### **Only use approved batteries from Cobham Satcom**

Use of non approved batteries may result in explosion, fire, electrical shock or injury.

## Antenna safety instructions

**Use only manufacturer supplied antennas. Antenna minimum safe distance: 0.6 m**

#### Antenna mounting

The antenna supplied by the manufacturer must be located such that during radio transmission, no person or persons can come closer than the above indicated minimum safe distance to the front face of the antenna, i.e. 0.6 m.

L'antenne fournie par le fabricant doit être placée de telle sorte que, durant les transmissions radio, personne ni aucun groupe de personnes ne puisse s'approcher à une distance inférieur à la distance de sécurité minimal indiquée ci-dessus, c.-à-d., 0.6 m.

To comply with current FCC RF Exposure limits, the antenna must be installed at or exceeding the minimum safe distance shown above, and in accordance with the requirements of the antenna manufacturer or supplier.

#### Radiation warning

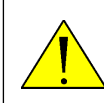

**WARNING!** Maintain a separation distance of at least 0.6 m from the front face of the antenna to a person.

You, as the qualified end-user of this radio device, must control the exposure conditions of bystanders to ensure the minimum separation distance (above) is maintained between the antenna and nearby persons, for satisfying RF Exposure compliance. The operation of this transmitter must satisfy the requirements of General Population/ Uncontrolled Environment. Only use the terminal when persons are at least the minimum distance from the front face of the antenna.

# About this manual

#### **Intended readers**

This manual is a user manual for the IP NEO C. The manual is intended for anyone who is using or intends to use the IP NEO C. No specific skills are required to operate the IP NEO C. However, it is important that you observe all safety requirements listed in the **Safety summary** in the beginning of this manual, and operate the IP NEO C according to the guidelines in this manual.

#### **Related documents**

The following documents are related to this manual and to the IP NEO C system.

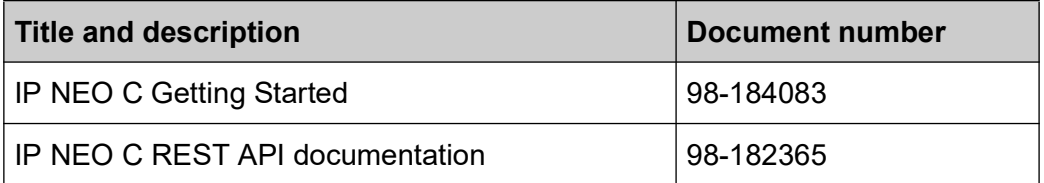

#### <span id="page-4-0"></span>**Typography**

In this manual, typography is used as indicated below:

**Bold** is used for the following purposes:

- To emphasize words. Example: "Do **not** touch the antenna front during pointing".
- To indicate what the user should select in the user interface. Example: "Select **Control panel** > **WLAN** and click **Enable**".

*Italic* is used to emphasize the paragraph title in cross-references.

Example: "For further information, see *Connecting Cables* on page...".

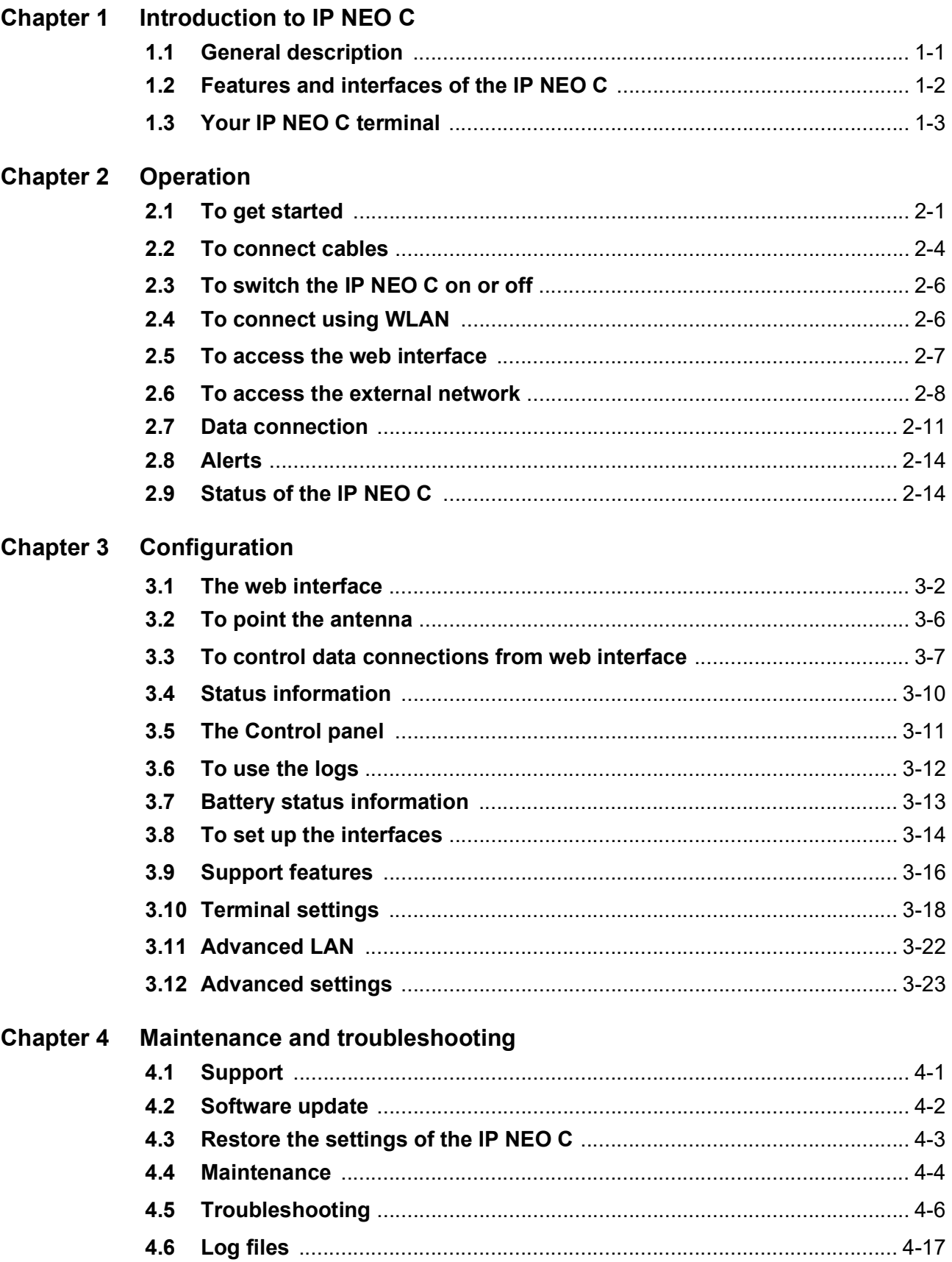

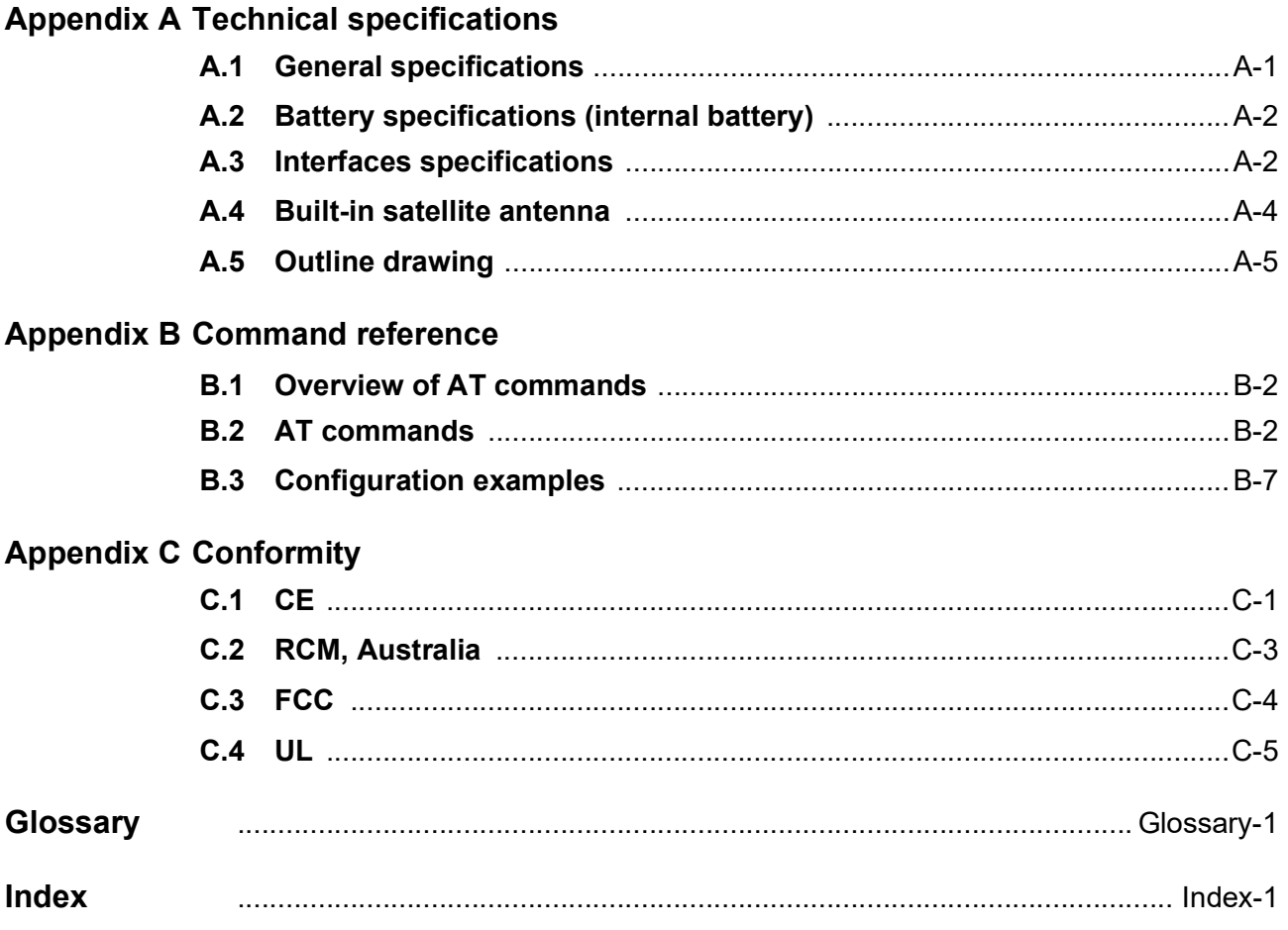

# Chapter 1

# <span id="page-7-0"></span>**Introduction to IP NEO C**

# <span id="page-7-1"></span>1.1 General description

The IP NEO C is a very small, lightweight, portable satellite terminal. It provides broadband access at speeds up to 444 kbps.

The durable casing and a dust and water resistant design makes the IP NEO C the perfect choice when working in harsh environments off the beaten track but still dependent on a reliable connection.

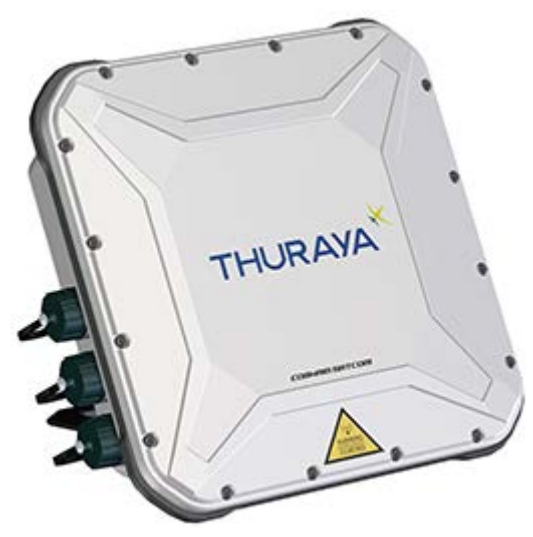

Your equipment connects to the IP NEO C with LAN or wireless LAN (WLAN). The IP NEO C provides access to up to 444 kbps Standard data and 16, 32, 64, 128, 256, 384 kbps Streaming data (symmetric or asymmetric) and may be used for:

- Broadcasting
- Internet browsing
- E-mail
- File transfers
- Video conference and Streaming
- VPN (Virtual Private Network) access to corporate servers

The IP NEO C can withstand severe environmental conditions such as humidity, dust, extreme weather and changing temperatures. It is small in size and fits easily into a backpack or similar.

# <span id="page-8-0"></span>1.2 Features and interfaces of the IP NEO C

### 1.2.1 Features

- Lightweight and small satellite terminal with built-in battery.
- Portable operation using built-in rechargeable battery or external battery pack for longer use sessions.
- Alternative power options:
	- Power over Ethernet (PoE) from a PoE injector or Mobile Gateway C NEO.
	- Yahsat NEO Battery Pack.
- Rugged design with durable connectors.
- $\blacksquare$  Easy to set up and operate.
- $\blacksquare$  Easy satellite pointing using audio pointing aid.
- Prepared for fixed installations
	- Supports VESA 50 Mounting
	- Supports up to 100 m cable distance (PoE) between IP NEO C and connected equipment (e.g. indoor units)
- Full duplex, single or multi-user, standard data up to 444 kbps
- Support for streaming data (symmetric or asymmetric) at 16, 32, 64, 128, 256 and 384 kbps.
- Built-in DHCP/NAT wireless router
- Built-in GNSS (supports GPS, GLONASS, Galileo and BeiDou navigation systems)
- **IF55** protection
- Built-in web interface allowing you to manage your data sessions and customize the terminal to your specific needs, using a computer, tablet or smartphone.
- Support for REST API
- Multilingual user interface (Arabic, Chinese, English, French, Japanese, Portuguese, Russian and Spanish).

### 1.2.2 Interfaces

- 12-24 VDC power input.
- $\blacksquare$  2 x LAN (Ethernet) ports for IP connectivity, one LAN port with PoE in to supply the IP NEO C with power (alternative to the DC input), and one LAN port with PoE out to supply a connected IP Handset.
- **Built-in WI AN**

# <span id="page-9-0"></span>1.3 Your IP NEO C terminal

### 1.3.1 IP NEO C overview

The IP NEO C is a compact unit comprising transceiver and antenna in one unit.

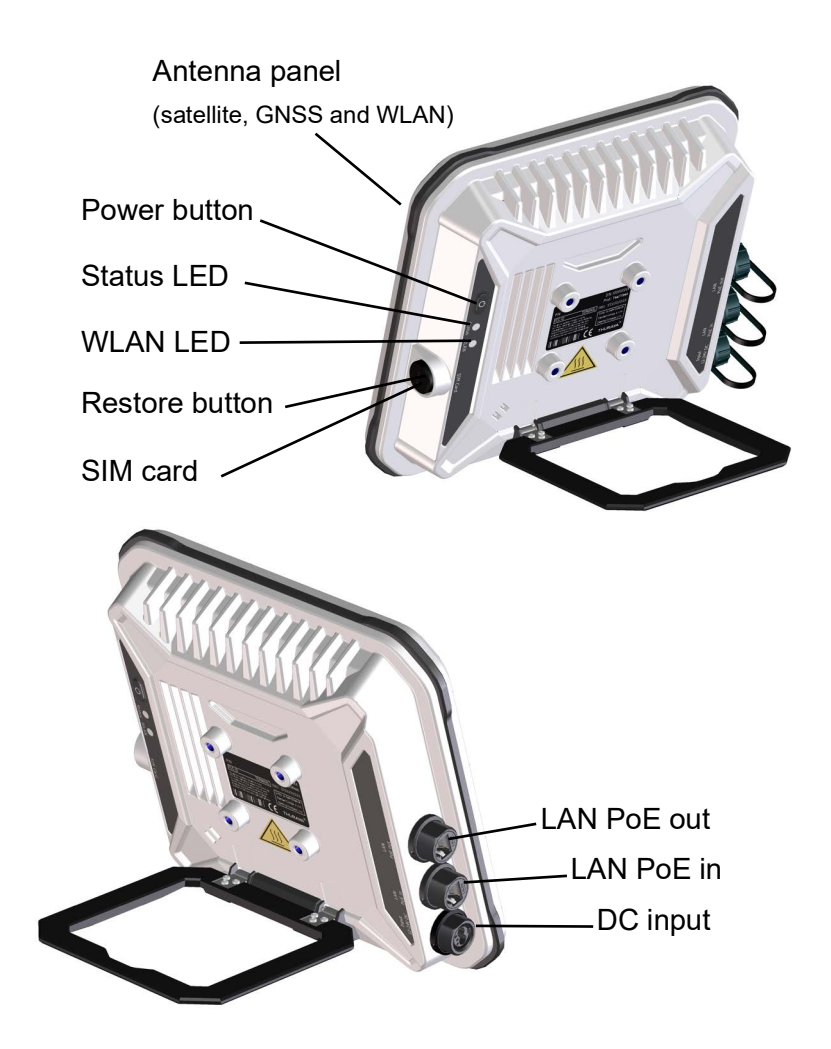

### 1.3.2 User interfaces

The **web interface** is a built-in web interface for easy configuration and daily use. The web interface is accessed from a computer, smartphone or tablet connected to the IP NEO C, using an Internet browser. No installation of software is needed. For further information on the web interface, see *[The web interface](#page-26-1)* on page 3-2.

With **AT commands** you can configure and control the IP NEO C from a computer using an SSH session. For further details see *[To access the terminal using AT](#page-24-2)  commands* [on page 2-14.](#page-24-2)

With the **REST API** you can use your own application to configure and get the state of the terminal. For details on the REST API, see the REST API documentation for the IP NEO C (doc. number *[98-182365](#page-4-0)*) attached to this PDF file.

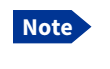

**Note** Not all browsers support attachments in PDF files. If you cannot see and open the attachment in your browser, use Firefox, or download and open this manual in a PDF reader such as Adobe Acrobat.

### 1.3.3 Antenna

The front part of the IP NEO C is the antenna part comprising:

- Satellite antenna.
- GNSS (Global Navigation Satellite System) antenna supporting GPS, GLONASS, Galileo and BeiDou.
- Wireless LAN (WLAN) antenna.

### 1.3.4 Battery

The IP NEO C comes with a built-in rechargeable battery. The battery is automatically recharged when power is applied to the IP NEO C DC input or PoE input. The Status indicator shows that the battery is charging. See *[Light indicators \(LED\)](#page-59-0)* on page 4-9.

Time between recharging depends on the use. The web interface shows estimated time left for the battery. Recharge the battery regularly.

For battery specifications, see *[Battery specifications \(internal battery\)](#page-69-2)* on page A-2.

### 1.3.5 SIM card

The IP NEO C requires a Nano SIM card (4FF) to connect to the satellite network. Without a SIM card you can still configure the terminal, but you cannot access the satellite network.

# Chapter 2

# <span id="page-11-0"></span>**Operation <sup>2</sup>**

This chapter describes daily use and basic setup. For information on configuration with the web interface, see *[Configuration](#page-25-1)* on page 3-1.

This chapter describes:

- *[To get started](#page-11-1)*
- *[To connect cables](#page-14-0)*
- *[To switch the IP NEO C on or off](#page-16-0)*
- *[To connect using WLAN](#page-16-1)*
- *[To access the web interface](#page-17-0)*
- *[Data connection](#page-21-0)*
- *[Alerts](#page-24-0)*
- *[Status of the IP NEO C](#page-24-1)*

# <span id="page-11-1"></span>2.1 To get started

## 2.1.1 To unpack and assemble the IP NEO C

#### Initial inspection

Inspect the shipping carton immediately upon receipt for evidence of damage during transport. If the shipping carton is severely damaged or water stained, request that the carrier's agent be present when opening the carton. Save the carton packing material for future use.

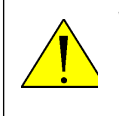

**WARNING!** To avoid electric shock, do not apply power to the system if there is any sign of shipping damage to any part of the front or rear panel or the outer cover. Read the safety summary at the front of this manual before installing or operating the system.

After unpacking the system, inspect it thoroughly for hidden damage and loose components or fittings. If the contents are incomplete, if there is mechanical damage or defect, or if the system does not work properly, notify your dealer.

#### What's in the delivery package

The following items are included in the delivery package:

- IP NEO C terminal
- AC/DC adapter (standard adapter, not outdoor protected)<sup>1</sup>
- Ethernet cable (standard cable, IP20 not outdoor protected)1
- Getting started booklet
- Production certificate

<sup>1.</sup> Contact your supplier for cables and other accessories suitable for outdoor use.

**Note** You need a SIM card from your provider to access the satellite network.

You also need a **power cable**, depending on the type of power supply you are using. See *[External power](#page-14-1)* on page 2-4.

#### To insert the SIM card

The IP NEO C uses a **Nano type** SIM card. The location of the SIM slot is indicated in the picture to the right.

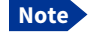

**Note** Switch off the terminal before replacing the SIM card.

- 1. Unscrew the SIM cover using a large flat-bladed screwdriver.
- 2. Insert the Nano SIM card in the SIM slot with the chip side facing left as shown.
- 3. Put the SIM cover back on and tighten it with the screwdriver.

This is important in order to maintain the Ingress Protection of the IP NEO C.

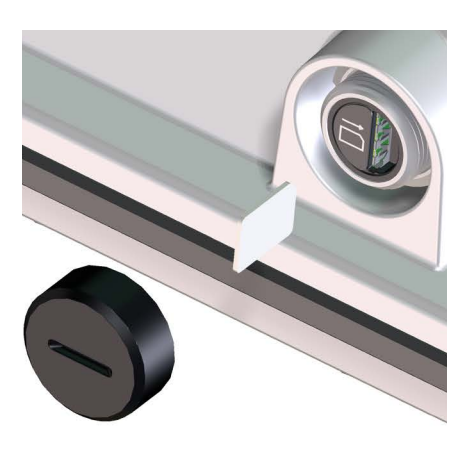

#### To remove the SIM card

**Note** When the SIM card is removed you cannot make data sessions, but you can use the built-in web interface to set up the terminal.

To remove the SIM card:

- 1. Unscrew the SIM cover.
- 2. Use tweezers to grab the SIM card and pull it out.
- 3. Close the cover and tighten it.

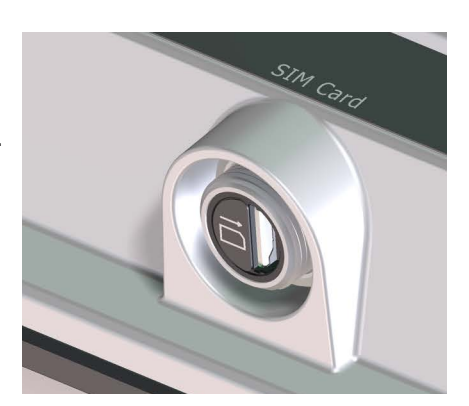

### 2.1.2 Fixed installation

The IP NEO C is a portable terminal, but may also be used in fixed installations. For this purpose, it has four M6 threaded holes compatible with VESA 50 mounting devices. A dedicated pole mount kit is available from your supplier.

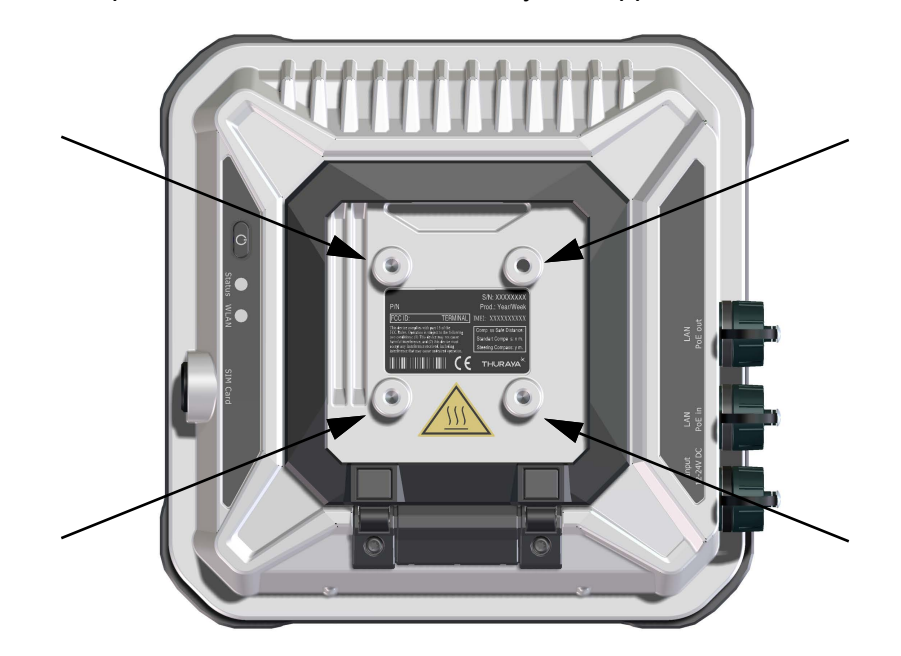

1. Mount your VESA 50 mounting bracket on the IP NEO C using M6 bolts.

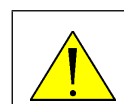

**CAUTION!** The bolts or thumb screws must penetrate **less than 9 mm** into the threaded holes in the IP NEO C.

- 2. Place the IP NEO C with mounting bracket temporarily on a pole or other mounting place, pointing the front of the antenna in the approximate direction of the satellite.
- 3. Start up the IP NEO C and point the antenna as described in *[To point the antenna to](#page-18-1)  the satellite* [on page 2-8](#page-18-1).
- 4. When you have accepted the signal strength, fasten the IP NEO C in the pointed position.

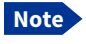

**Note** Once the IP NEO C is pointed, you can set it up to automatically register on the satellite network at power-up. This way you can avoid going through the pointing procedure every time you start up. See *[Pointing at start-up](#page-42-1)* on page 3- [18](#page-42-1).

**Important** Mount the protective caps on all connectors that are not in use.

# <span id="page-14-0"></span>2.2 To connect cables

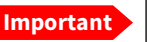

**Important** When you use the terminal outdoors, mount the protective covers on all unused connectors to maintain the ingress protection (IP grade).

> Also, for all used connectors, use cables that have protective circular connector housing with 13/16" UNS Thread, in order to maintain the IP grade.

### <span id="page-14-1"></span>2.2.1 External power

The IP NEO C comes with a built-in rechargeable battery. The battery is automatically recharged when external power is applied to the IP NEO C.

There are two interfaces for providing external power:

- DC input.
- Power over Ethernet (PoE).

#### DC input

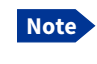

**Note** Depending on your power source you must acquire a **suitable cable for connection to your power source**. This includes the power cable to connect the AC/DC adapter to Mains. Contact your supplier for available options.

Refer to *[DC power input](#page-69-3)* on page A-2 for specifications and pin-out for the DC Power input.

To power the terminal or to charge the battery, connect one of the following external power sources to the DC input:

• An AC/DC adapter connected to 100-240 V Mains.

**Important** The included AC/DC adapter is for indoor use and is not water-protected.

- An external battery (min 120 Wh).<sup>1</sup>
- 12-24 VDC power supply (max. range 10.8-33.6 VDC).

#### Power over Ethernet

Instead of using the DC input, you can supply power to the IP NEO C through the RJ-45 connector marked **LAN PoE in**.

**Note** A PoE supplying device used with the IP NEO C must comply with minimum **Type 3 Class 6 (IEEE802.3bt)**, capable of supplying minimum 50 VDC 600 mA/ pair

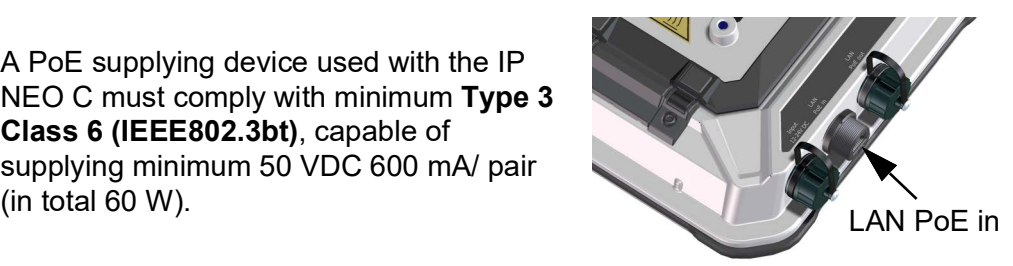

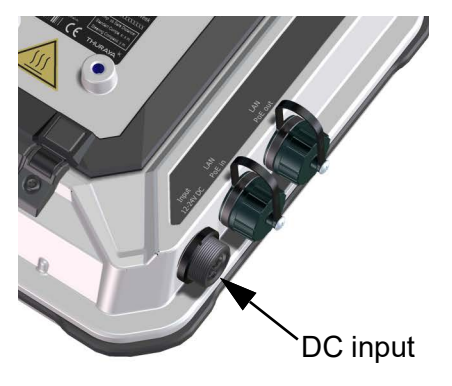

<sup>1.</sup> If you are using an external battery, the internal battery should preferably be fully charged when you connect the external battery.

To ensure full speed and PoE performance, use a min. Cat. 5E or Cat. 6A, max. 100 m, LAN cable to connect the **LAN PoE in** input to a PoE supplying device (min. PoE Type 3 Class 6).

**Important** The included Ethernet cable is **IP20**, i.e. it does **not provide any protection against dust and water ingress**. To obtain dust and water ingress protection for outdoor use, the cable must be used together with a field installable protective connector housing (IP67), or you must acquire a new IP67 protected cable with circular connector housing. Contact your supplier for details.

### 2.2.2 LAN

<span id="page-15-0"></span>The IP NEO C has two LAN connectors, one with PoE out (e.g. for a handset) and one with PoE in (used for powering the IP NEO C).

#### To connect a PC

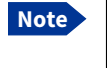

**Note** For the connection to work without any further setup, the PC must be set up as a DHCP client, that is IP assignment and DNS server assignment must be set to **Automatic (DHCP)** in your PC.

1. Connect a LAN cable (min. Cat. 5E or Cat. 6A, max. 100 m) between your computer and one of the RJ-45 connectors, marked **LAN PoE in** or **LAN PoE out**.

Your computer is now connected to the IP NEO C and you can access the web interface as described in *[To access the web interface](#page-17-0)* on page 2-7.

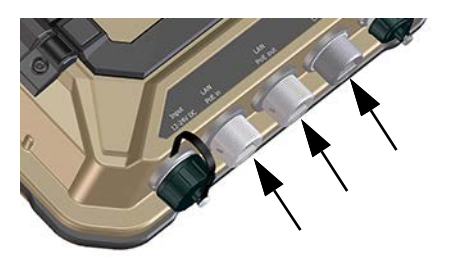

**Important** The included Ethernet cable is **IP20**, i.e. it does **not provide any protection against dust and water ingress**. To obtain dust and water ingress protection for outdoor use, the cable must be used together with a field installable protective connector housing (IP67), or you must acquire a new IP67 protected cable with circular connector housing. Contact your supplier for details.

# <span id="page-16-2"></span><span id="page-16-0"></span>2.3 To switch the IP NEO C on or off

- 1. Push and hold the power button until the **Status** indicator blinks rapidly green. This may take some seconds.
- 2. When the **Status** indicator blinks slowly or is constant green, the terminal is ready for Status use.

Power button

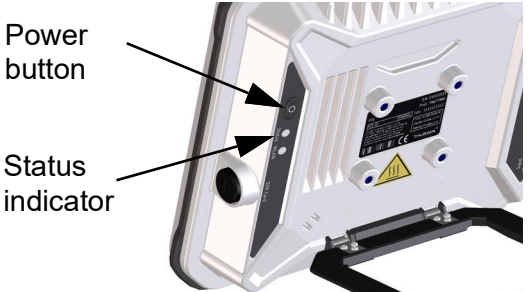

- **Note** At this point you may hear a sound from the IP NEO C, indicating that it is ready to be pointed towards the satellite (see *[To access the external](#page-18-0)  network* [on page 2-8\)](#page-18-0). If you do not want to point the antenna now, just push the power button briefly to accept the current signal strength.
- 3. To switch off, hold the power button until the **Status** indicator blinks yellow. This may take some seconds.

<span id="page-16-3"></span>To recharge the battery of the IP NEO C, connect external power. See *[External power](#page-14-1)* [on page 2-4.](#page-14-1)

# <span id="page-16-1"></span>2.4 To connect using WLAN

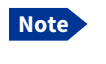

**Note** The WLAN interface is **disabled** by default. To enable the WLAN interface, first connect to the LAN interface, then access the web interface and enable WLAN as described in *[WLAN interface setup](#page-38-1)* on page 3-14.

- 1. Check that the WLAN LED is on (green or yellow), meaning that WLAN is ready in your IP NEO C.
- 2. Place your WLAN-enabled device (computer, tablet or smartphone) close to the IP NEO C, but **not** in front of the satellite antenna.
- 3. On your device, search for available WLAN networks.
- 4. Select the IP NEO C WLAN access point when it appears in your list of available wireless networks.

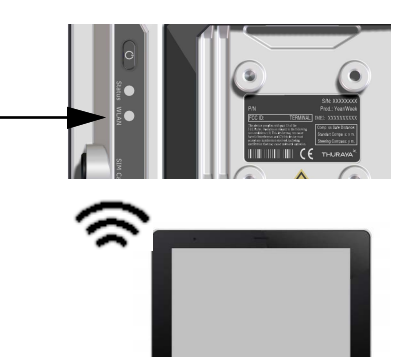

The default name (SSID) is the product name followed by the last four digits in the serial number (<name>-<last 4 digits of serial number>).

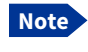

**Note** You may have to enter a password. By default the password is the **serial number**1 of your IP NEO C and the encoding type is **WPA2-AES**.

1. You find the serial number on the label on the IP NEO C

Your device is now connected to the IP NEO C. In the web interface, the WLAN icon shows the number of devices connected to the IP NEO C via WLAN. Example:  $\epsilon$ 

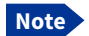

**Note** You can have maximum 8 clients connected to the WLAN.

For information on how to configure the WLAN interface in the IP NEO C, see *[WLAN](#page-38-1)  [interface setup](#page-38-1)* on page 3-14.

# <span id="page-17-0"></span>2.5 To access the web interface

You can use the built-in web interface for configuration and operation of the IP NEO C. To access the web interface:

- 1. Start up the terminal. For details, see *[To switch the IP NEO C on or off](#page-16-0)* on page 2-6.
- 2. Connect your computer to the terminal, using LAN or WLAN as described in the previous sections.
- 3. Open your browser and enter the IP address of the terminal in the address bar. The default IP address of the terminal is **192.168.0.1**.
- 4. When prompted, enter user ID and password. Default values are:
	- Standard user: User ID: **user**<sup>1</sup> Password: <empty>
	- Administrator user User ID: **administrator** Password: <serial number of your IP NEO C>

After logging in with the default administrator password you are prompted to change the password.

For more information on the web interface, see *[The web interface](#page-26-1)* on page 3-2.

<sup>1.</sup> If you are logged in as "user", you cannot make changes to the configuration. For details on user rights, see *[Access levels for the web interface](#page-26-2)* on page 3-2.

# <span id="page-18-0"></span>2.6 To access the external network

### <span id="page-18-2"></span><span id="page-18-1"></span>2.6.1 To point the antenna to the satellite

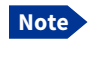

**Note** You can choose to cancel pointing from the pointing page in the web interface. In this case you cannot communicate on the satellite network, but you can access all terminal settings.

#### Before pointing

Before pointing the antenna you can use the coverage map below to find your approximate location in relation to the satellites. The IP NEO C supports both T2 and T3 satellites.

- Thuraya 2 is located at 44 degrees East longitude.
- Thuraya 3 is located at 98.5 degrees East longitude.

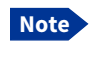

**Note** If the IP NEO C is sold and used in the US, satellite functionality is not available.

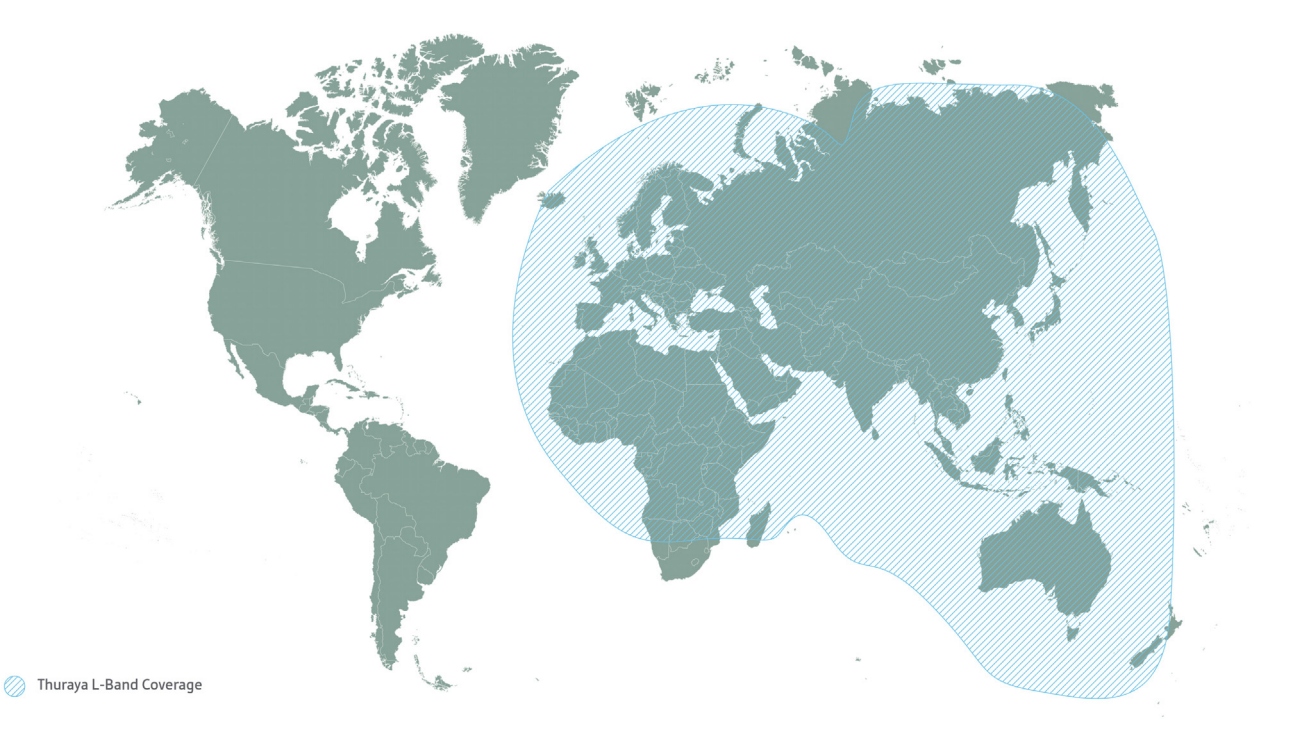

#### <span id="page-19-0"></span>To point the antenna

To obtain optimum bandwidth and operating time on the satellite network, adjust the position of the IP NEO C with great precision.

- 1. Find the approximate direction of the satellite. See *Before pointing* on page 2-8 for a map with the location of the satellites.
- 2. If the IP NEO C is not already in pointing mode, access the web interface as described in *[To access the web interface](#page-17-0)* on page 2-7 and select (Control panel) **> Point now**.

Alternatively you can switch the IP NEO C off and on again.

3. Use the pointing sound and/or the **Pointing** page in the web interface to find the highest possible signal strength, while slowly rotating and tilting the IP NEO C in the direction of the satellite.

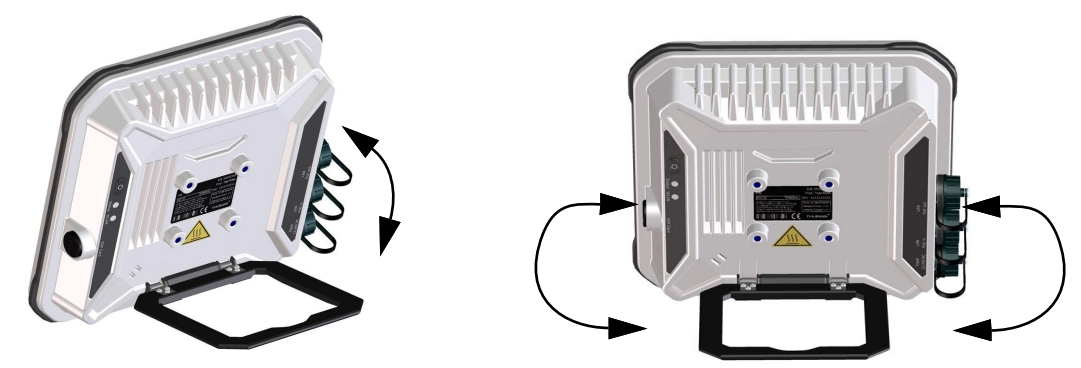

4. Push the power button briefly to accept when you have obtained the highest possible signal strength (or, if you are using the web interface, click **Accept**).

The IP NEO C now starts to register with the satellite network.

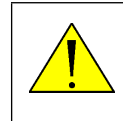

**WARNING!** After accepting the signal strength, keep the minimum safety distance of **0.6 m from the antenna front face**. The antenna may radiate microwave power as soon as the signal strength is accepted.

#### Audio assisted pointing

You can set up whether or not you want a sound to indicate the signal level during pointing (Audio assisted pointing). The sound pattern is as follows:

- Poor signal strength:
- Good signal strength:
- Optimum signal strength:  $\longrightarrow$  (continuous sound instead of single "beeps")

For details on how to enable or disable the pointing sound, see *[To enable or disable the](#page-45-0)  [pointing sound](#page-45-0)* on page 3-21.

#### To repoint the antenna

You may need to point the antenna again later, e.g. if the terminal has been moved or the signal is blocked.

To start the pointing process again:

- 1. From the web interface, select (Control panel) **> Point now**.
- 2. Go through the pointing process as described in the previous section *To point the antenna*.

### 2.6.2 Registration procedure for the satellite network

If you have connected a computer and accessed the web interface, you can see the progress in the status field.

• **Initializing:**

The terminal is starting up.

• **Acquiring position:**

The terminal is trying to get a position fix from the GNSS satellites. A position is needed before the terminal can be pointed.

• **Pointing:**

The terminal is in pointing mode and the user needs to point the terminal and accept the current pointing.

• **Channel search**:

The IP NEO C is searching for the best channel to use for registration.

• **Registering**:

The IP NEO C is registering itself on the network.

If the position has not yet been acquired at this point, the status field may show **Acquiring position**.

• **Ready** (or other status information):

Ready means the IP NEO C is registered on the network and is ready to set up data connections. If there is any other status information to show, e.g. if there is a warning, the status field will show that instead.

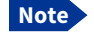

**Note** To enable data/Internet connectivity you must first activate a data connection. See *[To start and stop data connections](#page-21-1)* on page 2-11.

# <span id="page-21-0"></span>2.7 Data connection

### 2.7.1 Router function

The terminal has a router function which routes traffic between the local network connected to the terminal and the satellite network connection.

The router contains NAT (Network Address Translation) which allows sharing of a public IP address between a number of local network users.

### 2.7.2 Standard or Streaming data

The satellite network supports different classes of data connection to the Internet. The main classes are **Standard data** and **Streaming data**.

• Using a **Standard data** connection, several users can share the data connection simultaneously. This type of connection is ideal for TCP/IP traffic such as e-mail, file transfer, and Internet and intranet access.

The user pays for the amount of data sent and received.

• Using a **Streaming data** connection, you get an exclusive, high-priority connection, ensuring seamless transfer of data. This type of connection is ideal for time critical applications like live video over IP.

The user pays for the duration of the connection (per minute charge).

You can set up the connection types in the web interface. For details, see *[To control](#page-31-1)  [data connections from web interface](#page-31-1)* on page 3-7.

### <span id="page-21-1"></span>2.7.3 To start and stop data connections

By default, you must manually activate your data connection before you can access the external network. However, you can enable automatic activation of a data connection. See *[Enable Automatic Connection Activation](#page-33-0)* on page 3-9.

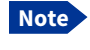

**Note** You can only have one active data connection at a time on the external network.

To start and stop data connections on your IP NEO C:

- 1. On the connected device, open your browser and type the IP address of the terminal (default IP address: **192.168.0.1**) in the address bar to access the web interface.
- 2. Click **→** on the connection you want to start. For details, see *To control data [connections from web interface](#page-31-1)* on page 3-7.

## 2.7.4 PPPoE (Point-to-Point Protocol over Ethernet)

#### **Overview**

You can establish a PPPoE connection to the satellite network using the IP NEO C system. Use PPPoE if you want to control your connection independently of the web interface.

Possible applications are:

- Connecting a router
- Connecting broadcast equipment, optionally through a PC
- Establishing a Picocell for the use of cell phones

The following drawing shows connections managed through PPPoE and web interface respectively.

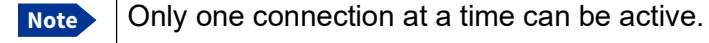

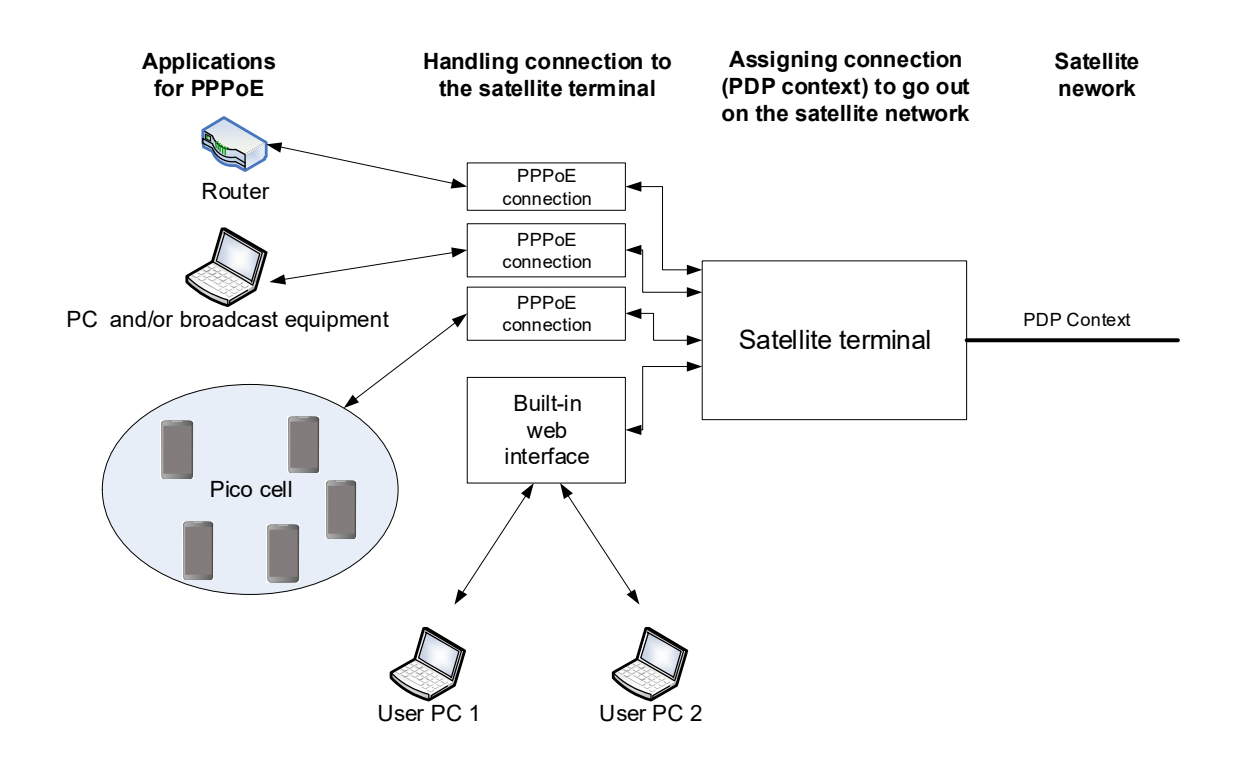

#### To configure the connected equipment for PPPoE

How to configure your equipment depends on the type of equipment. Refer to the user documentation of the equipment. As a minimum, you need to configure the following parameters in your equipment in order to make PPPoE work with the terminal:

• User name and password.

The user name and password can be left blank (or insert user name: void and password: void). Then the registration on the Access Point is most commonly done in such a way that the data connection is established with a dynamic IP address from the airtime provider.

To request a static IP (if subscribed to) from the Access Point you must type in the user name and password from your airtime subscription.

Note for MAC OS: User name and password are required. Use user name void and password void. This works for some ISPs. Contact your airtime provider for further information.

• For setups that have a check box for "Enable LCP extensions", deselect this.

No further configuration is needed to make a Standard IP data connection to the Internet.

See the table below for information on how to configure specific services for your PPPoE connection.

If you need a certain service, for example a Streaming class, you must type in a specified text string when asked for a service name. The following table shows the service names supported by the terminal.

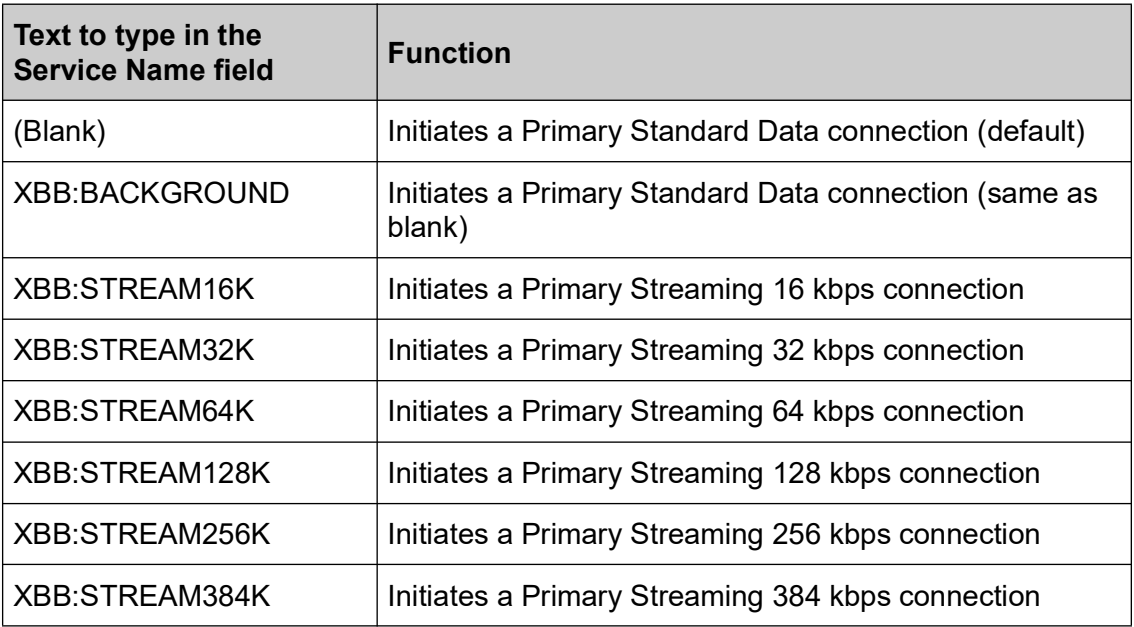

### 2.7.5 To access the terminal using AT commands

- <span id="page-24-2"></span>1. Make sure that AT shell is enabled and the AT shell password is set up in the web interface, see *[To set up AT shell](#page-50-0)* on page 3-26.
- 2. Connect your computer to the IP NEO C terminal.
- 3. On the connected computer, start an SSH connection using the local IP address of the IP NEO C (default is 192.168.0.1). Use "atshell" as user.

**Example: ssh atshell@**192.168.0.1

- 4. When prompted, enter the AT shell password you defined in the web interface (step 1).
- 5. When the connection is established, type in your AT commands.

For information on supported AT commands, see *[Command reference](#page-73-1)* on page B-1.

# <span id="page-24-0"></span>2.8 Alerts

When an alert is registered, the web interface show a warning icon  $\spadesuit$  in the icon bar as long as the alert is active. The **Alerts** list only shows alerts that are currently active.

To view the Alerts list, click  $\triangle$  from the icon bar at the top of the page, or select Alerts from the **Support** page.

For more information on the alert messages, refer to *[List of alert messages](#page-61-0)* on page 4- [11.](#page-61-0)

# <span id="page-24-1"></span>2.9 Status of the IP NEO C

**Web interface:** If the screen for the web interface is large enough, it shows a status field at the bottom of the page or in the right side of the page. If not, click  $\bullet$  to show the status page. Click **a** again to return to the previous page.

The Status page shows information such as terminal status, network status, position status and ongoing communication.

# Chapter 3

# <span id="page-25-1"></span><span id="page-25-0"></span>**Configuration <sup>3</sup>**

This chapter describes how to use the **web interface** to operate, set up and configure your system.

The Configuration chapter has the following sections:

- *[The web interface](#page-26-0)*
- *[To point the antenna](#page-30-0)*
- *[To control data connections from web interface](#page-31-0)*
- *[Status information](#page-34-0)*
- *[The Control panel](#page-35-0)*
- *[To use the logs](#page-36-0)*
- *[Battery status information](#page-37-0)*
- *[To set up the interfaces](#page-38-0)*
- *[Support features](#page-40-0)*
- *[Terminal settings](#page-42-0)*
- *[Advanced LAN](#page-46-0)*
- *[Advanced settings](#page-47-0)*

# <span id="page-26-1"></span><span id="page-26-0"></span>3.1 The web interface

### 3.1.1 What is the web interface?

The web interface is built into the terminal and is used for operating, setting up and configuring the system.

<span id="page-26-2"></span>You can access the web interface from a computer with a standard Internet browser.

### 3.1.2 Access levels for the web interface

There are two levels of access to the web interface:

**user** has access to the following:

- Start and stop data connections
- Read main configuration parameters.
- Generate and download diagnostic report.
- Embedded user manual.
- Start and stop pointing if manual pointing is required.

**administrator** has access to the same as **user**, plus the following:

- Read and write all main configuration parameters.
- Upload software.
- Change password for "user" and "administrator".
- Enable AT shell access and change password for AT shell.

### 3.1.3 To access and navigate the web interface

#### To access the web interface

To access the web interface:

- 1. Start up the terminal. For details see *[To switch the IP NEO C on or off](#page-16-2)* on page 2-6.
- 2. Connect your computer to the terminal. For details see *LAN* [on page 2-5](#page-15-0) or *[To connect using WLAN](#page-16-3)* on page 2-6.
- 3. Open your browser and enter the IP address of the terminal in the address bar. The default IP address of the terminal is **192.168.0.1**.
- 4. When prompted, enter user ID and password. Default values are:
	- Standard user: user ID: **user** Password: <empty>
	- administrator user User ID: **administrator** Password: <serial number of your IP NEO C>

**Note** You are prompted to change the administrator password after first logon. For details, see *[To change the administrator password](#page-48-0)* on page 3-24.

#### To change the language

When you have access to the web interface, if you want to display a different language than English:

- 1. Select the Control panel  $\mathbb{R}$  in the bottom right corner.
- 2. Select **Terminal settings**.
- 3. At **Language**, select a language from the drop-down list and click **Save**.

You can change the language to **Arabic, Chinese, French, Japanese, Portuguese, Russian** or **Spanish.**

#### Overview of the web interface

When the web interface opens, the title bar shows the name of the product. The example below shows the **Control panel** page.

Name and icon of current page (on opening page: the name of the product)

Icon bar

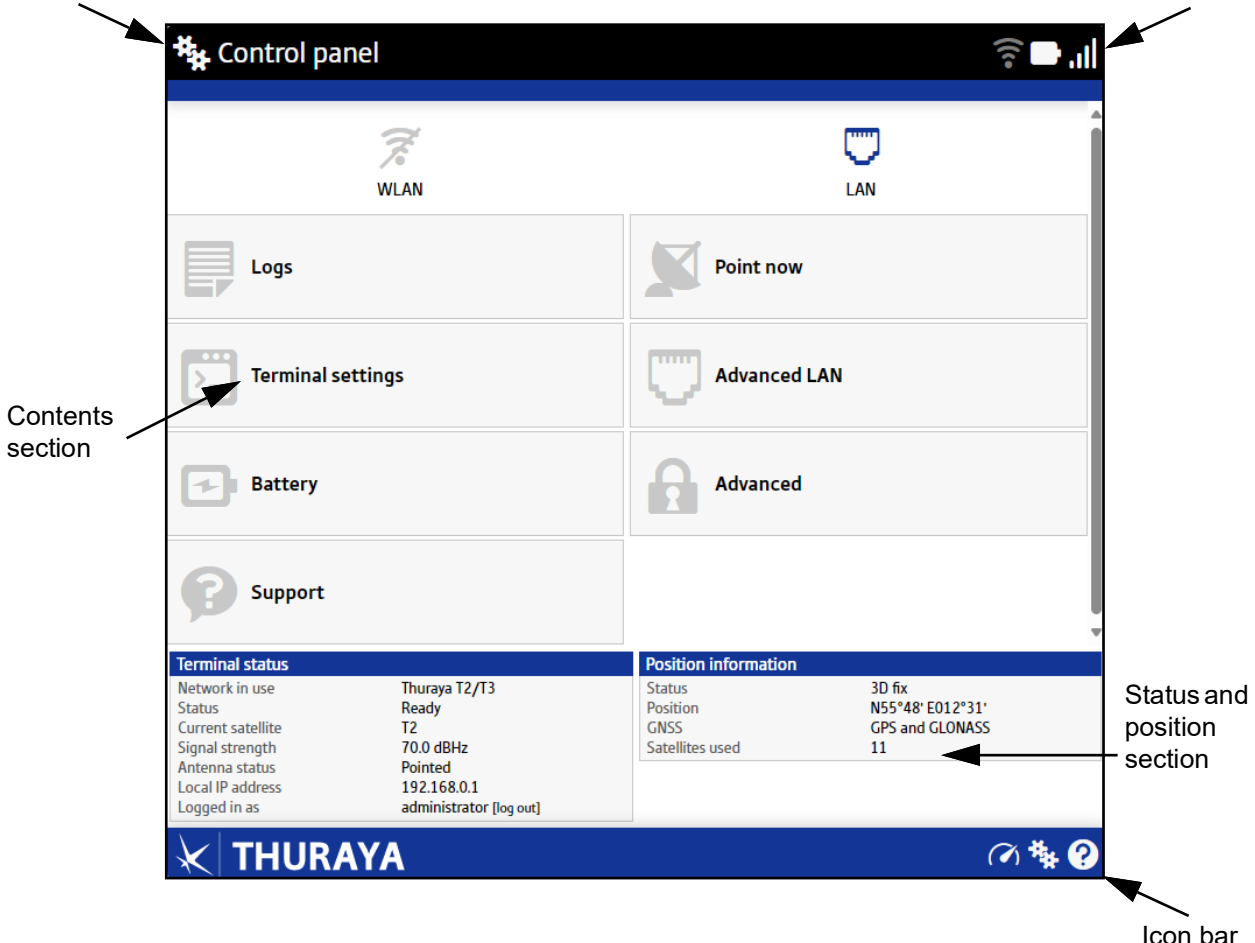

The web interface consists of the following sections.

- **Name** of current page. Tap or click to refresh the page.
- **Icon bars** at the top and bottom are present on all pages and hold icons that give access to status such as battery level and signal level as well as active alerts when relevant. It also holds the icon for the Control panel. For explanations of the icons, see the next section, *Icons in the icon bars*.
- **Contents section** shows the contents of the selected page. This section is used for viewing or changing settings, or for performing actions. On the opening page, this section is used to start and stop data connections.

• **Status and position section** shows the status of the terminal and the network connection, position information, ongoing data sessions etc. The Status section is not shown on small screens. If the screen is small (e.g. on a smartphone), you can show/hide the status by clicking  $\bullet$  at the bottom of the page.

#### Icons in the icon bars

The icon bars are always available at the top and bottom of the web interface. Some of the icons are permanent while others are temporary.

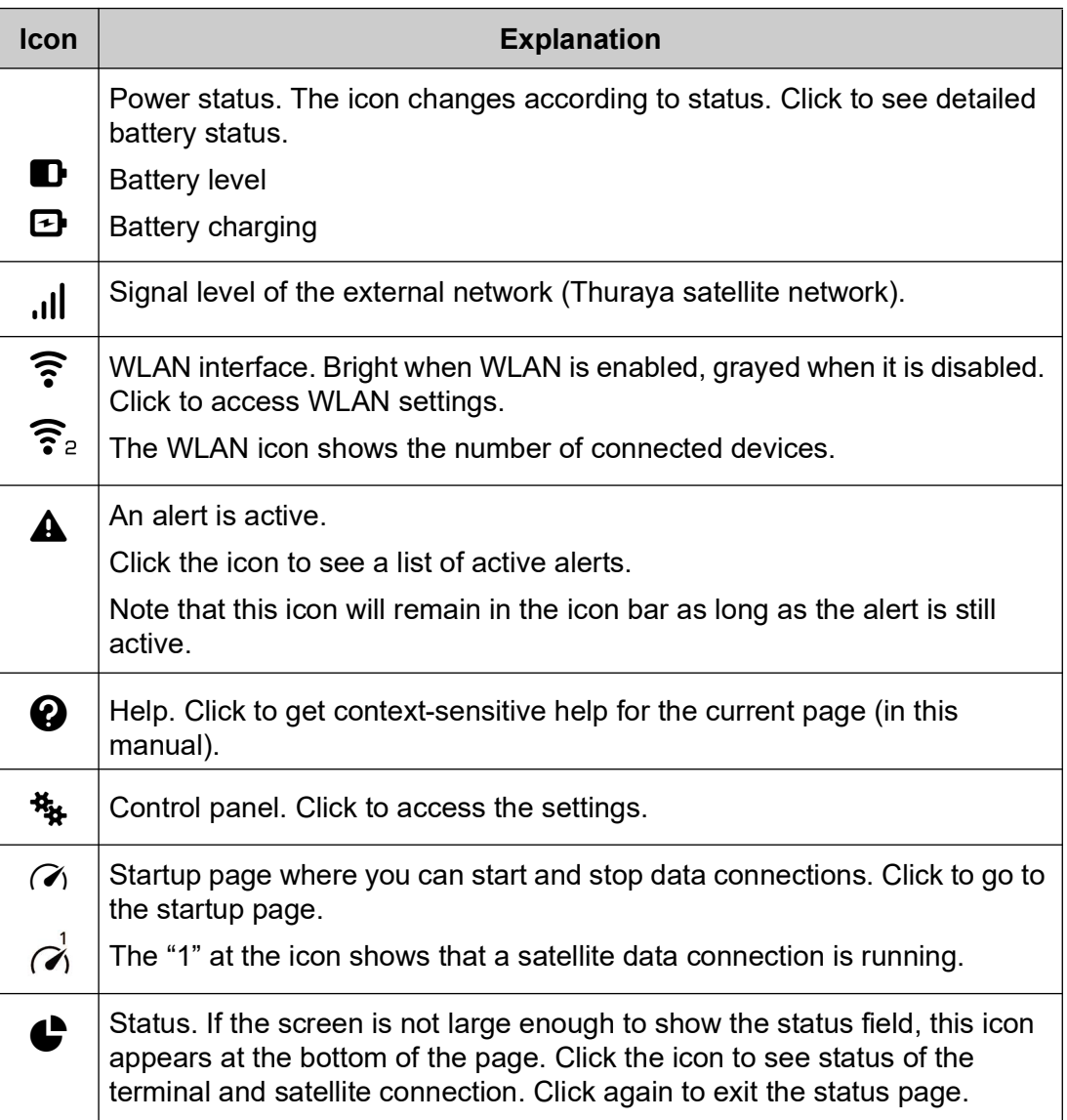

#### To navigate the web interface

- **To access status and settings**, tap or click the relevant icon in the icon bar or select <sup>7</sup><sup>2</sup> to access the **Control panel**. The status or settings are displayed in the contents section.
- **To see your current location and to move back through the Control Panel menu**, use the breadcrumbs just below the icon bar.
- **To scroll through longer pages**, use the scroll bar or swipe.
- **To refresh the current page**, press Ctrl+F5 (PC) or Apple+R (Apple) or Cmd+R (Apple).

### 3.1.4 Menu tree for the web interface

The drawing below shows the menu structure of the IP NEO C web interface.

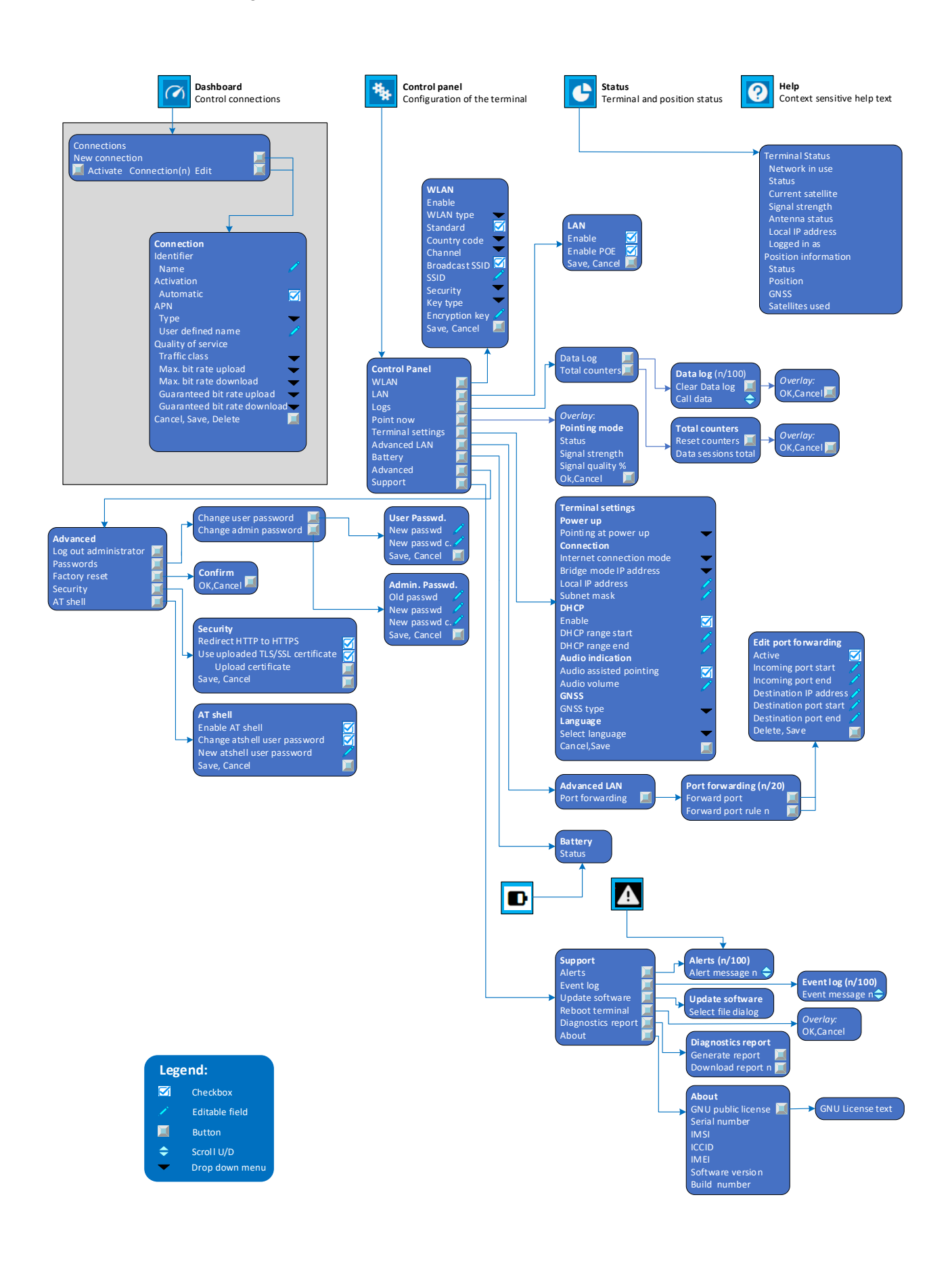

## <span id="page-30-0"></span>3.2 To point the antenna

Before you can use the satellite network, you must point the antenna in the direction of the satellite and find the best possible signal strength. For detailed information on the pointing procedure, see *[To point the antenna to the satellite](#page-18-2)* on page 2-8.

You can use the web interface to help you with the pointing process.

### 3.2.1 Pointing in web interface

To start the pointing process from the web interface:

1. If the pointing process is not automatically started, select **##** (Control panel) and then **Point now**.

The signal strength is shown on the screen.

- 2. Turn and tilt the antenna slowly until you have obtained the highest possible signal strength, as described in *[To point the antenna](#page-19-0)* on page 2-9.
- 3. Click **OK**.

The terminal will now try to register on the satellite network.

# <span id="page-31-1"></span><span id="page-31-0"></span>3.3 To control data connections from web interface

The main page of the web interface is used to start and stop data connections and to set up the data connections.

### 3.3.1 To start and stop data connections

**Note** By default, if you want to use a data connection, you must manually start it from the web interface. However, you can set up the IP NEO C to automatically establish a data connection when you connect equipment to the LAN or WLAN interface. See *[Enable Automatic Connection Activation](#page-33-1)* [on page 3-9.](#page-33-1)

To start and stop data connections on your IP NEO C:

1. In the opening page, locate the connection you want to start.

**Note** The icons for starting  $\Theta$  and stopping  $\Theta$  connections are only active if the terminal is ready and registered on the satellite network. Otherwise you cannot start data connections.

> If a connection is automatically activated (has Automatic Activation enabled), the icons for starting and stopping are replaced by a lock symbol  $\blacksquare$ .

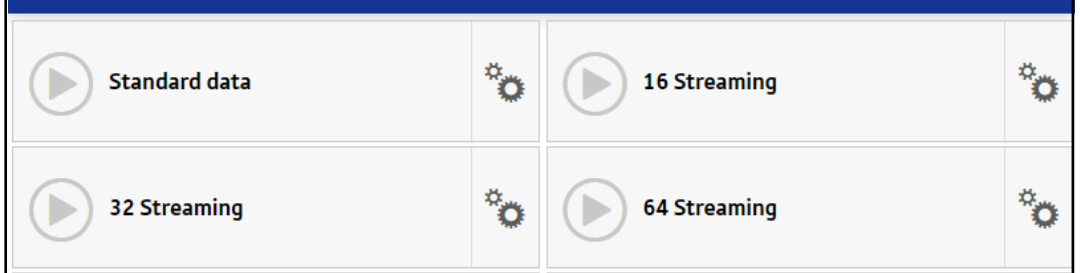

2.  $\,$  Click  $\, \mathbf{\Theta} \,$  to start the connection. The connections icon at the bottom of the page shows  $\alpha$  when a satellite data connection is running.

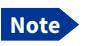

**Note** Only one connection at a time can be active.

3. Click  $\bigcirc$  to stop the connection.

If the connection fails, the connection tile shows an exclamation mark  ${\mathbf \Omega}$  and an error message. The error message is also shown in the data log, see *Data log* [on page 3-12.](#page-36-1) When a connection is active, the icon changes to  $\bigcirc$  and the tile for the active connection shows:

- IP address: The IP address that has been assigned by the service provider to this session.
- Transferred data: For Standard data, the tile shows the total amount of transmitted and received data since the connection was established.
- Connection duration: For Streaming data, the tile shows the total time the connection has been active.
- Bit rate: For Streaming connections, the tile shows the fixed bit rate.

## 3.3.2 To change a connection

### Available default connections

By default, the following connections are available:

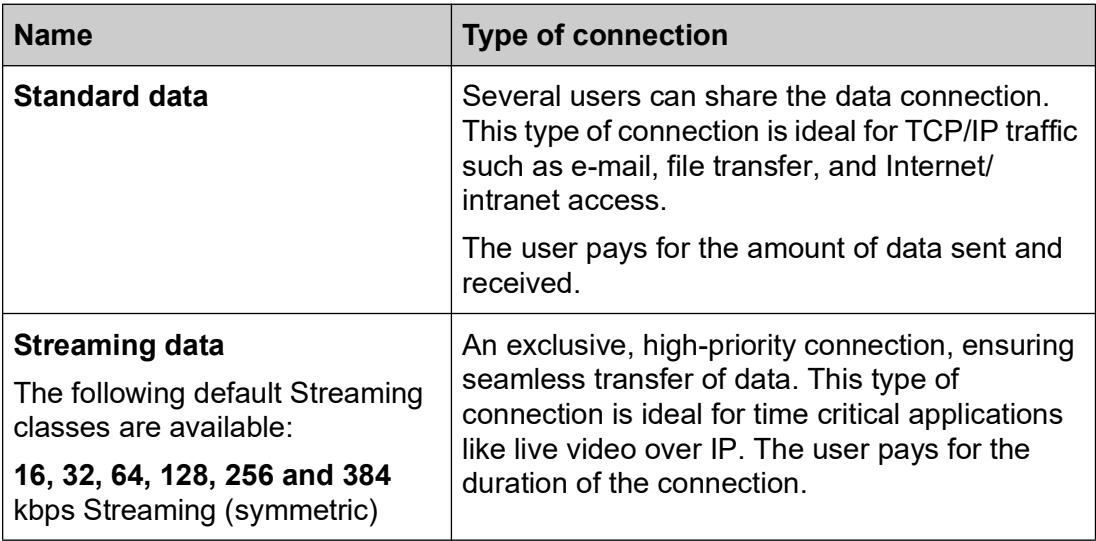

You can use these connections as they are, or build your own connections as described in the next section.

#### To customize connections

You access the connections from the Dashboard.

- 1. To access the Dashboard click  $\curvearrowright$  at the bottom of the page.
- 2. To change a connection, click  $\ddot{\bullet}$  in the right side of the tile with the connection.

**Note** You must be logged in as administrator in order to change, delete or create connections.

You have the following options to change a connection:

<span id="page-33-1"></span><span id="page-33-0"></span>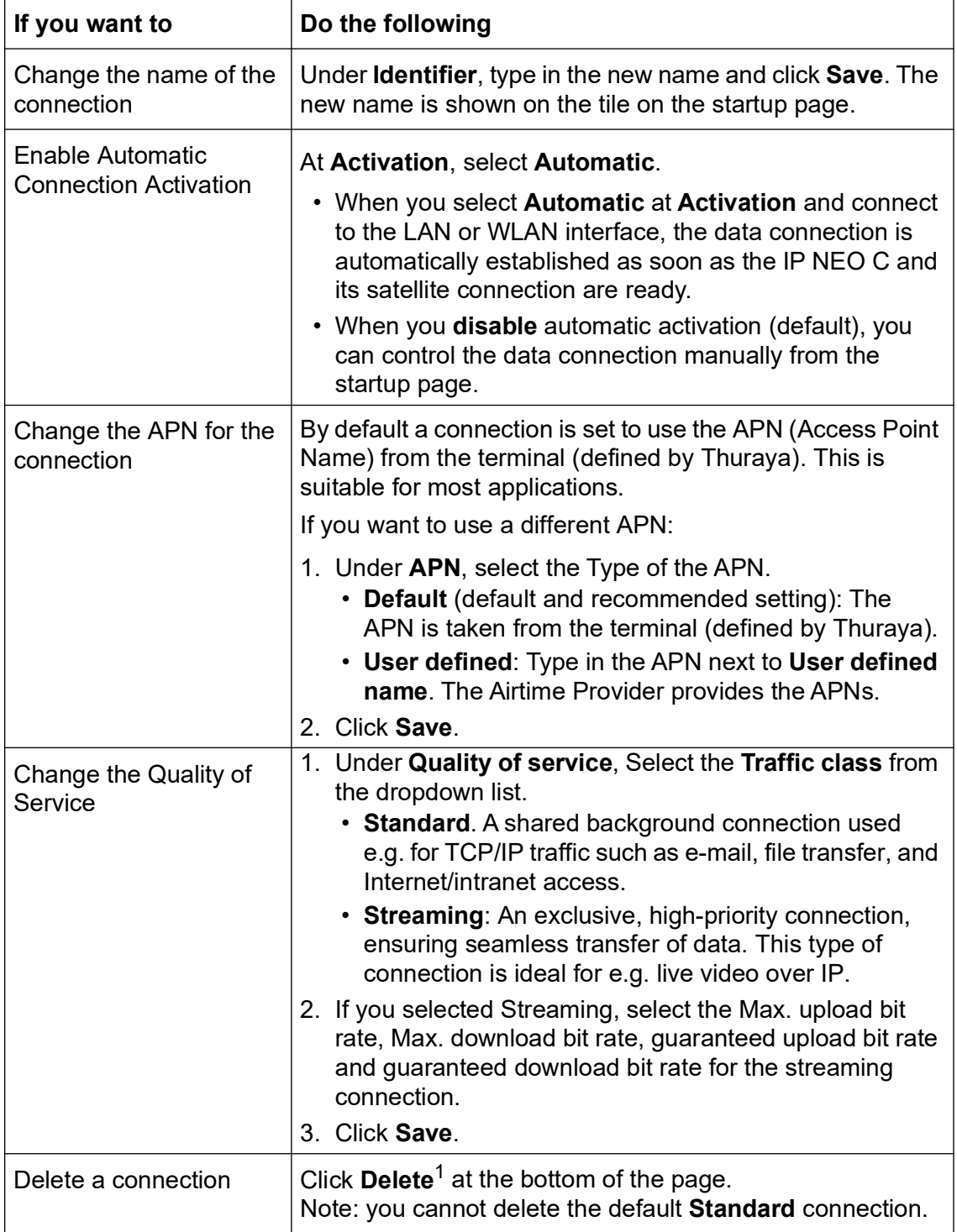

1. If you accidentally delete a connection, you can either create a new manually or restore factory settings. Note, however, that all changes to the configuration will be lost if you restore factory settings.

# <span id="page-34-0"></span>3.4 Status information

If the window is large enough, it shows a status field at the bottom of the page or in the right side of the page. If not, click  $\bigoplus$  at the bottom of the page to show the status page. Click  $\bigoplus$  again to return to the previous page.

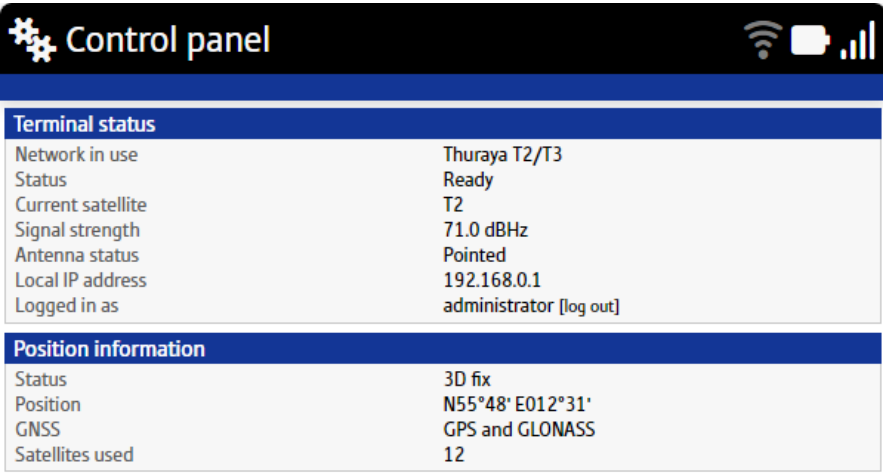

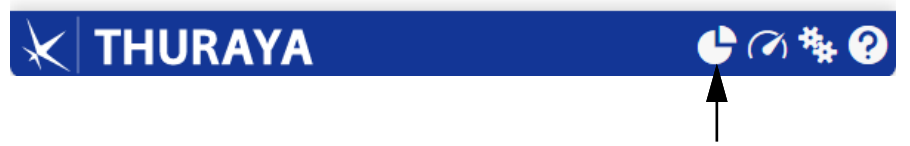

Toggle between status and contents page

The following status is available:

Terminal status:

- Network in use: The network currently used.
- Status: The status of the satellite network. "Data" means a data connection is running. The status could also be e.g. "Registering" or "Ready".
- Current satellite: The satellite to which the IP NEO C is currently registered.
- Signal strength: The signal strength of the satellite connection.
- Antenna status: The status of the antenna, e.g. Pointed.
- Local IP address: The local IP address of the IP NEO C. E.g. used to connect to the web interface.
- Logged in as: This field shows if you are logged in as administrator or user. You can click [log out] to log out.

Position information:

- Status: Shows the status of the GNSS connection, e.g. if there is 2D fix, 3D fix or no position fix.
- Position and GNSS: The geographic position of the IP NEO C and the position system used.
- Satellites used: Shows how many GNSS satellites are used to obtain the position.

Data information (only shown if a data connection is running)

• Standard data (or other connection name): Shows which type of data is running within the connection. For details on connections, see *[To control data](#page-31-0)  [connections from web interface](#page-31-0)* on page 3-7.

# <span id="page-35-0"></span>3.5 The Control panel

The **Control panel** is used for accessing the settings and functions of your IP NEO C. To open the **Control panel**, click **<sup>#</sup>\*** from the bottom right corner of the web interface.

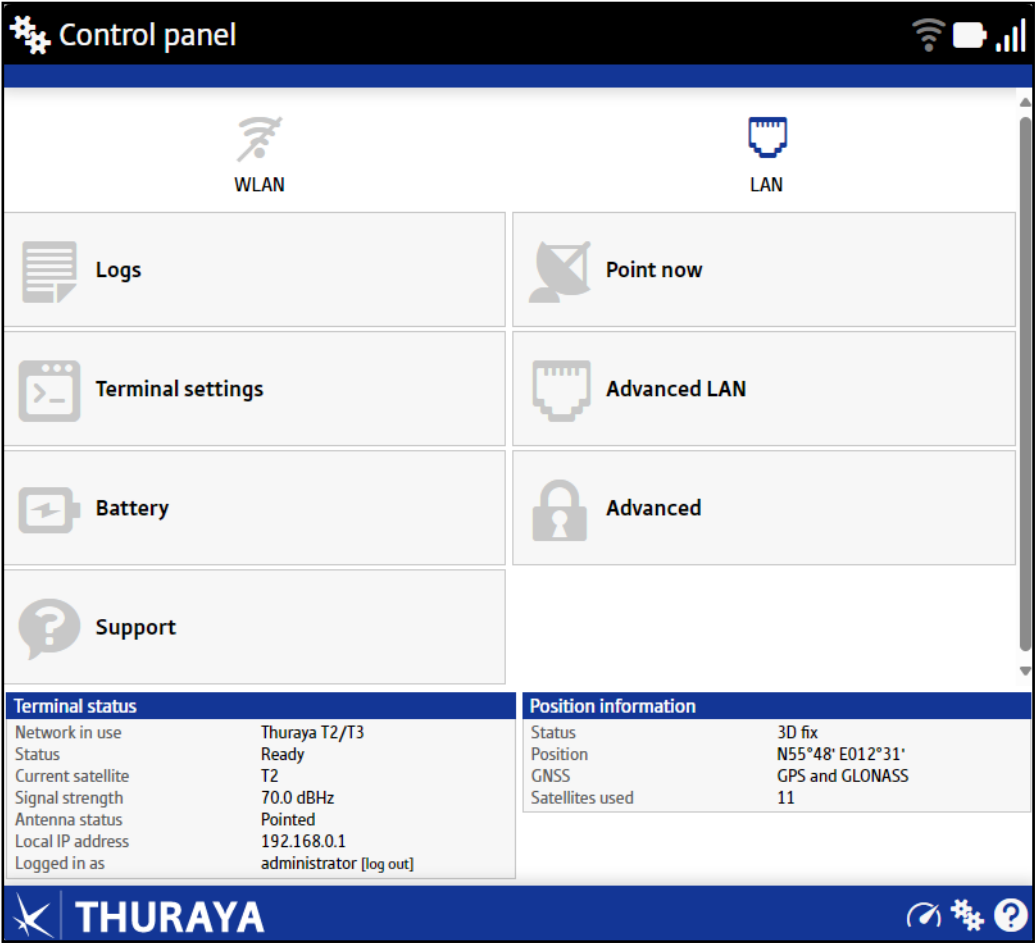
# <span id="page-36-0"></span>3.6 To use the logs

#### 3.6.1 To access the logs

To access the Logs, select **\*\*** and select **Logs** from the menu. The Logs page contains:

• **Data log:** A list of all data sessions since the log was last cleared.

• **Total counters:** Totals for each type of service since the log was last cleared. Date and time is the international UTC time, received from the satellite.

### 3.6.2 Data log

The Data log shows:

- Data usage (bytes), date and time of each Standard data session.
- Duration and type (such as 64 kbps, 128 kbps), date and time of each Streaming data session.

The Data log also shows the termination cause of each data session.

To clear the Data log, click the **Clear data log** button at the top.

### 3.6.3 Total counters

The total counters show:

• **Data session totals** shows totals for each data connection type since the log was last cleared. For Standard data the totals are shown as amount of data transferred (kB) and for Streaming connections the totals are shown in duration (hh:mm:ss).

To reset the Total counters, click the **Reset total counters** button at the top.

# 3.7 Battery status information

To view the status of the internal battery, do one of the following:

- Click the battery symbol from the icon bar at the top of the page, or
- from the **Control panel <sup>\$</sup>**, select **Battery**.

The Battery page shows:

- **Status** (E.g. Charging, Discharging, Fully charged or Idle<sup>1</sup>)
- **Charge level** in percent
- **Estimated remaining usage time** (not shown when external power is connected)
- **Estimated remaining charge time** (when the battery is charging)
- **Temperature**.
- 

**Note** The estimated remaining usage time can vary significantly, depending on usage. The remaining time will be shorter if the terminal is used heavily (more interfaces in use and more data sessions active).

The estimated remaining usage time stated is the time that the terminal will run when the battery is active (discharging).

When the terminal is connected to external power the remaining usage time can not be estimated.

For more information on the IP NEO C batteries, see

- *[Normal use of the battery](#page-54-0)* on page 4-4
- *[To recharge the battery](#page-54-1)* on page 4-4
- *[Accurate display of the battery capacity](#page-54-2)* on page 4-4
- *[Battery specifications \(internal battery\)](#page-69-0)* on page A-2

<sup>1. &</sup>quot;Idle" in this case means external power is used, but the battery is not charging because the charge level was already high when power was applied.

# 3.8 To set up the interfaces

## 3.8.1 LAN interface setup

The IP NEO C has two LAN connectors:

- one with PoE out (e.g. for a handset), marked **LAN PoE out** and
- one with PoE in (used for powering the IP NEO C), marked **LAN PoE in**.

To configure the LAN interface:

- 1. In the **Control panel**  $\frac{4}{3}$ , click the **LAN** icon  $\begin{bmatrix} 1 & 1 \\ 1 & 1 \end{bmatrix}$  at the top of the page.
- 2. To enable the LAN interface, select **Enable**.

**Important** If you disable LAN you may not be able to access the IP NEO C. Before disabling the LAN interface, make sure you have a working WLAN connection.

> You can restore the LAN and WLAN settings with the Reset button, see *[Restore the settings of the IP NEO C](#page-53-0)* on page 4-3.

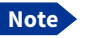

**Note** It may take some seconds to enable the interface.

3. To enable Power over Ethernet (PoE) on the **LAN PoE out** connector, select **Enable** next to **Power over Ethernet**.

If you are not using PoE, you can save power by disabling PoE.

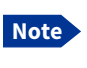

**Note** This setting is only for the **LAN PoE out** connector, **not** for the **LAN PoE in** connector.

#### 4. Click **Save**.

- A line through a grayed-out **LAN** icon means the interface is **disabled**.
- A blue **LAN** icon means the interface is **enabled**.

For a description of how to set up the **local network parameters**, see *[Internet and LAN](#page-43-0)  [connection modes](#page-43-0)* on page 3-19 and *[Advanced LAN](#page-46-0)* on page 3-22.

# 3.8.2 WLAN interface setup

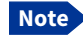

**Note** The Internet settings entered in the Terminal settings page also apply for the WLAN interface. See *[Internet and LAN connection modes](#page-43-0)* on page 3-19.

To configure the WLAN interface:

- 1. In the **Control panel**  $\frac{4}{3}$ , click the **WLAN** icon at the top of the page.
- 2. To enable the WLAN interface, select **Enable**. If the WLAN settings are still default settings, the WLAN LED will now be yellow.

**Important** If you disable WLAN you may not be able to access the IP NEO C. Before disabling the WLAN interface, make sure you have a working LAN connection.

> You can restore the LAN and WLAN settings with the Reset button, see *[Restore the settings of the IP NEO C](#page-53-0)* on page 4-3.

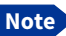

**Note** It may take some seconds to enable the interface.

- 3. Select the **WLAN type**, 2.4 GHz or 5 GHz.
	- Select 5 GHz for faster connection, if the connected equipment supports it.
	- Select 2.4 GHz if your connected equipment does not support 5 GHz.
- 4. Select the WLAN standard to use. For 2.4 GHz, select **802.11n** if your equipment supports it. Otherwise deselect it. For 5 GHz, select **802.11n** or **802.11ac** or nothing, depending on your equipment.
- 5. Next to **Country code**, select the country you are located in.

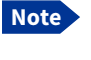

**Note** In some countries, the use of WLAN is not allowed. Before continuing, make sure WLAN is allowed and licensed in the country where you intend to use it.

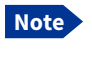

**Note** If the IP NEO C is sold and used in the US, the country will be fixed and **not selectable**.

- 6. Select the **Channel** number used for communication on the WLAN interface. For **automatic channel selection** between the legal channels in the selected country, select channel number **0**.
- 7. Select **Broadcast SSID** to show your WLAN access point to other users. If you **clear** the box, your WLAN access point is hidden.
- 8. Type in the **SSID**.

The SSID is a max. 32 character text identifying the wireless local area network. All wireless devices on a WLAN must use the same SSID in order to communicate with each other. The default SSID is the product name followed by underscore () and the last four digits in the serial number (**IP-NEO-C**\_<last 4 digits of serial number>).

- 9. Select the **Security** standard. You may select:
	- None (no encryption is applied), or
	- WPA2-AES (selected by default)
- 10.Next to **Key type**, select **Hexadecimal** or **Text**.

The encryption key must normally be a hexadecimal code. However, if you are using WPA2-AES encryption (default) you can choose to use a text string, which may be easier to memorize.

11.Type in the **Encryption key** for the selected Security standard (not applicable if security mode = None). The default encryption key is the **serial number** of the IP NEO C. You can find the serial number under **Control panel > Support > About** or on the label on the IP NEO C.

**Important** Change the encryption key to a personal code in order to keep your WLAN connection secure and protected!

#### 12.Click **Save**.

- A line through a grayed-out **WLAN** icon means the interface is **disabled**.
- A blue **WLAN** icon means the interface is **enabled**.

When the settings have been changed from default values to the new values, the WLAN LED changes from yellow to green (or off, if WLAN is disabled).

For a description of how to set up the **local network parameters**, see *[Internet and LAN](#page-43-0)  [connection modes](#page-43-0)* on page 3-19 and *[Advanced LAN](#page-46-0)* on page 3-22.

# 3.9 Support features

To open the Support page, select  $\frac{H_{k}}{k}$  (Control panel) **> Support.** 

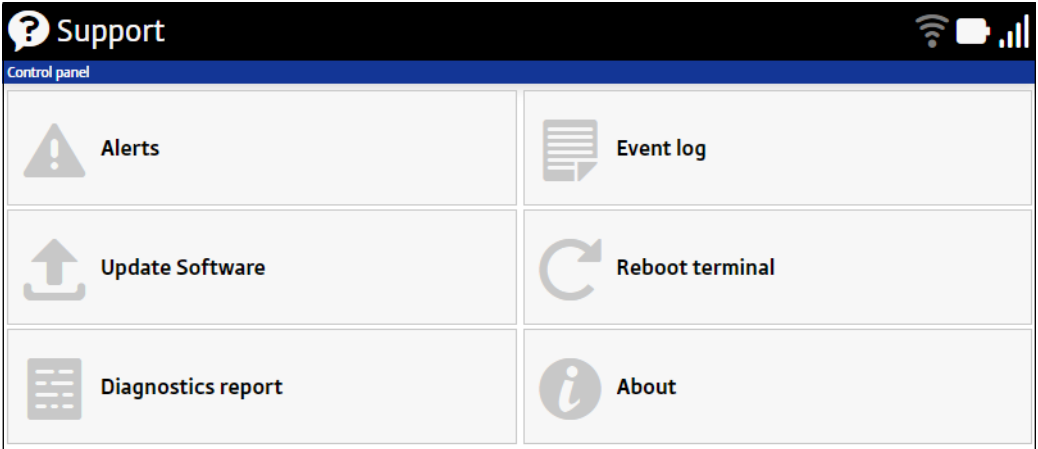

### 3.9.1 To view the Alerts

When an alert is registered, the web interface shows a warning icon  $\blacktriangle$  in the icon bar as long as the alert is active. The **Alerts** list only shows alerts that are currently active.

1. To view the alerts, click  $\blacktriangle$  from the icon bar at the top of the web interface, or select **Alerts** from the **Support** page.

The **Alerts** page shows a detailed list of active alerts including the time of the first occurrence, ID and severity of the alert message, and a short text describing the error. For more information on the alert messages, refer to *[List of alert messages](#page-61-0)* on page 4- [11.](#page-61-0)

### 3.9.2 To view the Event log

The Event log shows all events that have occurred. It includes events of informational character describing normal phases of operation for the terminal, and also activation and clearing of alerts that appear in the Alerts list.

To view the event log, select **Event log** from the **Support** page.

### 3.9.3 To create a diagnostics report

The diagnostic report contains relevant information for troubleshooting. When contacting your supplier for support, please enclose this file. To generate a diagnostic report:

- 1. From the **Support** page, click **Diagnostics report**.
- 2. Click **Generate report**.

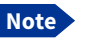

**Note** It may take a few minutes to generate the report.

- 3. Select **Download report**.
- 4. Choose a location for the file and save it.

# 3.9.4 To update software

**Important** If the battery power is 25% or less you must connect external power to the terminal before starting the software update. Once connected, do not remove power until the software update is completed.

To update the software in the IP NEO C:

- 1. Download the new software<sup>1</sup> or acquire the software from Thuraya and save it on your computer.
- 2. Open the web interface and enter the Control panel  $\mathbb{R}$ .
- 3. Click **Support > Update software**.
- 4. Click **Update software...**
- 5. Browse to the new software version and click **Open**. The software file has the extension ".tiif".
- 6. The terminal restarts and completes the software update.

**Note** The update procedure takes some minutes to complete. During the software update, the Status LED is blinking blue.

You can check the software version under **Control panel** > **Support** > **About**.

### 3.9.5 To restart the terminal

If you want to restart the terminal:

- 1. From the **Support** page, select **Reboot terminal**.
- 2. Click to confirm the reboot.

The terminal restarts. Note that this is the equivalent to switching the terminal off and on again.

### 3.9.6 About

The **About** page shows the **Serial number**, **IMSI number**, **ICCID**, **IMEI number** and **software version** of your IP NEO C.

To access the About page, select **Support > About**.

<sup>1.</sup> You can download the software from [www.thuraya.com/en/support/upgrades](https://www.thuraya.com/en/support/upgrades). Select the IP NEO C product and locate the link with the new software.

# 3.10 Terminal settings

To configure the terminal settings, select (Control panel) **> Terminal settings**.

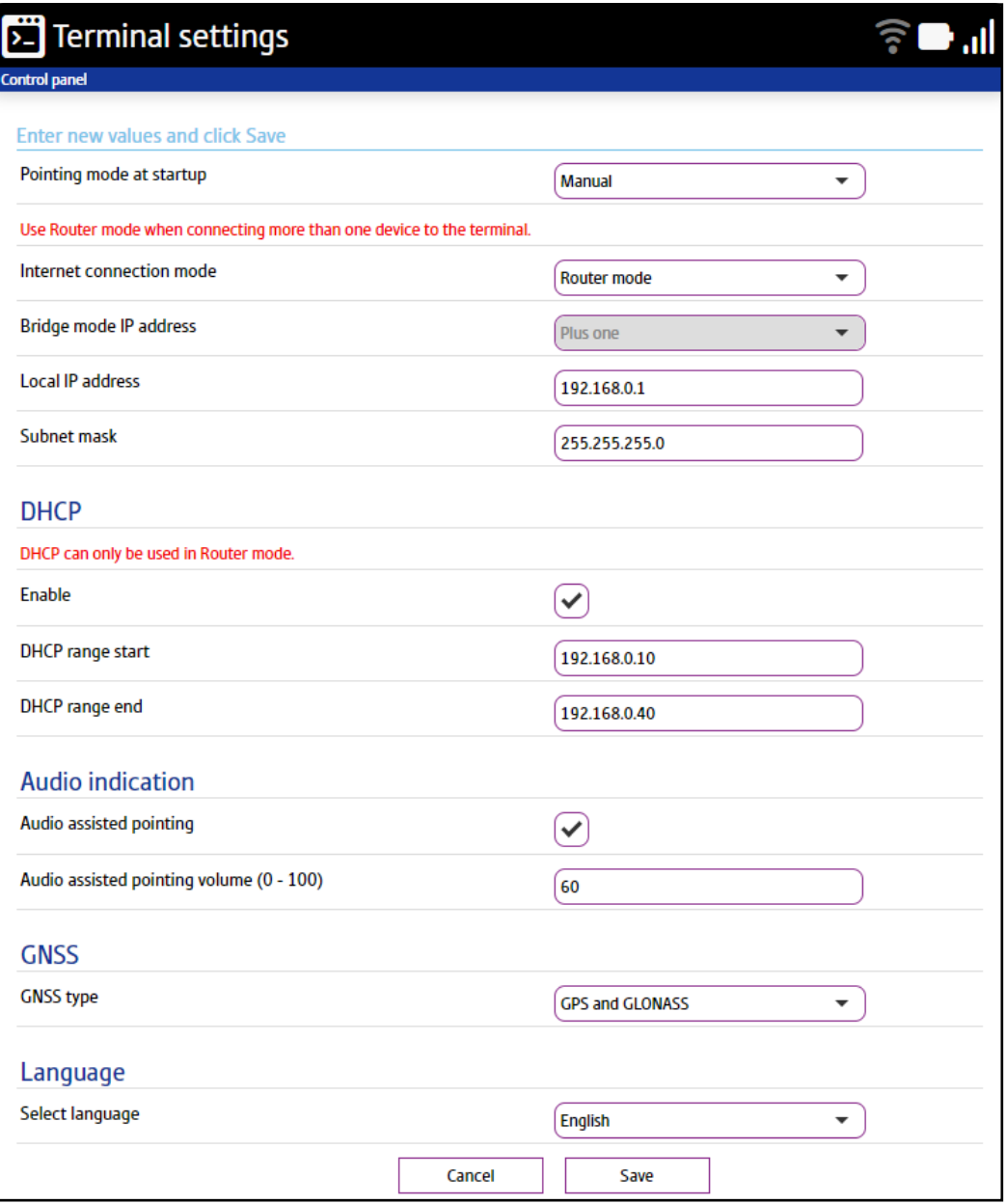

# 3.10.1 Pointing at start-up

You can set up the IP NEO C to automatically register on the satellite network at startup. This is useful e.g. for semi-fixed or fixed installation, where the IP NEO C is not moved around between start-ups. See *[Fixed installation](#page-13-0)* on page 2-3.

- 1. In the **Terminal settings** page, at **Pointing mode at startup**, select **Automatic** or **Manual.**
	- If the IP NEO C is moved around between each power up, select **Manual** from the drop-down list. With this setting, the terminal will go through the pointing procedure every time the terminal is powered.
	- If the IP NEO C antenna is placed in a fixed position and the signal strength is sufficient, select **Automatic** to make the IP NEO C automatically register on the satellite network when the terminal is powered.
- 2. Click **Save**.

# 3.10.2 To set up the connection mode

#### <span id="page-43-0"></span>Internet and LAN connection modes

In the web interface you can set up the Internet connection mode and the IP addressing between the IP NEO C and devices connected to the IP NEO C. The IP NEO C has a built-in DHCP server which can be used to dynamically assign IP addresses to devices connected to the IP NEO C.

The drawing below shows examples of the IP addressing in router mode (default setup) and Bridge mode.

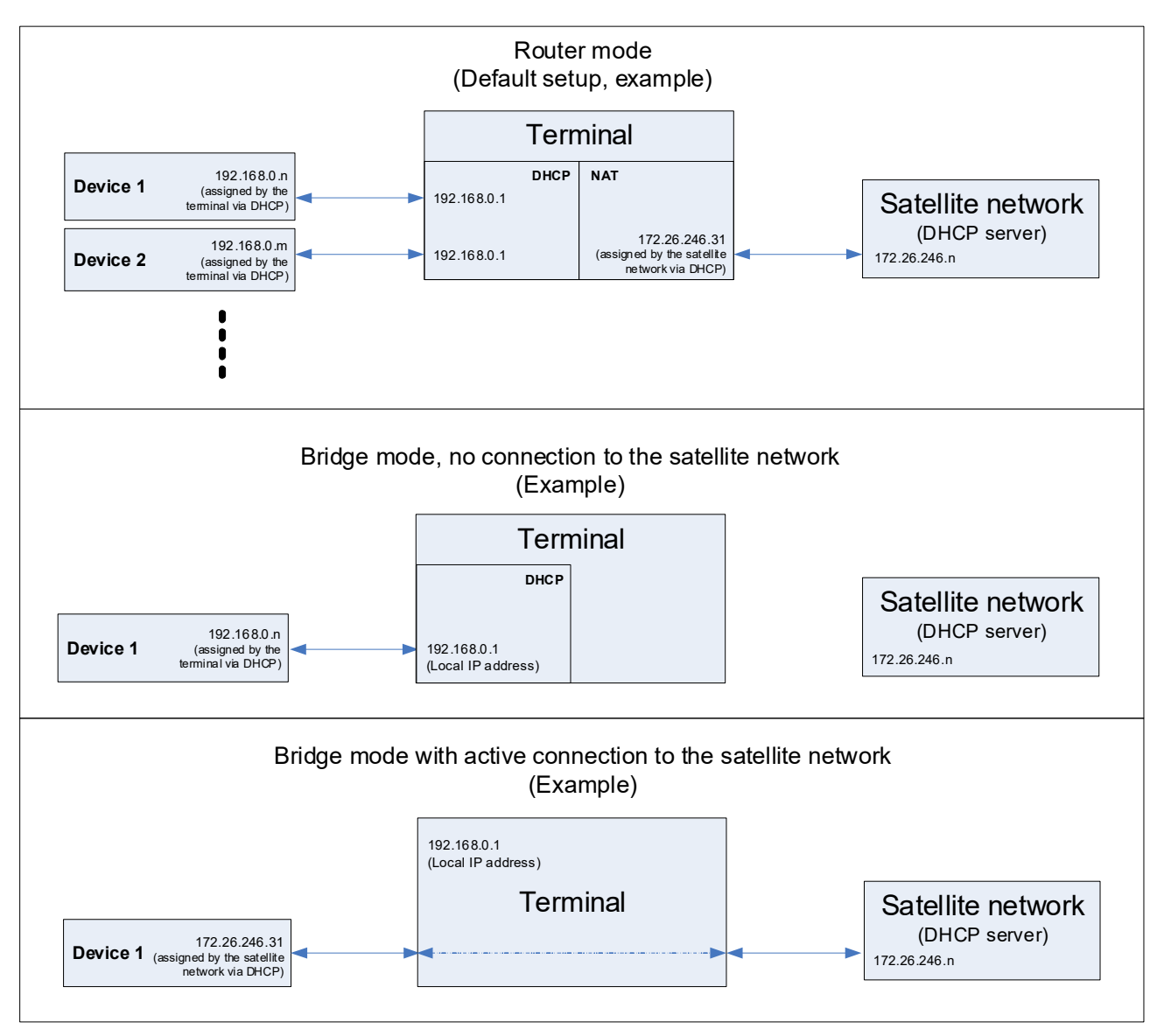

To set up the Internet connection mode of the IP NEO C:

- 1. In the **Terminal settings** page, at **Internet connection mode**, select **Bridge mode** or **Router mode**. Router mode is the default setting and is recommended for most purposes.
	- Select **Router mode** if one or more computers are connected and the IP NEO C should act as a router. When Router mode is selected, the IP NEO C uses the built-in NAT module for making the necessary address translations.
	- Select **Bridge mode** if only one computer is connected, and the IP NEO C should act as a modem, or if more than one computer is connected using an external router.

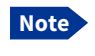

**Note** Do not connect more than one computer in Bridge mode, unless you have an external router.

- 2. If you selected **Bridge mode**, select under **Bridge mode IP address** how the terminal's IP address should be assigned.
	- **Dynamic** example: If the IP address assigned by the DHCP server to the locally connected equipment is 10.30.27.130, the terminal will get the IP address 10.40.27.130. (in most cases it will be 10 added to the second octet of the assigned IP address).
	- **Plus one** example: If the IP address assigned by the DHCP server to the locally connected equipment is 172.26.246.30, the terminal will get the IP address 172.26.246.31 (the assigned IP address plus one).
- 3. Under **Local IP address**, type in a new IP address if you want to change the Local IP address of the terminal. This is the address used to access the web interface. The default IP address is **192.168.0.1**.

**Important** When you change the local IP address and click Save you will no longer have access to the web interface! You must type in the new IP address in your browser to regain access.

- 4. If you want to change the **Subnet mask** for the local network of the terminal, type in the new network mask. The default network mask is **255.255.255.0**.
- 5. Under **DHCP,** select **Enable** (recommended for most purposes).
	- If you select **Enable**, the terminal assigns dynamic IP addresses to devices connected to the terminal.
	- If you **disable DHCP** you need to set up a static IP address in the connected device.
- 6. Under **DHCP range start** and **DHCP range end**, type in the range of IP addresses that should be assigned to locally connected equipment.
- 7. Click **Save**.

# 3.10.3 To enable or disable the pointing sound

The IP NEO C can make a sound to guide you through the pointing procedure (default enabled). To enable or disable the pointing sound:

- 1. In the **Terminal settings** page, locate the **Audio indication** section.
- 2. Select **Audio assisted pointing** if you want to use a pointing sound to assist your pointing process.
- 3. At **Audio assisted pointing volume (0 100)** type the volume level you want for the pointing sound.
- 4. Click **Save**.

## 3.10.4 To select the type of navigation system (GNSS)

To select which navigation system(s) to use with your IP NEO C:

- 1. In the **Terminal settings** page, locate the **GNSS** section (Global Navigation Satellite System).
- 2. Select a navigation system, or combination of navigation systems, from the list. Click **Save**.

There are various combinations of GPS, GLONASS, Galileo and BeiDou.

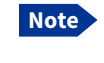

**Note** It may take some minutes for the IP NEO C to change the navigation system.

### 3.10.5 To select the language

The default language of the web interface is **English**. You can change the language to **Arabic, Chinese, French, Japanese, Portuguese, Russian** or **Spanish**.

To change the language:

- 1. In the **Terminal settings** page, locate the **Language** section.
- 2. Select a language from the list and click **Save**.

# <span id="page-46-0"></span>3.11 Advanced LAN

### 3.11.1 Port forwarding

**Note** Make the port forwarding configuration before starting the data session.

Port forwarding enables you to set up a server connected to the terminal while the terminal is in Router mode. Without port forwarding it would not be possible to contact the server from the Internet. We recommend using a static public IP address for the terminal in order to provide easy access to the terminal. To use the static IP address, it must be included in your subscription and you must set the APN source to Default. For details, see *[Change the APN for the connection](#page-33-0)* on page 3-9.

The following example shows how to allow Internet access to a mail server (smtp) connected to the terminal.

The mail server in this example has the IP address 192.167.0.100.

- 1. From the **Control panel** , select **Advanced LAN > Port forwarding**.
- 2. Select **Forward port** to add a new port forwarding.
- 3. Select **Active** to activate the port forwarding.
- 4. Type in the **Incoming port start** and the **Incoming port end**. This is the range of port numbers on the IP NEO C for which incoming traffic to the IP NEO C will be forwarded.
- 5. Type in the **Destination IP address**, which in this example is the IP address of the mail server: 192.167.0.100.

This is the IP address to which the incoming traffic is forwarded.

- 6. Type in the **Destination port start** and the **Destination port end**. This is the range of port numbers, in this example on the mail server, to which the incoming traffic will be forwarded.
- 7. Click **Save**.

When you have activated a data connection, you can now access the mail server from the Internet, using the external IP address of the terminal. You can see the external IP address in the tile with the data connection you have started. For information on how to activate your data connection, see *[To start and stop data connections](#page-31-0)* on page 3-7.

# 3.12 Advanced settings

### 3.12.1 Passwords

The IP NEO C web interface is password protected at two levels: A user password and an administrator password. You will always be prompted for a password when you access the web interface. Default settings are<sup>1</sup>:

#### • **user**:

User name: **user** Password: <empty>

• **administrator**: User name: **administrator** Password: <**serial number of the IP NEO C**>

You can change the passwords if you are logged in as administrator, see the next sections.

For details on the access rights on the different user levels, see *[Access levels for the](#page-26-0)  [web interface](#page-26-0)* on page 3-2.

#### To log in as user

When you log in as user you cannot change the configuration, but you can see all settings, except the Advanced settings. You can also start and stop data connections.

You are prompted for user id and password when accessing the web interface.

- 1. At **User id**, type **user**.
- 2. At **Password**, type the user password (by default, the user password is empty).
- 3. Click **OK**.

#### To log in as administrator

To change the configuration or to access the Advanced settings you must enter an administrator password. To log in as administrator:

If you have not yet logged in, you are prompted for a password when accessing the web interface. When prompted:

- 1. At **User id**, type **administrator**.
- 2. At **Password**, type the administrator password (default: the serial number of the IP NEO C).
- 3. Click **OK**.

If you are already logged in as user:

- 1. From the Control panel **\*\*** select **Advanced**. You are now prompted to log in as administrator.
- 2. Enter the administrator password.
- 3. Click **Login**.

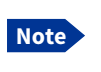

**Note** After logging in with the default administrator password, you are forced to change the password, for security reasons.

<sup>1.</sup> If you have forgotten the password you can restore the terminal to factory default settings. Before doing so, be aware that all settings will be restored and you will lose any configuration you may have entered.

#### To log out as administrator

To log out, click **Logout administrator** in the **Advanced** page or click [log out] next to administrator in the **Terminal status** field.

#### To change the administrator password

To change the administrator password:

- 1. Log in as administrator.
- 2. Under **Advanced**, select **Passwords > Change administrator password**.
- 3. Type in the **Old password**.
- 4. Type in the **New password** and retype it on the next line. **Rules for new password:**
	- Minimum length: 4 characters
	- Maximum length: 50 characters
	- Valid characters: **0-9A-Za-z** and **`!\$~@#%^&\*()\_=+[{}\|;:'.<>/?]-**
- 5. Click **Save**.

At the next login the new password is required.

#### To change the user password

To change the user password:

- 1. Log in as administrator.
- 2. Under **Advanced**, select **Passwords > Change user password**.
- 3. Type in the **User id (**default: **user)**.
- 4. Type in the **New password** and retype it on the next line. **Rules for new password:**
	- Minimum length: 0 characters
	- Maximum length: 50 characters
	- Valid characters: **0-9A-Za-z** and **`!\$~@#%^&\*()\_=+[{}\|;:'.<>/?]-**
- 5. Click **Save**.

At the next login the new password is required.

#### 3.12.2 To restore factory settings

To restore the factory settings of the IP NEO C:

1. Under **Advanced**, select **Factory reset**.

**Important** All configuration will be lost and the IP NEO C will return to the default configuration.

#### 2. Click **OK**.

The terminal will now restart and start up with the factory settings.

### 3.12.3 Security

#### HTTPS settings

The IP NEO C internal web server supports HTTPS, which includes encryption of the exchanged web traffic when accessing the IP NEO C web interface.

By default, the system uses a self-signed certificate, but it also allows you to upload your own certificate signed by a trusted Certificate Authority.

1. From the **Advanced** page select **Security**.

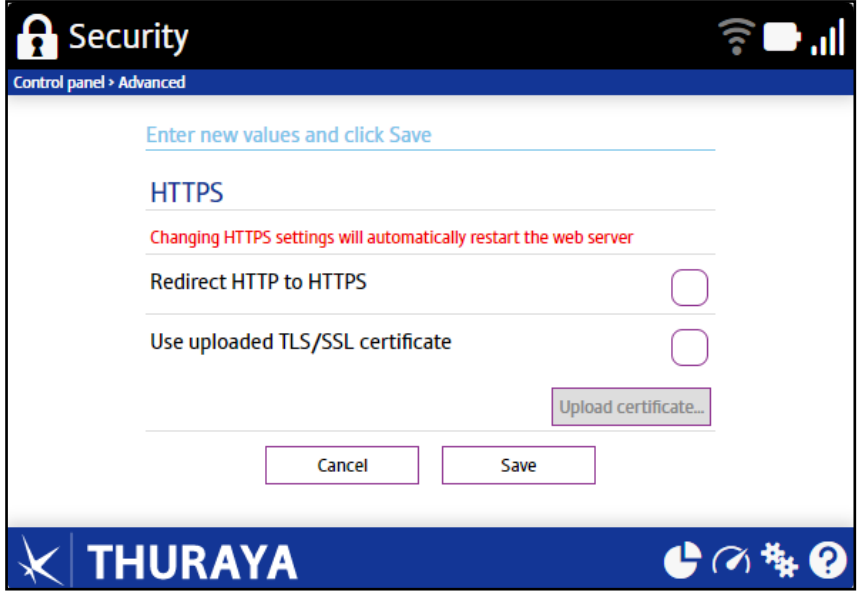

- 2. Select **Redirect HTTP to HTTPS** if you want the IP NEO C to automatically redirect your HTTP traffic to HTTPS.
- 3. Select **Use uploaded TLS/SSL** certificate and click **Upload certificate** if you want to upload your own generated SSL certificate for the system to use. Please note that the uploaded certificate file (.pem file format) must include the RSA private key used to generate the certificate:

-----BEGIN CERTIFICATE-----

… <your certificate here> …

- … -----END CERTIFICATE-----
- -----BEGIN RSA PRIVATE KEY-----
- … … <your key here> …
- …

…

- -----END RSA PRIVATE KEY-----
- 4. Click **Save**.

## 3.12.4 To set up AT shell

If you want to use AT commands with the terminal: To enable initial login on the AT shell, you must enable AT shell and define the password to use.

1. From the **Advanced** page select **AT shell**.

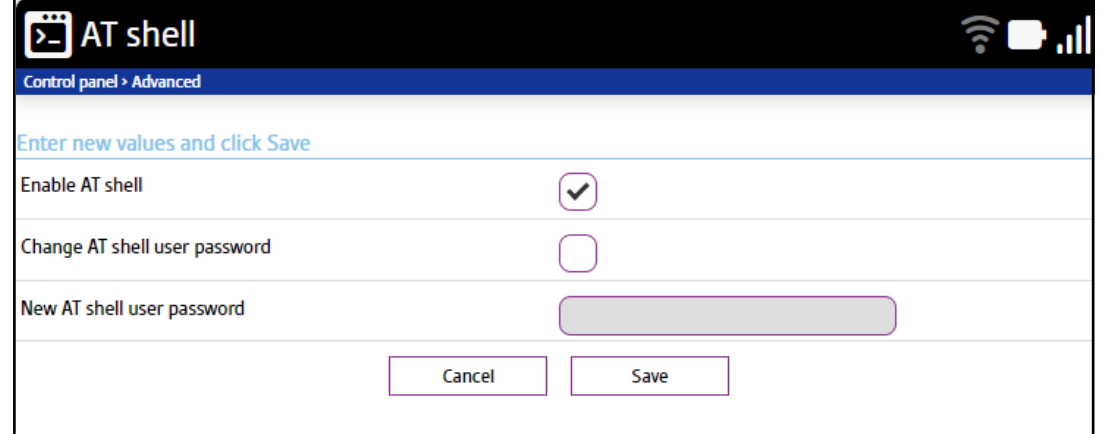

- 2. Select **Enable AT shell** if you want to use AT commands with the terminal.
- 3. To define the password for the AT shell, select **Change atshell user password** and type in the new password under **New atshell user password**.

#### **Rules for new password:**

- Minimum length: 4 characters
- Maximum length: 50 characters
- Valid characters: **0-9A-Za-z** and **`!\$~@#%^&\*()\_=+[{}\|;:'.<>/?]-**
- 4. Click **Save**.

# Chapter 4

# **Maintenance and troubleshooting**

This chapter describes maintenance and troubleshooting. It has the following sections:

- *[Support](#page-51-0)*
- *[Software update](#page-52-0)*
- *[Restore the settings of the IP NEO C](#page-53-1)*
- *[Maintenance](#page-54-3)*
- *[Troubleshooting](#page-56-0)*
- *[Log files](#page-67-0)*

# <span id="page-51-0"></span>4.1 Support

### 4.1.1 Contact information

Should your Thuraya device fail, contact your nearest Thuraya service partner. You will find the partner details on our web site, [www.thuraya.com/where-to-buy](http://www.thuraya.com/where-to-buy). Our service partners will also take care of any warranty issue. You may also email Thuraya Customer Care at [customer.care@thuraya.com](mailto:customer.care@thuraya.com) to contact our service partner or for any technical support, arranging user training, on-site repair or sending device for repair.

### 4.1.2 To repack for shipment

Should you need to send the product for repair, please read the below information before packing the product.

The shipping carton has been carefully designed to protect the IP NEO C and its accessories during shipment. This carton and its associated packing material should be used when repacking for shipment. Attach a tag indicating the type of service required, return address, part number and full serial number. Mark the carton FRAGILE to ensure careful handling.

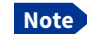

**Note** Correct shipment is the customer's own responsibility.

If the original shipping carton is not available, the following general instructions should be used for repacking with commercially available material.

- 1. Wrap the defective unit in heavy paper or plastic. Attach a tag indicating the type of service required, return address, part number and full serial number.
- 2. Use a strong shipping container, e.g. a double walled carton.
- 3. Protect the front- and rear panel with cardboard and insert a layer of shockabsorbing material between all surfaces of the equipment and the sides of the container.
- 4. Seal the shipping container securely.
- 5. Mark the shipping container FRAGILE to ensure careful handling.

Failure to do so may invalidate the warranty.

# <span id="page-52-0"></span>4.2 Software update

# 4.2.1 To update software with the web interface

**Important** Connect DC power to the terminal before starting the software update.

- 1. Download the new software<sup>1</sup> or acquire the software from Thuraya and save it to your computer.
- 2. Connect your computer to the IP NEO C.
- 3. Open the web interface in your browser and enter the Control panel  $\mathbf{F}$  .
- 4. Click **Support > Update software**.
- 5. Click **Update software...**
- 6. Browse to the new software version and click **Open**. The file has the extension ".tiif".
- 7. The IP NEO C now restarts and completes the software update.

**Note** The update procedure takes a couple of minutes.

You can check the software version under **Control panel** > **Support** > **About**.

### <span id="page-52-1"></span>4.2.2 Recovery software update

If the IP NEO C becomes inoperative, a recovery software update may bring it back into an operational state.

**Important** The recovery software update will restore your IP NEO C configuration to factory default!

To make a recovery software update:

- 1. Download the new software or acquire the software from Cobham Satcom and save it to your computer.
- 2. Connect the IP NEO C to a DC power supply before starting the software update.
- 3. While powering on the IP NEO C, push and hold the Reset button until the Status LED is blinking rapidly blue. See *[Restore the settings of the IP NEO C](#page-53-1)* on page 4-3.
- 4. Connect your computer with the new software to one of the LAN connectors.

**Note** WLAN is not accessible when the IP NEO C is in safe mode.

- 5. On the connected computer, open your browser and access the web interface. The web interface will open in safe mode, which is a limited version that only supports updating software.
- 6. In the **Safe Mode** page, click **Choose file** and browse to the new software version on your computer and click **Open**. The file has the extension ".tiif".
- 7. Click **Upload**.
- 8. After successful upload, the new software is installed.
- 9. The IP NEO C restarts and completes the software update.

**Note** The update procedure can take up to 15 minutes.

<sup>1.</sup> You can download the software from [www.thuraya.com/en/support/upgrades](https://www.thuraya.com/en/support/upgrades). Select the IP NEO C product and locate the link with the new software.

- 10.Wait for the status LED to become steady green to indicate the software update process is completed.
- <span id="page-53-0"></span>11.Switch the terminal off and then on again for the terminal to start up in normal mode.

# <span id="page-53-1"></span>4.3 Restore the settings of the IP NEO C

The IP NEO C has a Reset button that has three functions: To restore all settings to factory settings, to restore WLAN settings and Local IP address only, and to put the IP NEO C into safe mode for recovery software update.

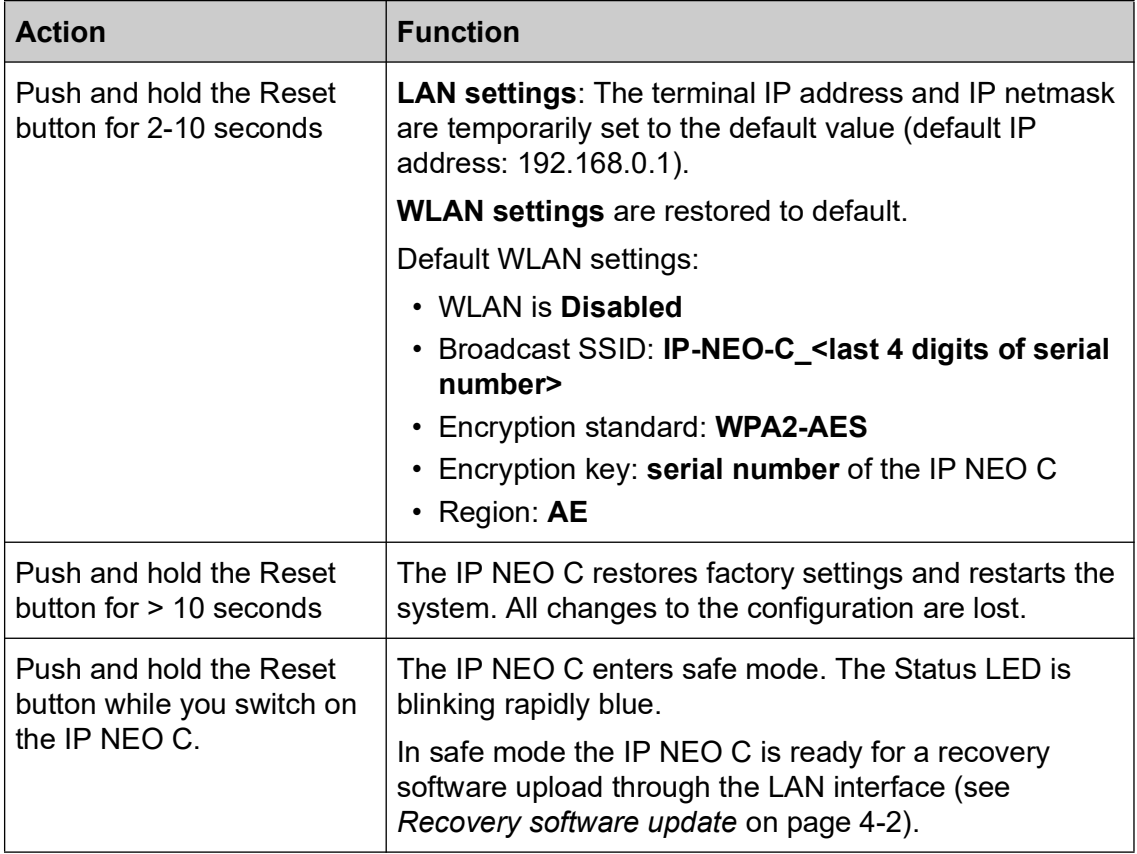

The restore button is located inside a small hole covered by foil next to the SIM slot.

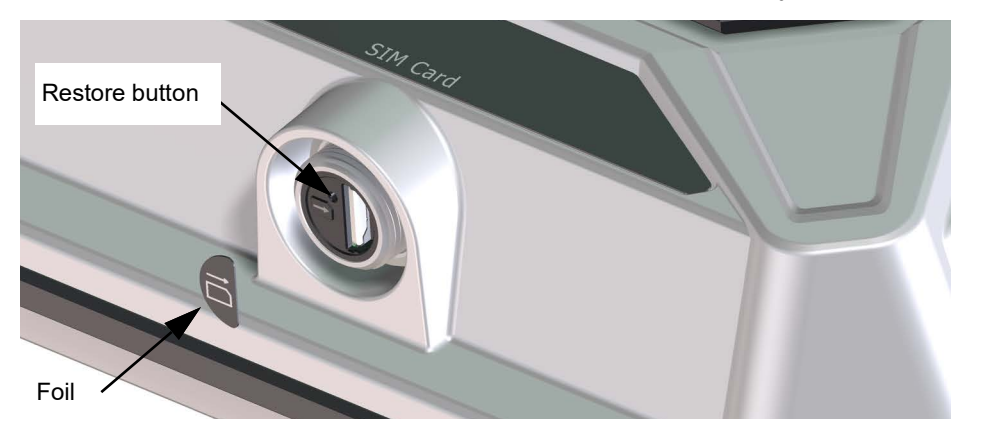

- 1. Loosen the SIM cover using a large flat-bladed screwdriver.
- 2. Remove the cover.
- 3. Remove the foil that covers the restore button (see picture above).
- 4. Use a pointed device to push the Reset button inside the small hole. The function depends on the length of time you hold the button, see the table above.
- 5. Close the cover and tighten it carefully. This is important in order to maintain the IP grade of the IP NEO C.

# <span id="page-54-3"></span>4.4 Maintenance

#### 4.4.1 Normal use of the battery

<span id="page-54-0"></span>Never leave the IP NEO C fully discharged for a longer period of time. If the IP NEO C is not to be used for a shorter period of time (1 month), charge the battery to minimum 20 to 30%. If the IP NEO C is stored for more than a month, charge the battery to 50%. For battery specifications, see *[Battery specifications \(internal battery\)](#page-69-0)* on page A-2.

#### 4.4.2 To recharge the battery

<span id="page-54-2"></span><span id="page-54-1"></span>To recharge the battery, connect external power to the DC input of the IP NEO C. For details on how to apply external power, see *[External power](#page-14-0)* on page 2-4.

### 4.4.3 Accurate display of the battery capacity

To ensure accurate display of the battery capacity, you can run a learning cycle at first time use. The learning cycle must be performed between 20°C/68°F and 30°C/86°F.

- 1. Fully charge the battery.
- 2. Remove external power and fully discharge the battery: Use the IP NEO C and/or leave it on until it turns off automatically. This way the IP NEO C learns the complete capacity of the battery. Note that it may take several hours to discharge the battery if it is not in use.
- 3. Recharge the battery.

### 4.4.4 Cleaning the IP NEO C

Clean the exterior of the IP NEO C with a damp cloth.

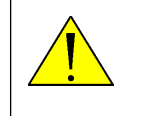

**CAUTION!** Do not spray water directly on the IP NEO C with high pressure! The IP NEO C can be washed gently, but it is not designed to be exposed to high pressure water-jets. The IP NEO C protection is IP55.

# 4.4.5 Disposal of the IP NEO C

Old electrical and electronic equipment marked with this symbol can contain substances hazardous to human beings and the environment. Never dispose these items together with unsorted municipal waste (household waste).

In order to protect the environment and ensure the correct recycling of old equipment as well as the re-utilization of individual

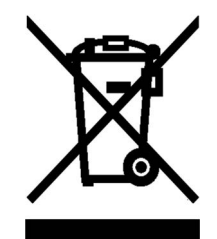

components, use either public collection or private collection by the

local supplier of old electrical and electronic equipment marked with this symbol.

Contact the local supplier for information about what type of return system to use.

**Important** The IP NEO C contains a Lithium Ion battery, which must be removed from the terminal before disposal. For details, see the next section.

#### Remove the battery from the IP NEO C

Remove the battery from the IP NEO C before disposal:

- 1. Remove all screws in the front cover (use a Torx 10 Screwdriver).
- 2. Remove the front and gasket.
- 3. Remove all screws in the metal plate (use a Torx 10 Screwdriver).
- 4. Lift up the metal plate.
- 5. Gently remove the battery from the metal plate before disposal.

# <span id="page-56-0"></span>4.5 Troubleshooting

# 4.5.1 Troubleshooting guide

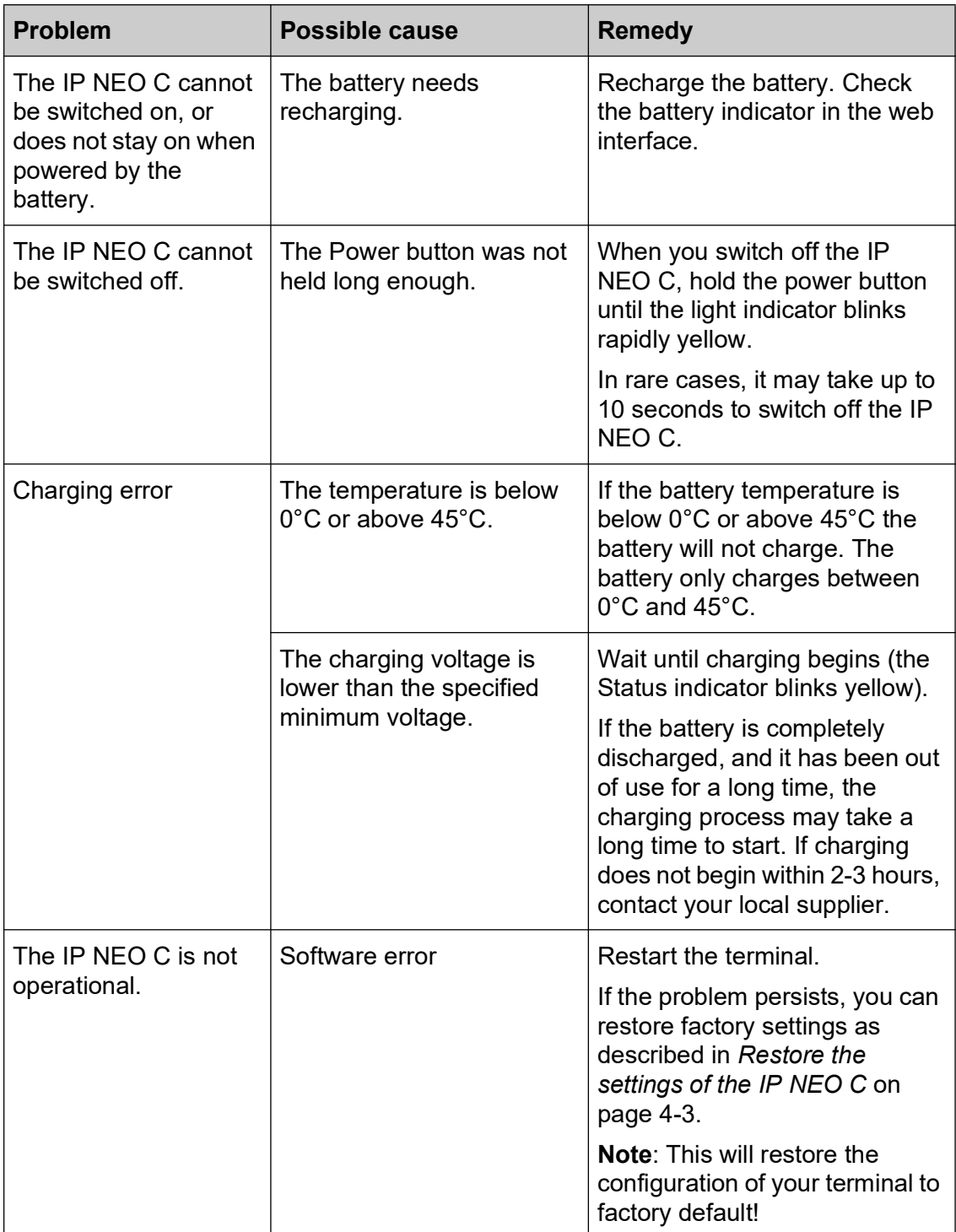

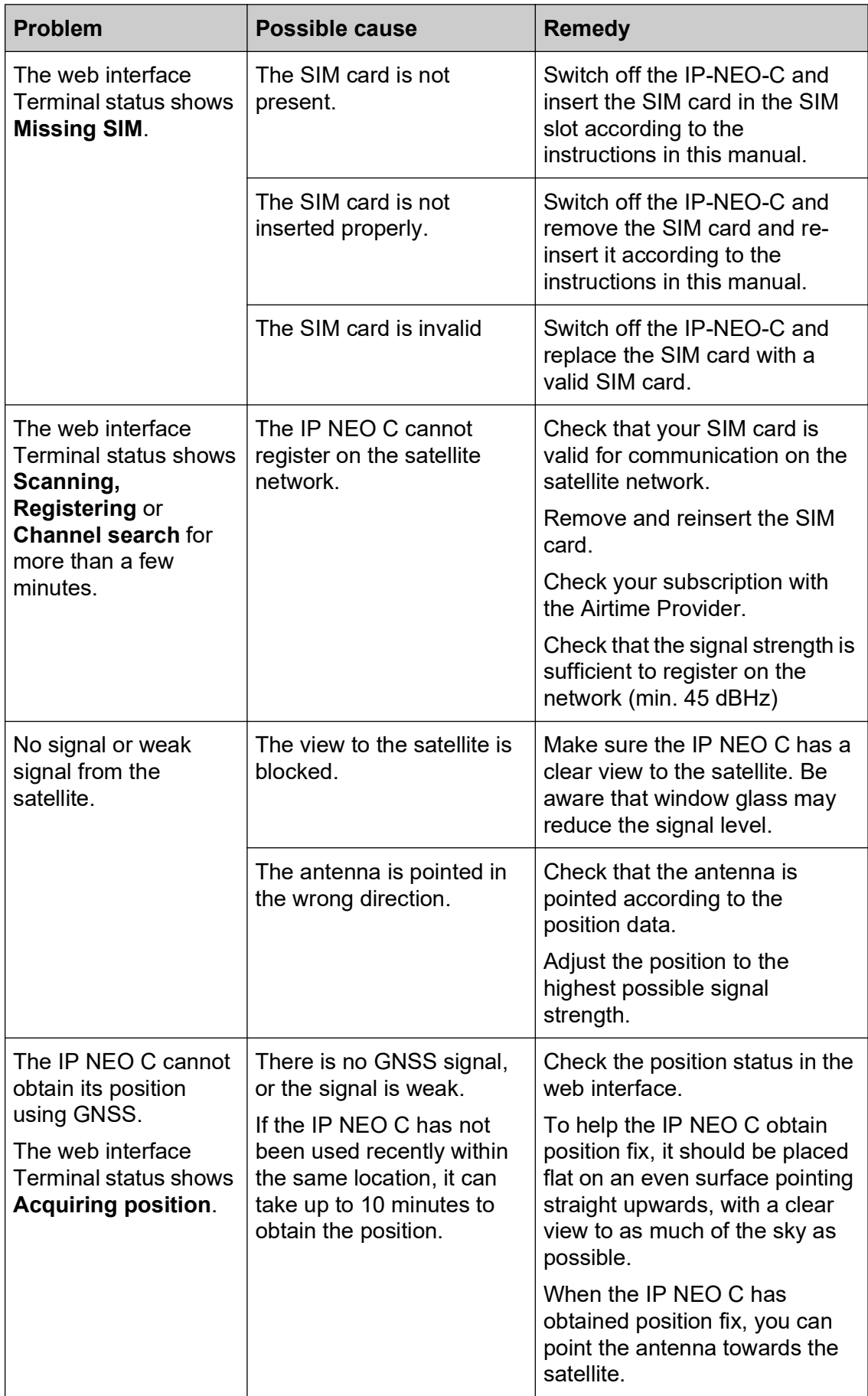

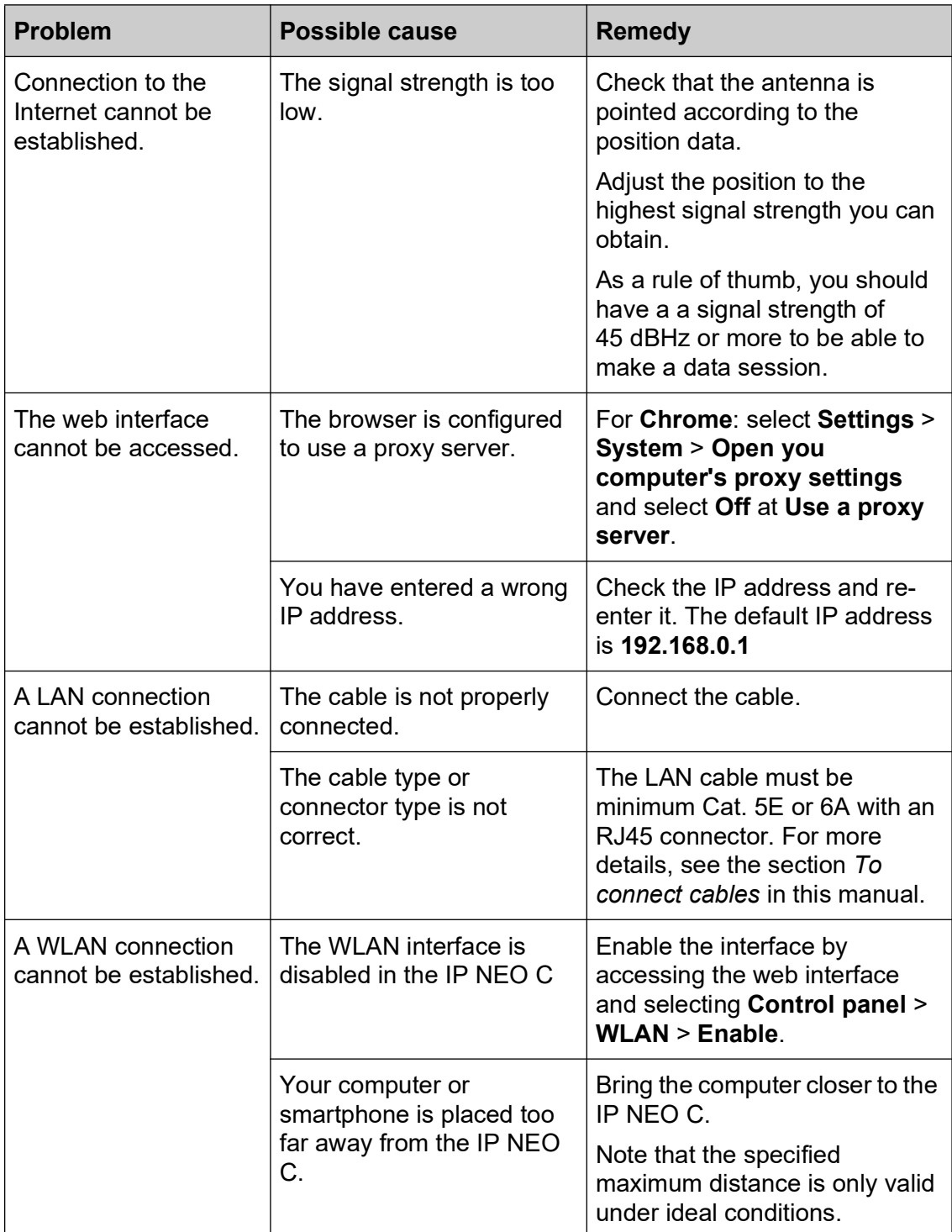

# 4.5.2 Status signaling

#### Means of signaling

The IP NEO C system provides two methods for signaling the status of the system.

- **Light indicators** next to the power button.
- **Messages** shown in the web interface.

#### Light indicators (LED)

The IP NEO C has two light indicators showing status and WLAN.

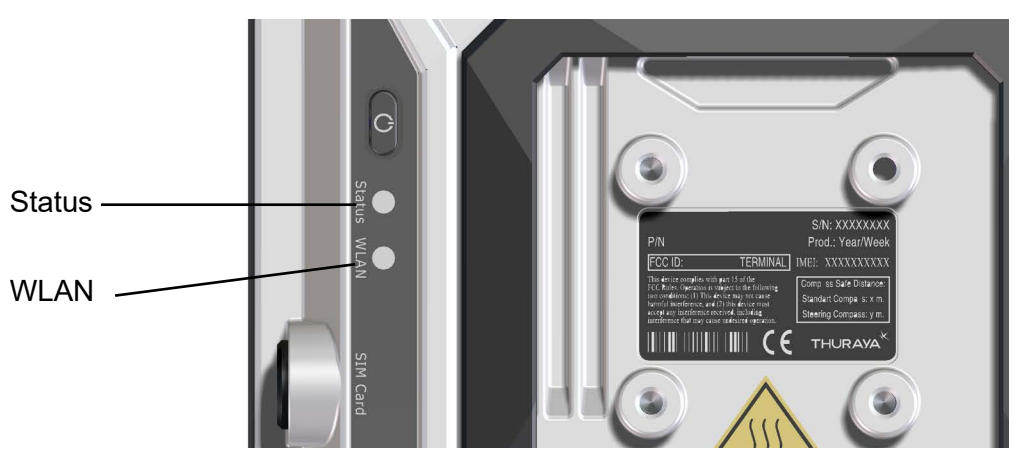

#### Status indicator

**Note** Errors (red constant) and Warnings (yellow constant) override other indications.

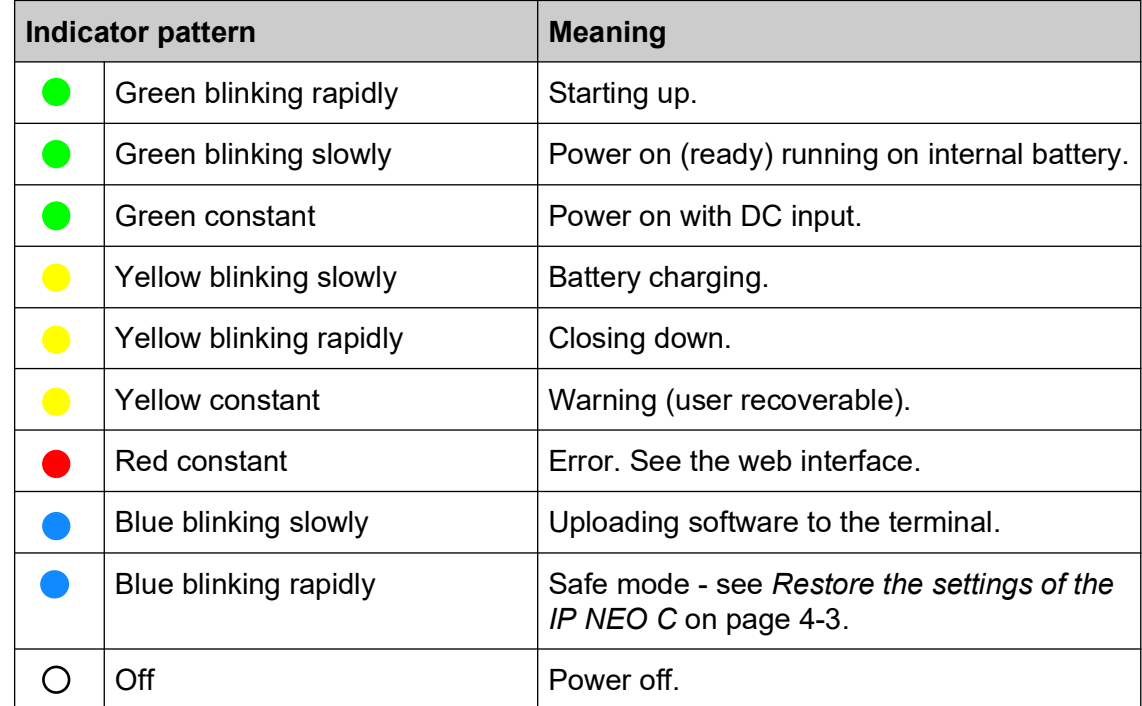

#### WLAN indicator

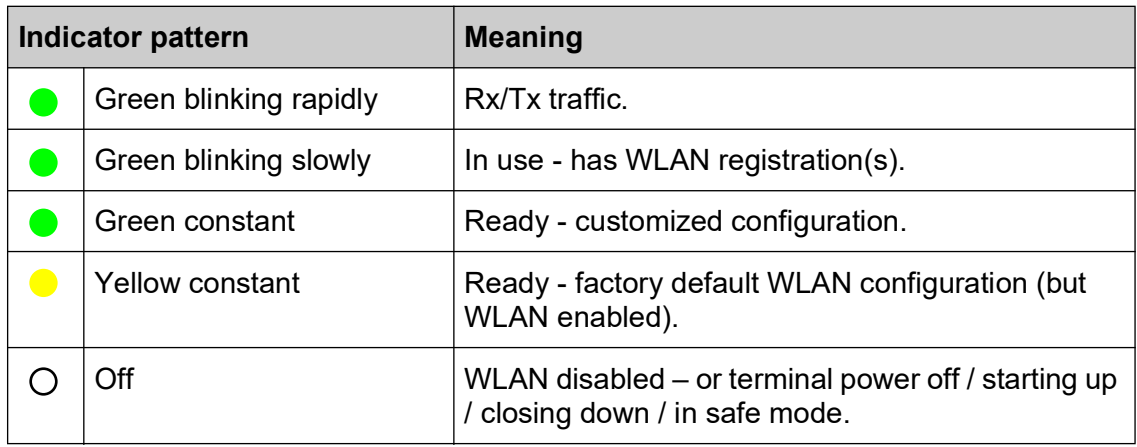

#### Alert messages and status messages

In the web interface of the IP NEO C you can see status messages and alerts that are currently active.

When a warning or error alert is active, the web interface shows a warning symbol  $\spadesuit$ . Select it to see a list of currently active alerts.

# 4.5.3 List of alert messages

<span id="page-61-0"></span>The following list explains some of the alert messages that may show in the web interface of the IP NEO C.

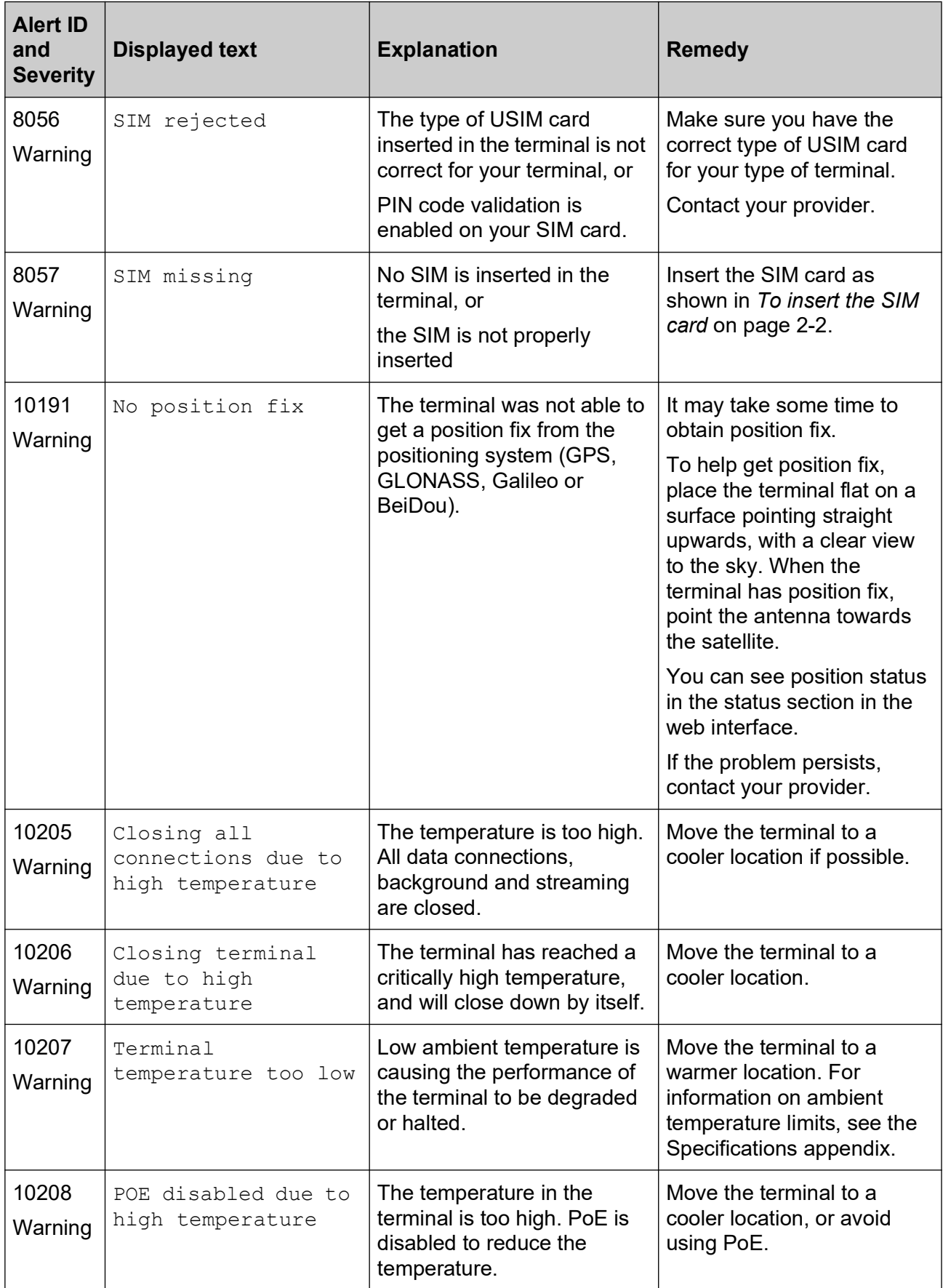

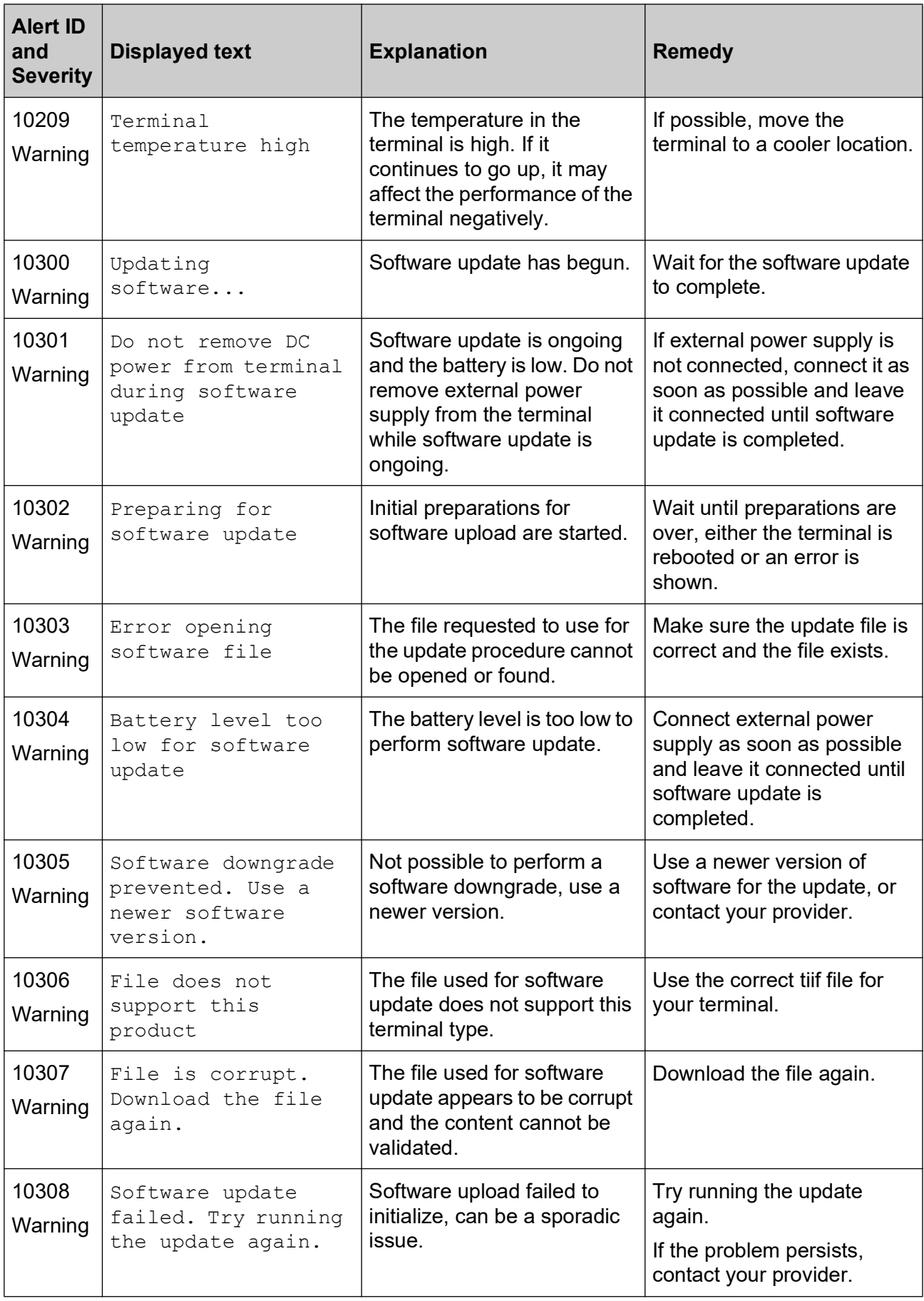

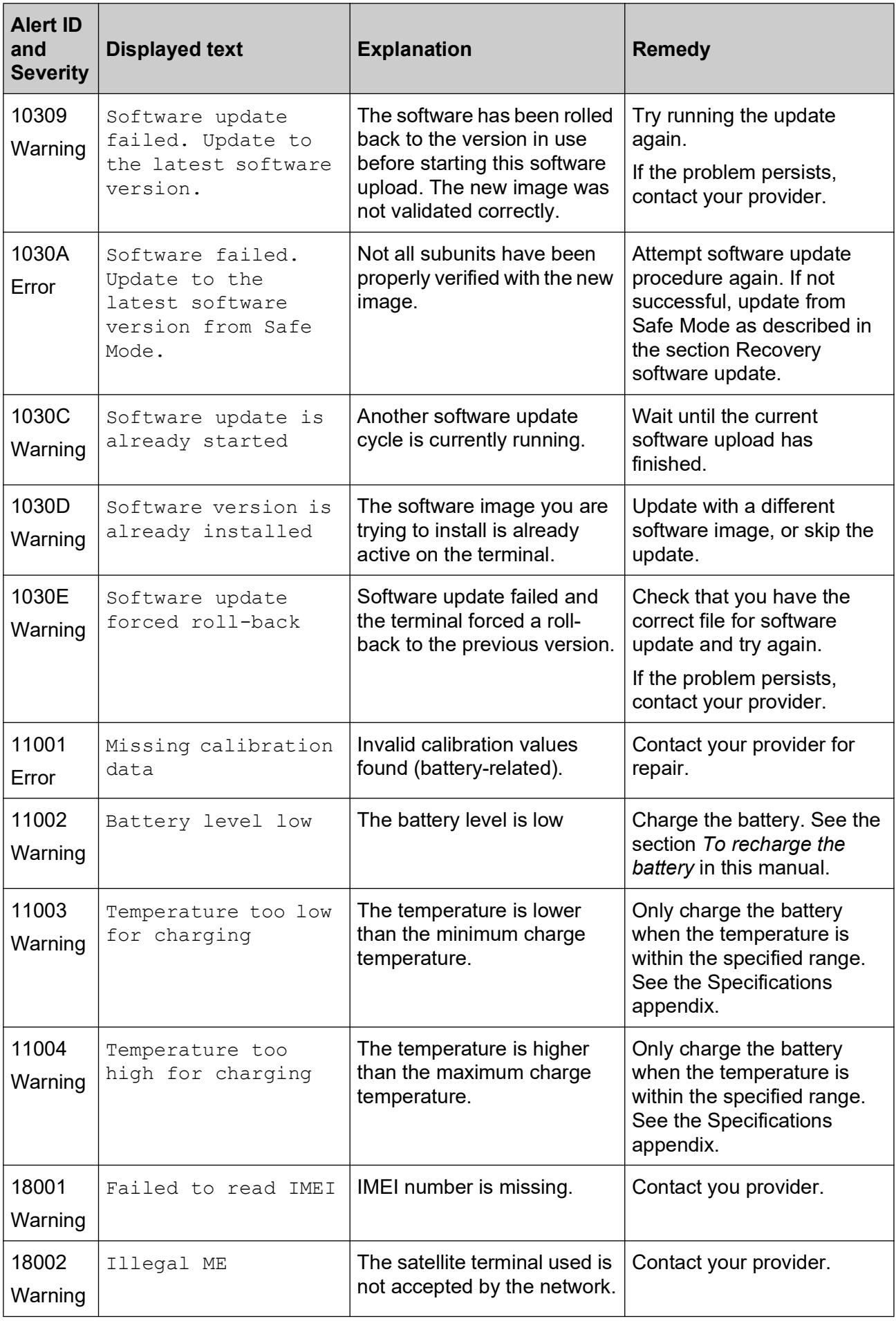

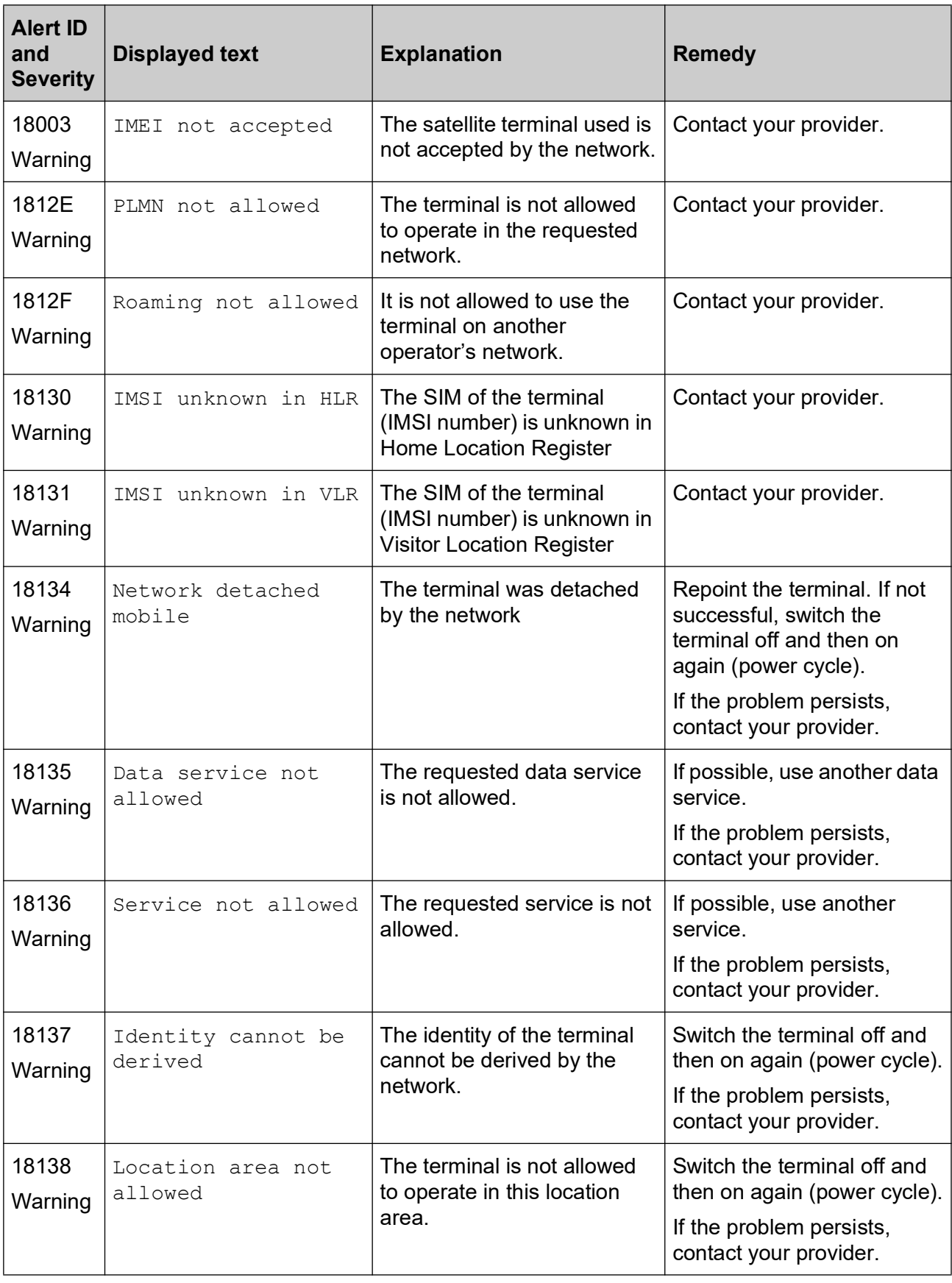

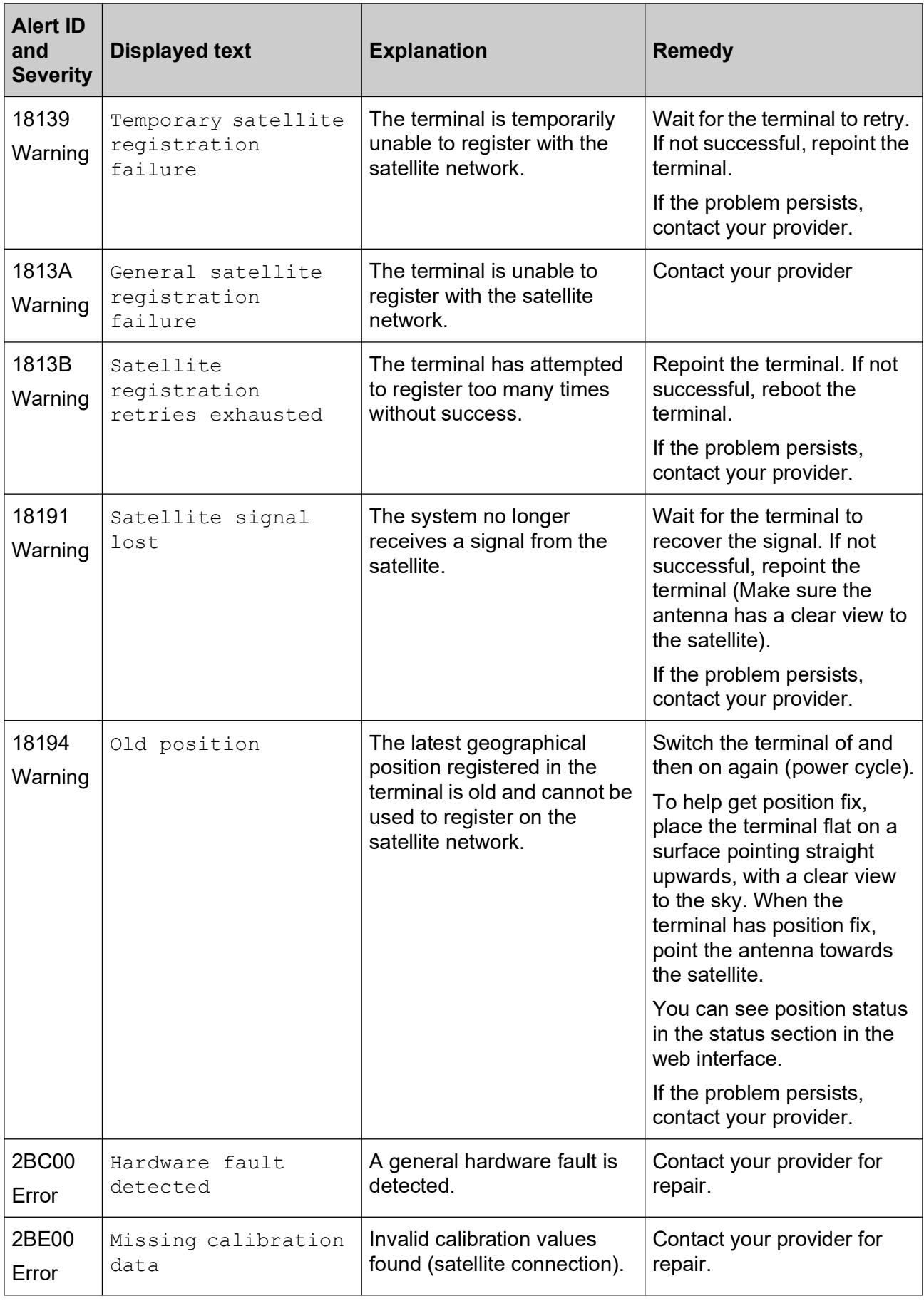

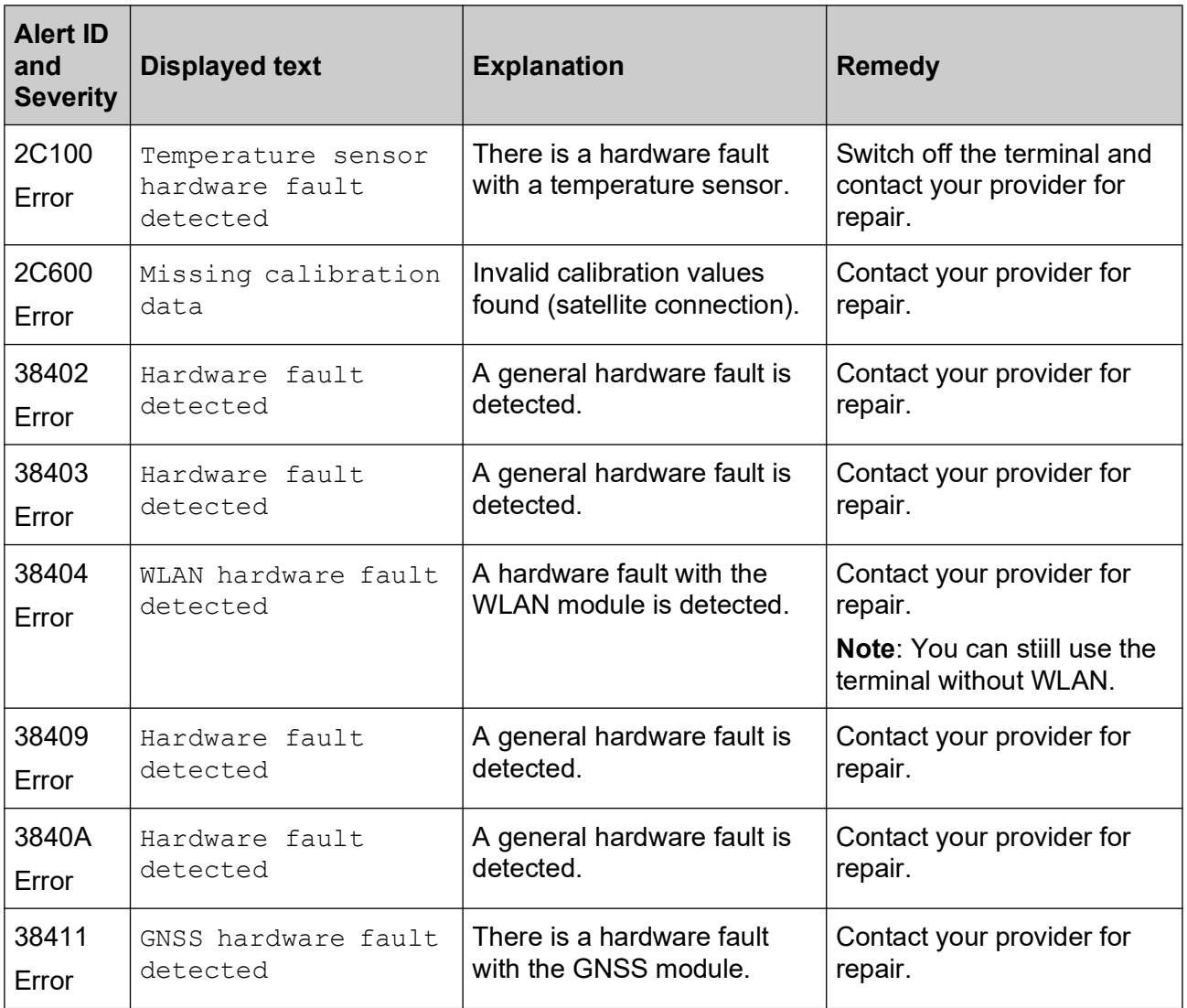

# <span id="page-67-0"></span>4.6 Log files

# 4.6.1 To create a diagnostics report

The diagnostic report contains relevant information for troubleshooting. When contacting your supplier for support, please enclose this file. To generate a diagnostic report:

- 1. Access the web interface.
- 2. Select  $\frac{4}{3}$  (Control panel) at the bottom of the page.
- 3. Select **Support**.
- 4. From the **Support** page, select **Diagnostics report**.
- 5. Select **Generate report**.

**Note** It may take a few minutes to generate the report.

- 6. Select **Download report**.
- 7. Choose a location for the file and save it.

### 4.6.2 Data log

The log holds detailed information on each data session to and from the IP NEO C, including date and time, duration, amount of data transferred etc.

Date and time is UTC time, received from the satellite.

To see the log in the web interface, select (Control panel) > **Logs**. See *[To use the](#page-36-0)  logs* [on page 3-12](#page-36-0).

### 4.6.3 Event log

The Event log shows events that occurred in the past and are no longer active. It includes events of informational character describing normal phases of operation for the terminal, and also alerts that have appeared in the Alerts list.

To view the event log in the web interface, select **Event log** from the **Support** page.

# Appendix A

# **Technical specifications**

# A.1 General specifications

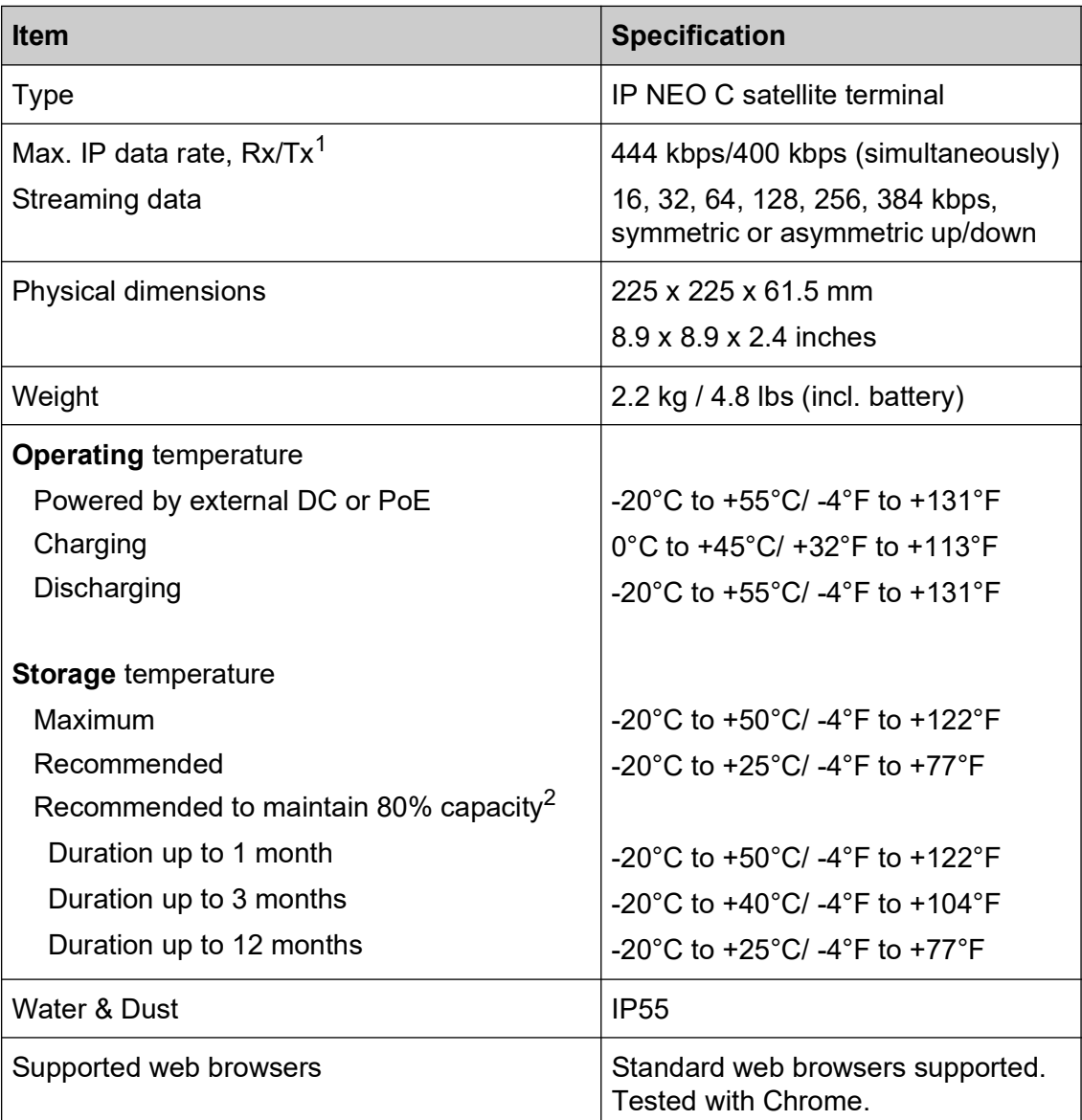

1. Performance depends on a wide range of factors and actual usage.

2. Extended storage at temperatures > 40°C/+104°F could degrade battery performance and life. The listed recommended durations and temperature ranges will maintain at least 80% recoverable capacity.

# <span id="page-69-0"></span>A.2 Battery specifications (internal battery)

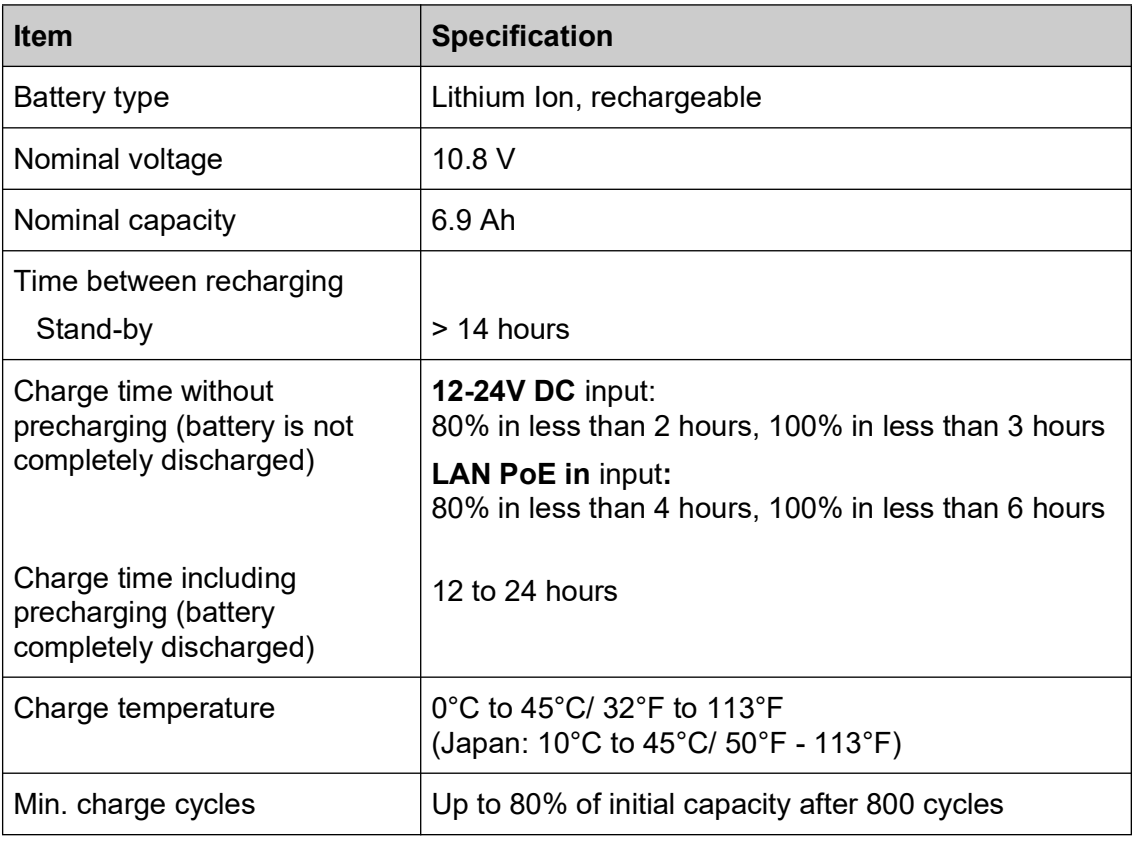

# A.3 Interfaces specifications

# A.3.1 DC power input

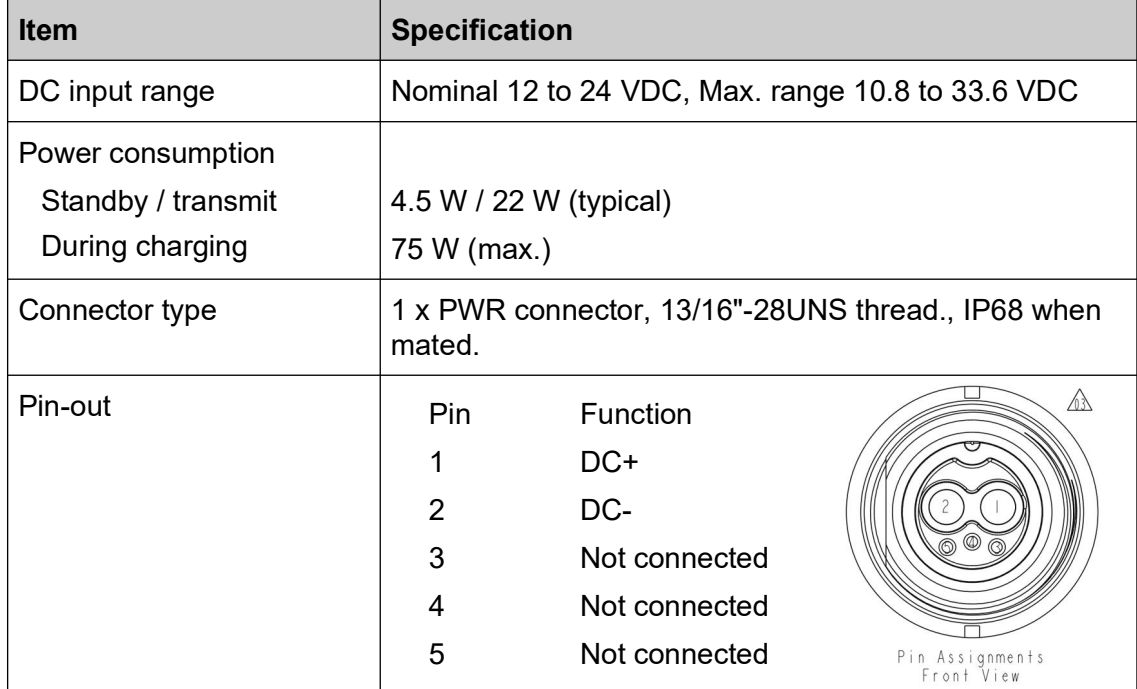

# A.3.2 LAN and PoE in/out

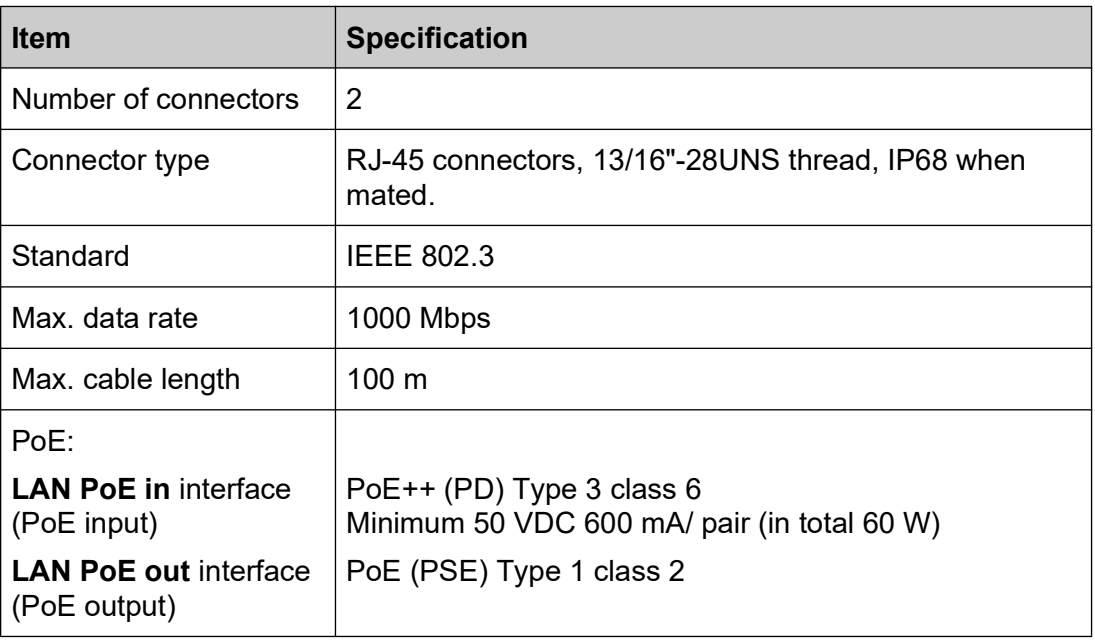

# A.3.3 WLAN access point

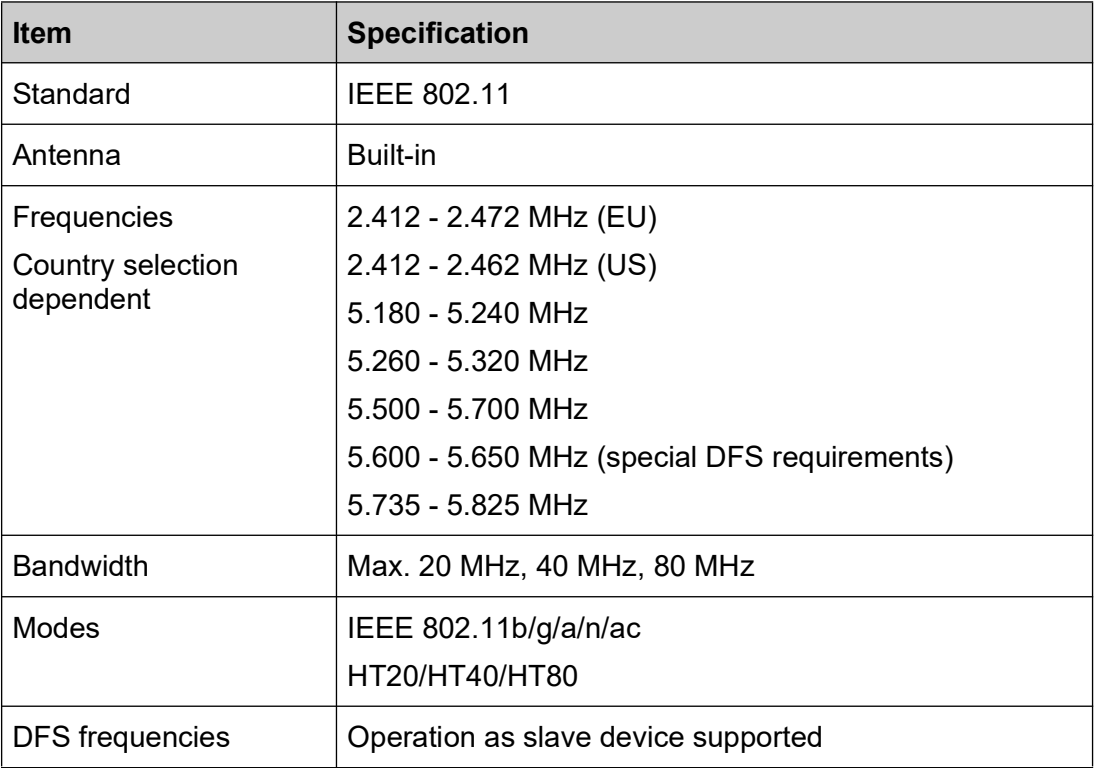

# A.4 Built-in satellite antenna

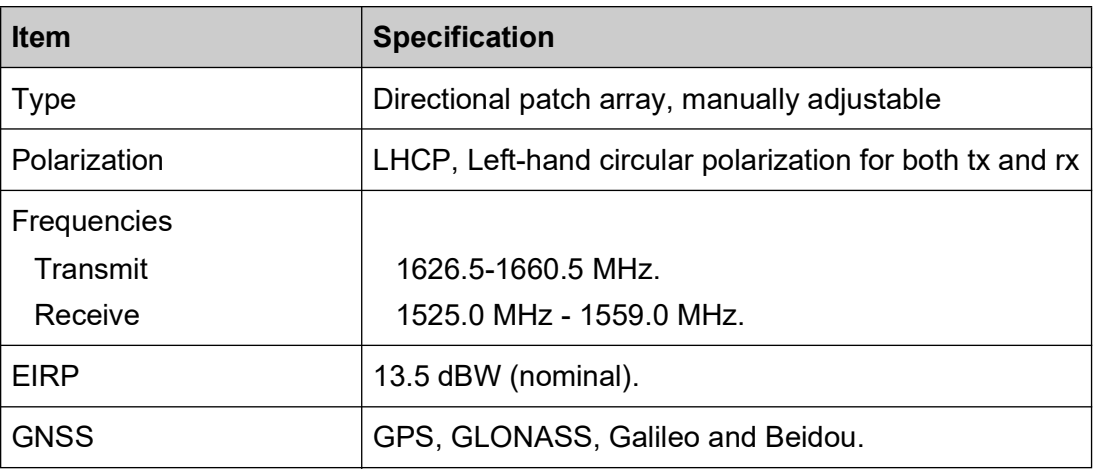
# A.5 Outline drawing

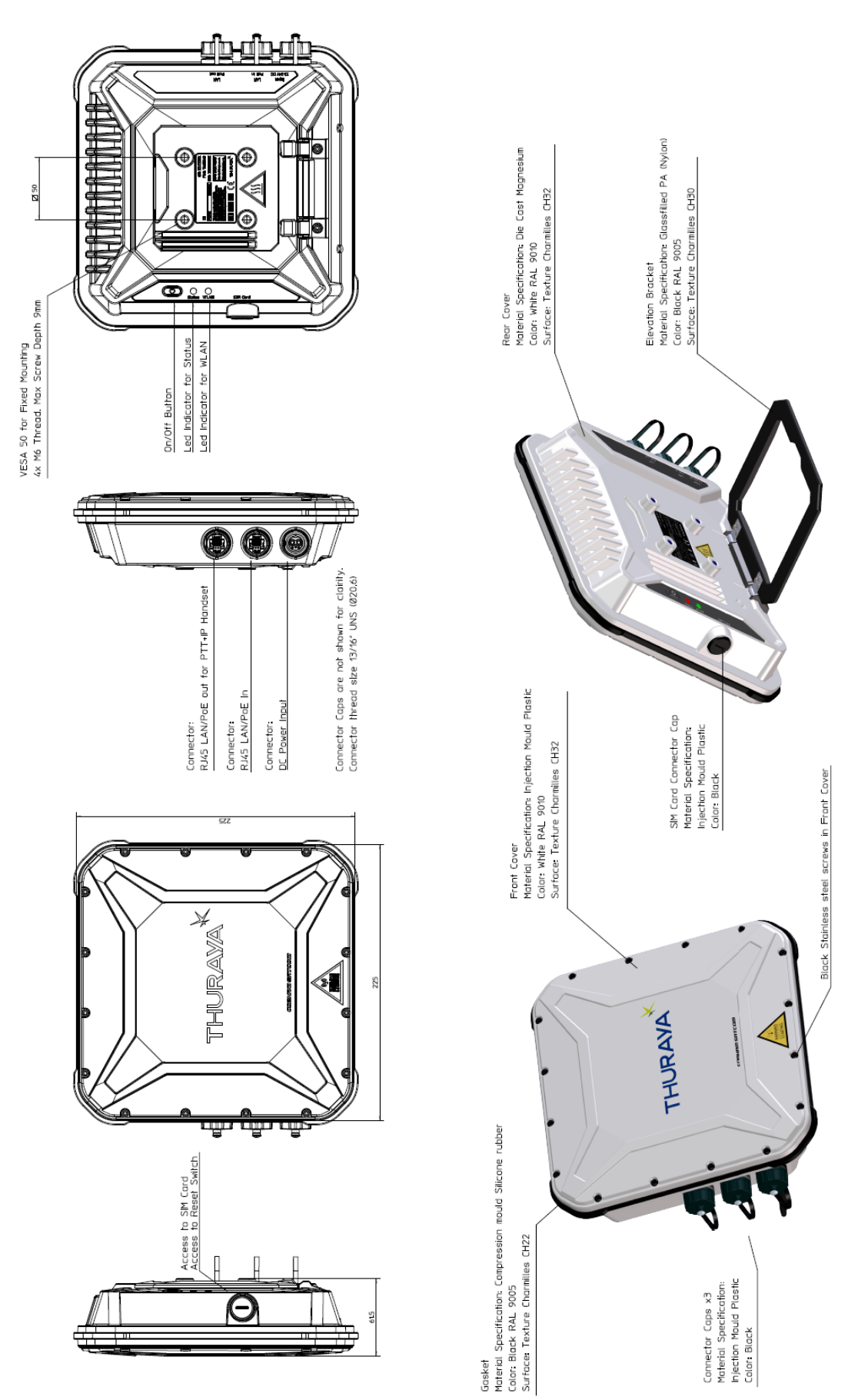

# Appendix B

# **Command reference**

This appendix lists the function, syntax and parameters for commands used with the IP NEO C. You can send commands to the IP NEO C via AT shell. See *[To access the](#page-24-0)  [terminal using AT commands](#page-24-0)* on page 2-14.

**Note** The use of AT shell must be enabled in the terminal. You can do this in the web interface, see *[To set up AT shell](#page-50-0)* on page 3-26.

This appendix has the following sections:

- *[Overview of AT commands](#page-74-0)*
- *[AT commands](#page-74-1)*
	- *[Syntax conventions](#page-74-2)*
	- *[Identification related AT commands](#page-75-0)*
	- *[Context management AT commands](#page-76-0)*
- *[Configuration examples](#page-79-0)*

# <span id="page-74-0"></span>B.1 Overview of AT commands

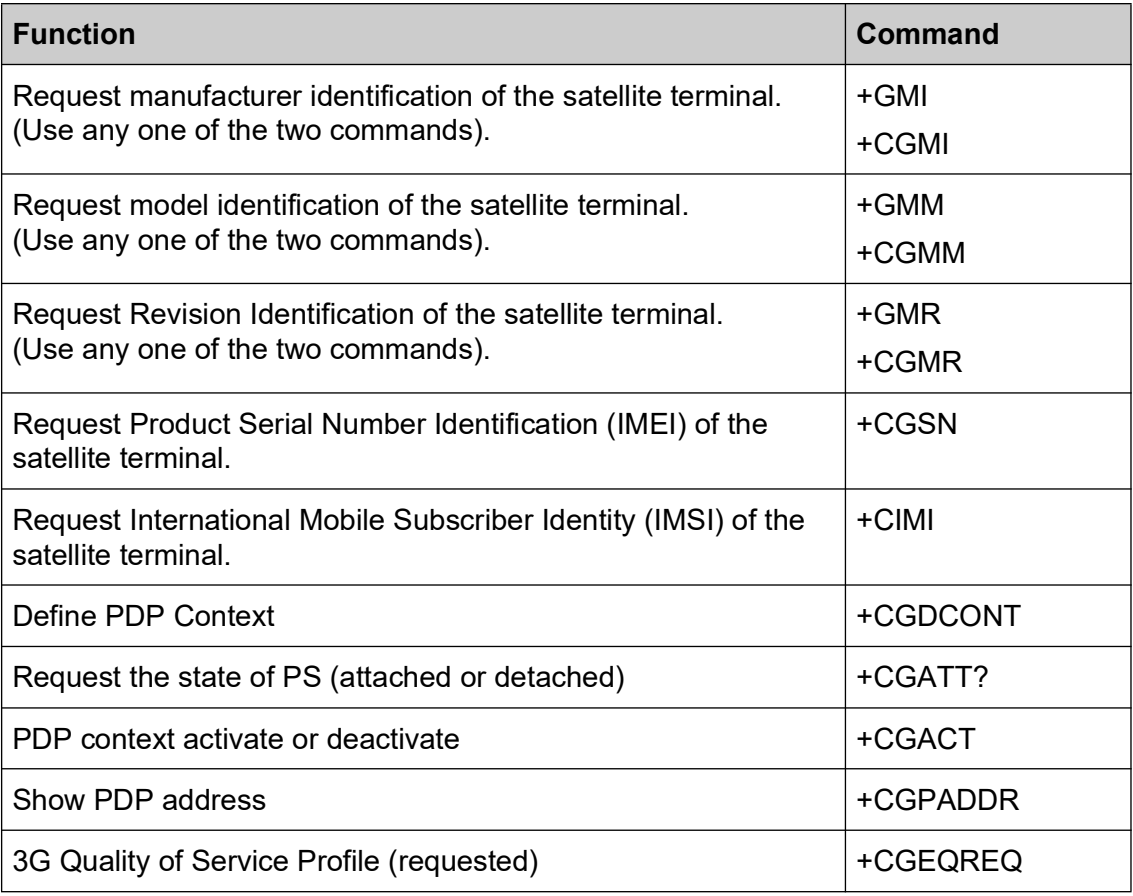

# <span id="page-74-1"></span>B.2 AT commands

The following most used AT commands are explained in this manual. Other AT commands not mentioned here may still be supported.

- *[Identification related AT commands](#page-75-0)*
- *[Context management AT commands](#page-76-0)*

#### <span id="page-74-2"></span>B.2.1 Syntax conventions

Syntax definitions use the following conventions:

- <parm> indicates that a parameter (without **<** and **>**) can be filled in by the user.
- { <opt1> | <opt2> | … } indicates that one of various options must be chosen by the user.
- [<options>] indicates that <options> may or may not be included in the command.
- Keywords and parameters are separated by commas. Note: If parameters in the middle are left out, the commas must still be there as placeholders, e.g.  $\epsilon$ **parm1>,,**  $\epsilon$ **parm4>** - In this case parm 2 and parm 3 are left out, but <parm4> is used. If the last parameters are left out, the commas are not needed, e.g. **<parm1>,<parm2>**
- String type parameters must be enclosed in quotes ("")

### <span id="page-75-0"></span>B.2.2 Identification related AT commands

The identification related AT commands are "read" commands. They are written without parameters.

#### Possible responses for the identification related AT commands

The following tables summarize the possible responses to some of the most used AT commands for identification.

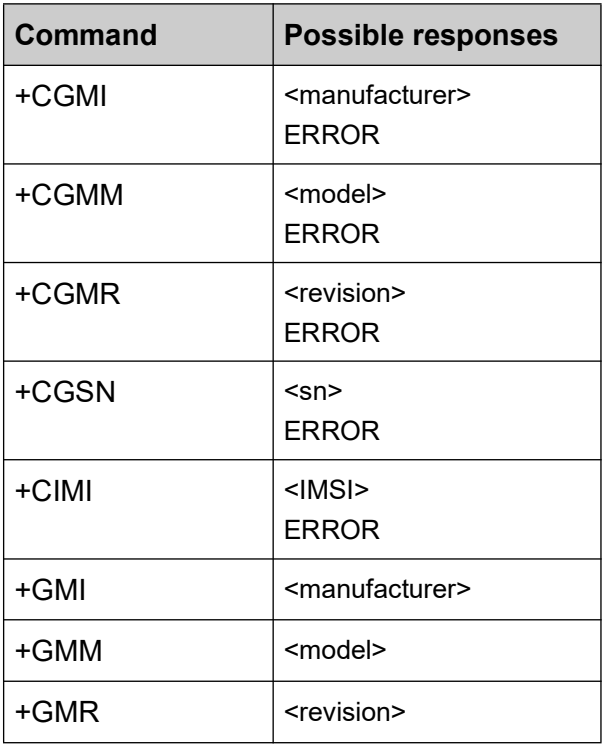

#### Response parameters for identification related AT commands

The table below summarizes the available parameters for the AT commands for identification.

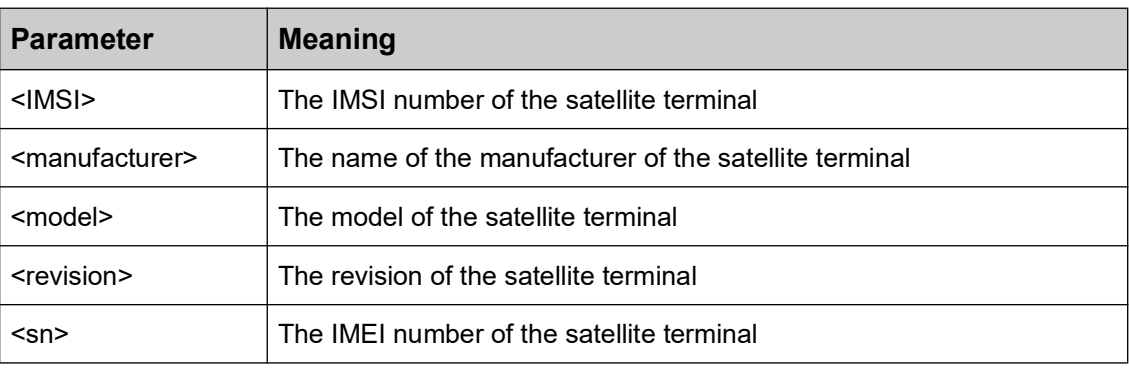

### <span id="page-76-0"></span>B.2.3 Context management AT commands

The table below summarizes some of the most used AT commands for context management. Parameters are explained in *Parameters for context management AT commands* on page B-5. For details, refer to the 3GPP standard TS 27.007.

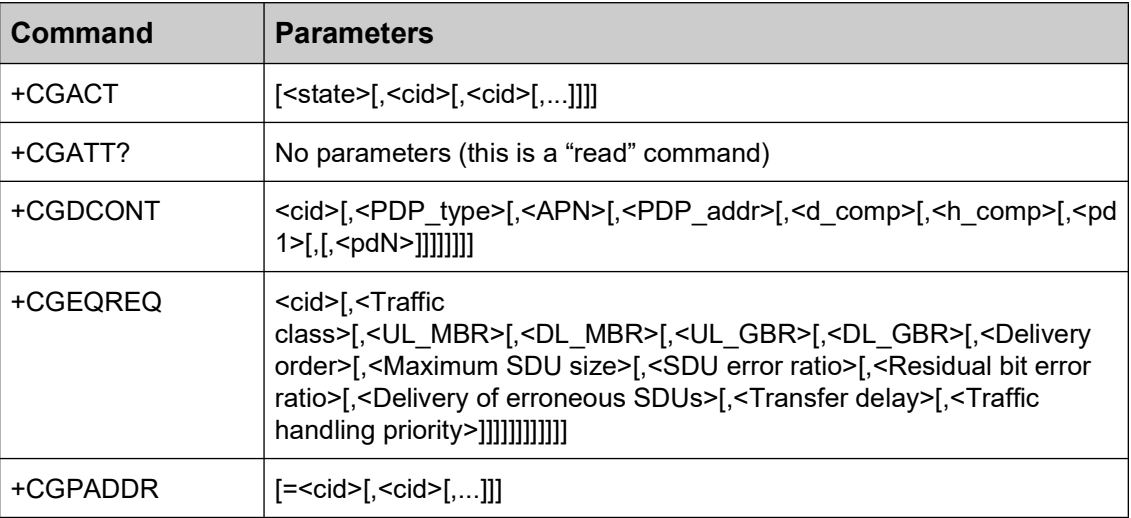

#### Possible responses for context management AT commands

The possible responses for the context management AT commands are listed in the following table:

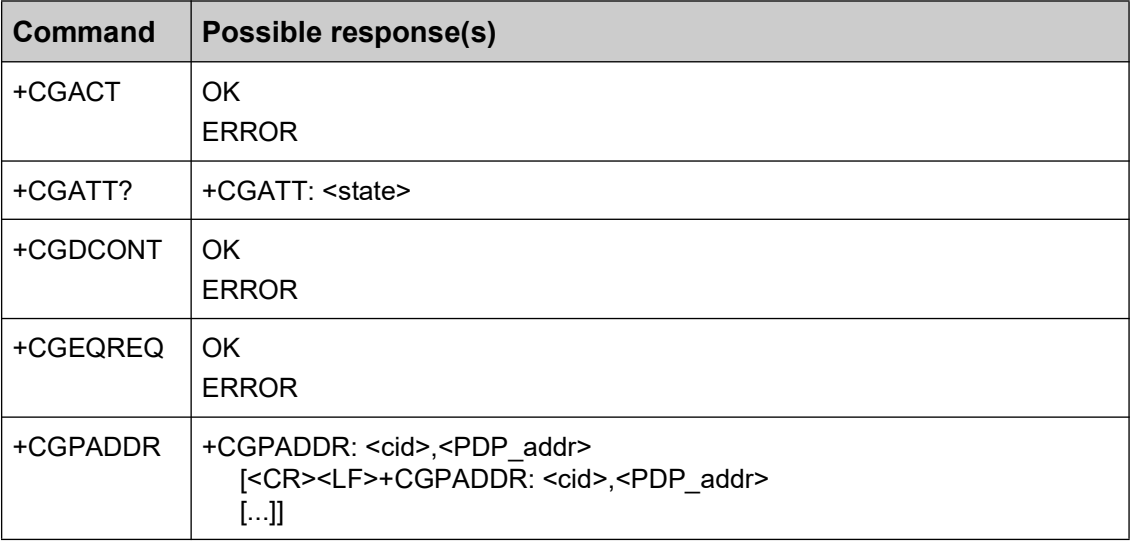

#### Parameters for context management AT commands

<span id="page-77-0"></span>The table below states the main parameters for the AT commands for context management. For details, refer to the 3GPP standard TS 27.007 and ITU-T V.250.

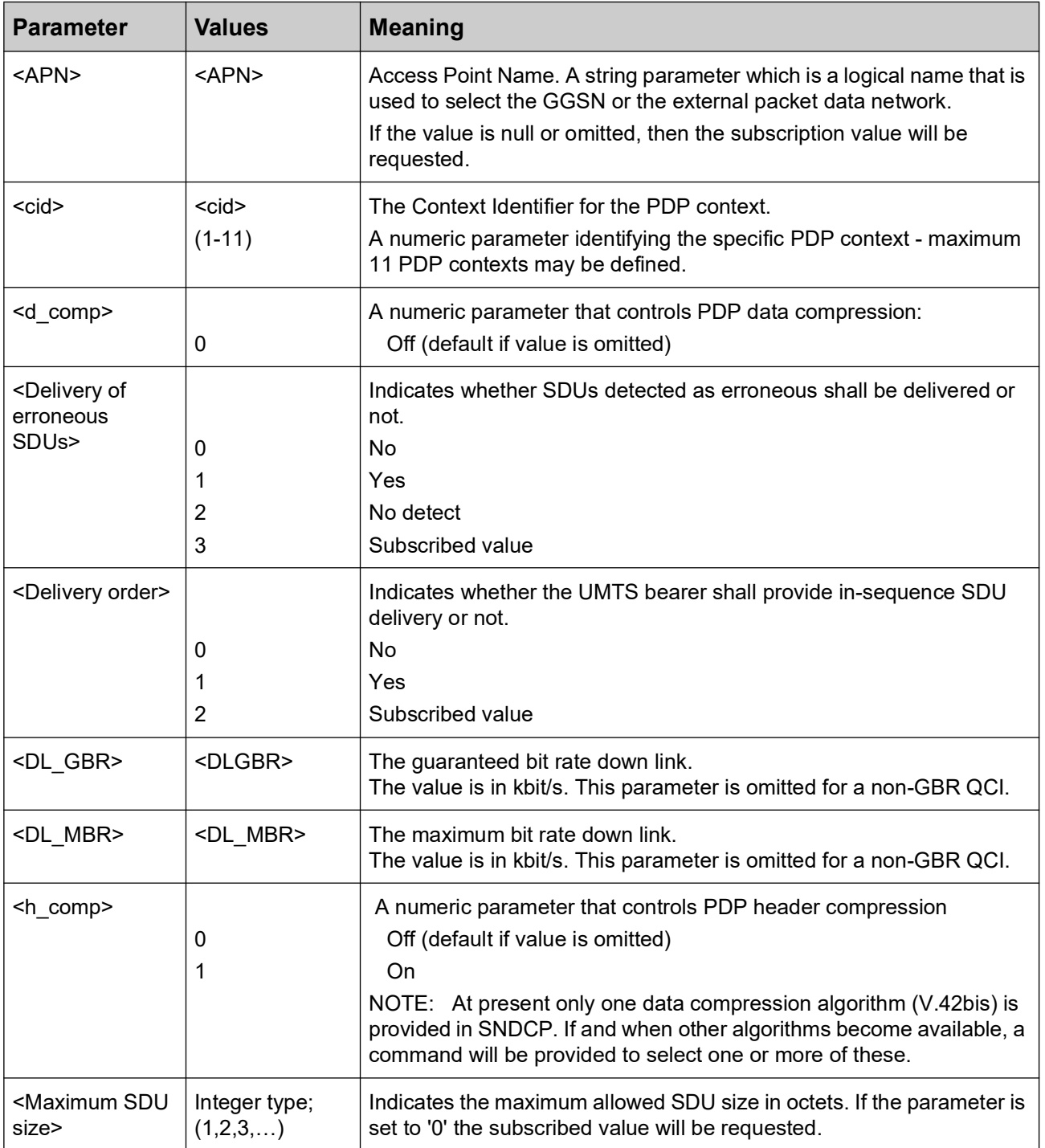

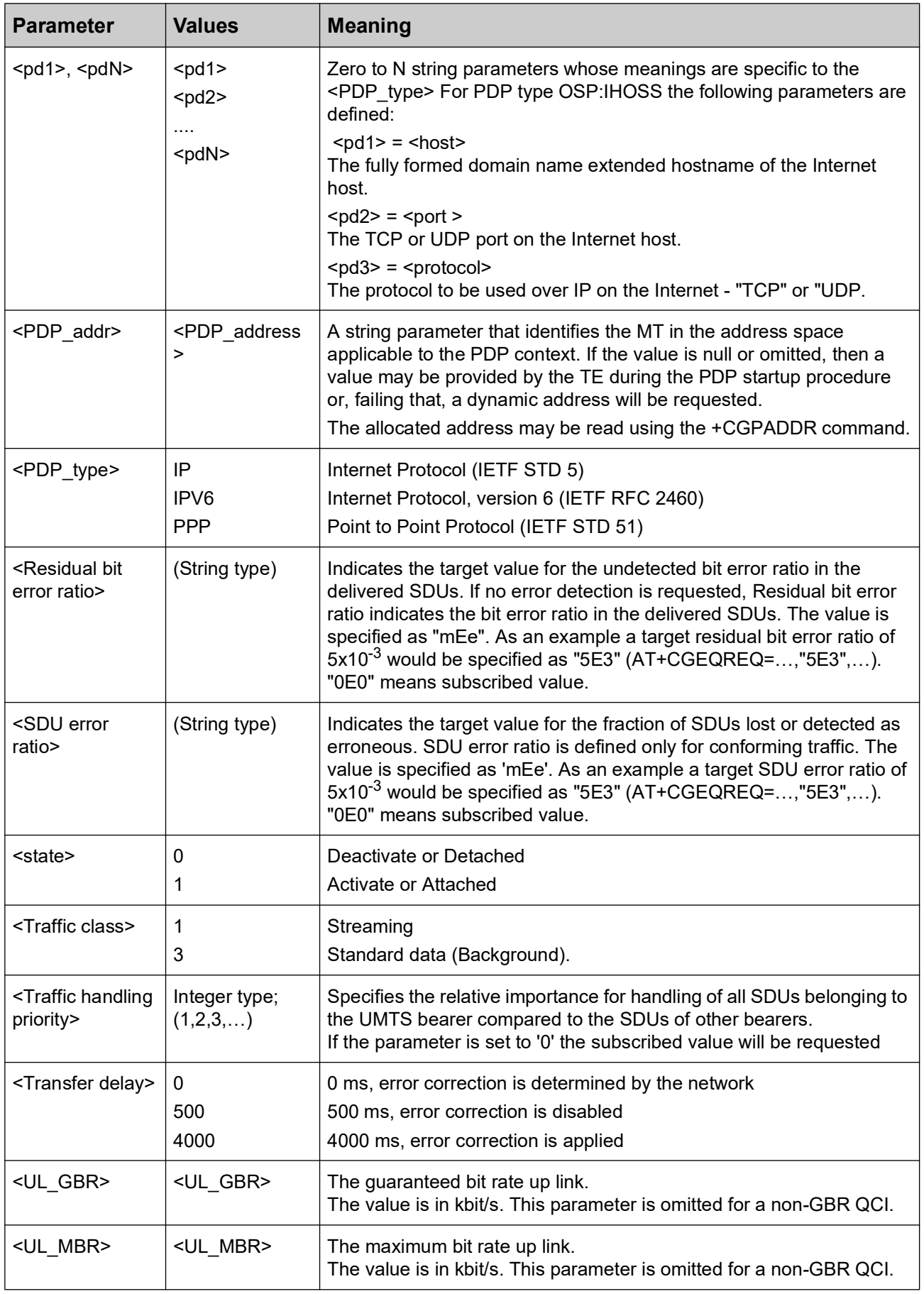

## <span id="page-79-0"></span>B.3 Configuration examples

For general syntax, see *[Syntax conventions](#page-74-2)* on page B-2. For parameters, see *Parameters for context management AT commands* on page B-5.

#### B.3.1 To create a primary PDP context

Relevant command: **at+cgdcont**

1. To create a primary PDP context, send the command: at+cqdcont=[<cid>[,<PDP\_type>[,<APN>[,<PDP\_addr>[,<d\_comp>[,< h\_comp>[,<pd1>[,[,<pdN>]]]]]]]]]

```
Example: at+cgdcont=1,"IP","AccessPointName"
```
In this example the command specifies:

- **1:** The CID of this primary PDP context.
- **IP**: The PDP type of this PDP context. **IP** means **Internet Protocol (IETF STD 5)**.

• **AccessPointName:** The APN (Access Point Name) for the data connection. If the command was successful, the terminal returns with the response: OK

2. To get the parameters set up for primary PDP context, send the command: **at+cgdcont?**

The response for the example above will be:

```
+CGDCONT: 1, "IP", "AccessPointName", 0.0.0.0, 0, 0, "", ""
OK
```
#### B.3.2 To activate a PDP context

Relevant command: **at+cgact**

1. To activate a PDP context, send the command: at+cgact=[<state>[,<cid>[,<cid>[,...]]]]

**Example:** at+cgact=1,1

In this example, the parameters specify:

- **1**: Set the state of the PDP context to **Activated**.
- **1**: The CID of the PDP context that is going to be activated.

If the command was successful, the terminal returns with the response: OK

#### B.3.3 To query the state of all PDP contexts

Relevant command: **at+cgact?**

1. To query the state (activated or deactivated) of all PDP contexts, send the command:

```
at+cgact?
The response could be:
+CGACT: 1, 1
+CGACT: 2, 0
+CGACT: 4, 0OK
```
In these responses, the **first parameter** specifies the **CID** of the PDP context and the **second parameter** specifies whether it is **activated (1)** or **deactivated (0)**.

#### B.3.4 To query the IP address of an activated PDP context

Relevant command: **at+cgpaddr**

1. To query the IP address of an activated PDP context, send the command:

```
at+cgpaddr
The response could be:
+CGPADDR: 1, 10.186.2.198
OK
```
The **first parameter** is the **CID** of the PDP context, the **second** is the **IP address** of the terminal in the address space applicable to the PDP context.

#### B.3.5 To query the state of the Packet Domain service (Attached or Detached)

Relevant command: **at+cgatt?**

1. To read the state of the Packet Domain service, send the command: at+cgatt?

```
Example: at+cgatt?
```
**Response:** +cgatt: 1

In this example, the parameter **1** means the terminal is attached to the Packet Domain service.

# Appendix C

# <span id="page-81-0"></span>**Conformity <sup>C</sup>**

Certificates of approval will be available in [partnerportal.cobhamsatcom.com,](https://partnerportal.cobhamsatcom.com) or from your supplier.

# C.1 CE

The IP NEO C is CE certified as stated in the "EU Declaration of Conformity", which will be inserted in the next page when ready.

The WLAN interface is CE certified through the manufacturer of the WLAN card.

#### **Use of WLAN**:

The WLAN interface requires that the user enters the current country of operation. See *[WLAN interface setup](#page-38-0)* on page 3-14.

EU Declaration of Conformity to be inserted here

# C.2 RCM, Australia

The IP NEO C is RCM certified as stated in the "Certificate/Declaration of Conformance RCM", which will be inserted below when ready.

> Certificate/Declaration of Conformance RCM to be inserted here

# C.3 FCC

**FCC e-label:**

Model: 8020A

Thuraya IP NEO C Terminal

P/N: 408020A-THU

FCC ID: ROJ-8020A

Contains FCC ID: TLZ-CM276NF

**Note**: This equipment has been tested and found to comply with the limits for a Class B digital device, pursuant to part 15C and part 15E of the FCC Rules. These limits are designed to provide reasonable protection against harmful interference in a residential installation. This equipment generates, uses and can radiate radio frequency energy and, if not installed and used in accordance with the instructions, may cause harmful interference to radio communications. However, there is no guarantee that interference will not occur in a particular installation. If this equipment does cause harmful interference to radio or television reception, which can be determined by turning the equipment off and on, the user is encouraged to try to correct the interference by one or more of the following measures:

- Reorient or relocate the receiving antenna
- Increase the separation between the equipment and receiver
- Connect the equipment into an outlet on a circuit different from that to which the receiver is connected
- Consult the dealer or an experienced radio/TV technician for help

#### **NOTICE**:

This device complies with Part 15C and part 15E of the FCC Rules.

Operation is subject to the following two conditions:

(1) this device may not cause harmful interference, and

(2) this device must accept any interference received, including interference that may cause undesired operation.

#### **NOTICE**:

Changes or modifications made to this equipment not expressly approved by Cobham Satcom may void the FCC authorization to operate this equipment.

# C.4 UL

The IP NEO C is UL certified as stated in the "Certificate of Conformance UL", which will be inserted below when ready.

Certificate of Conformance UL to be inserted here

# **Glossary**

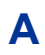

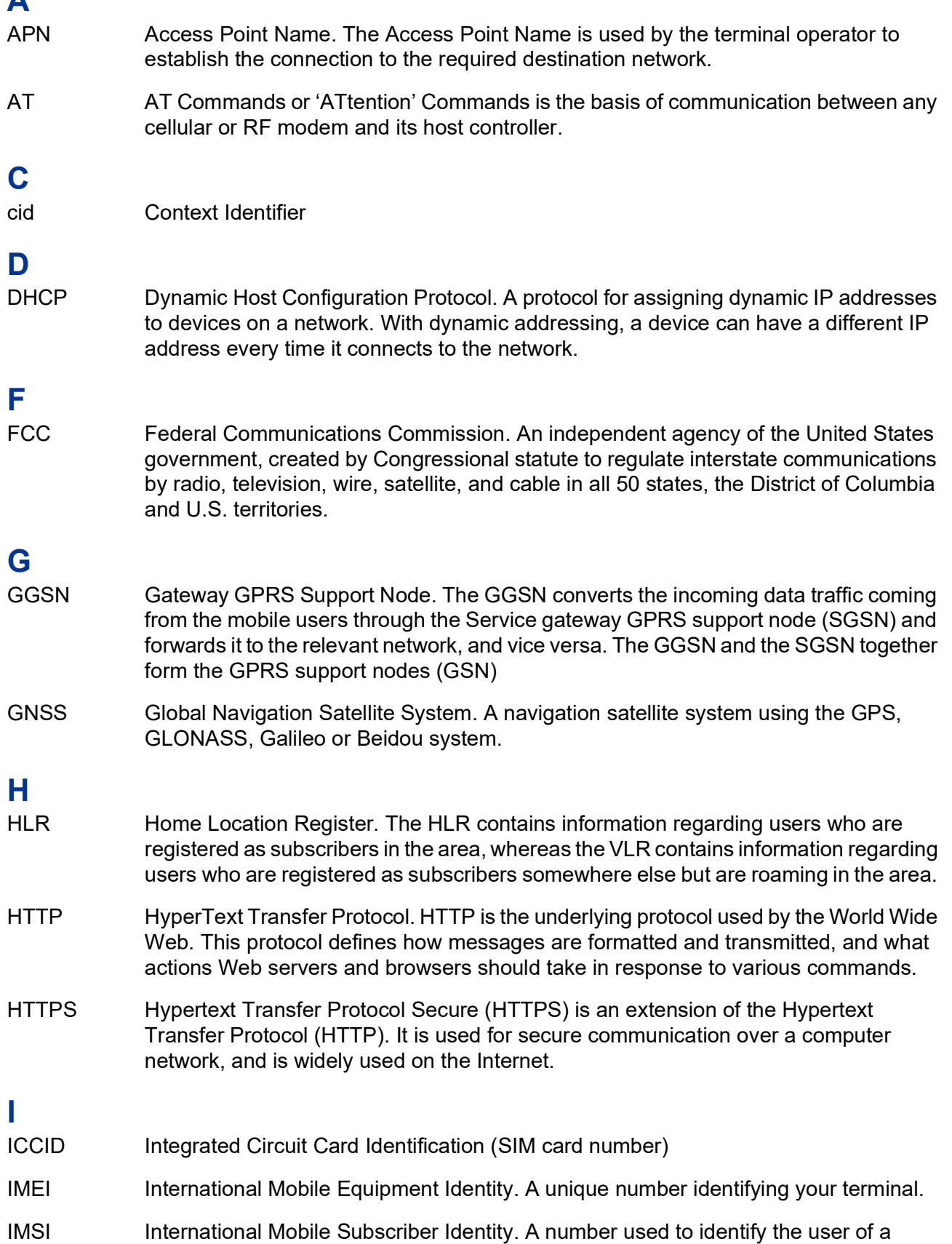

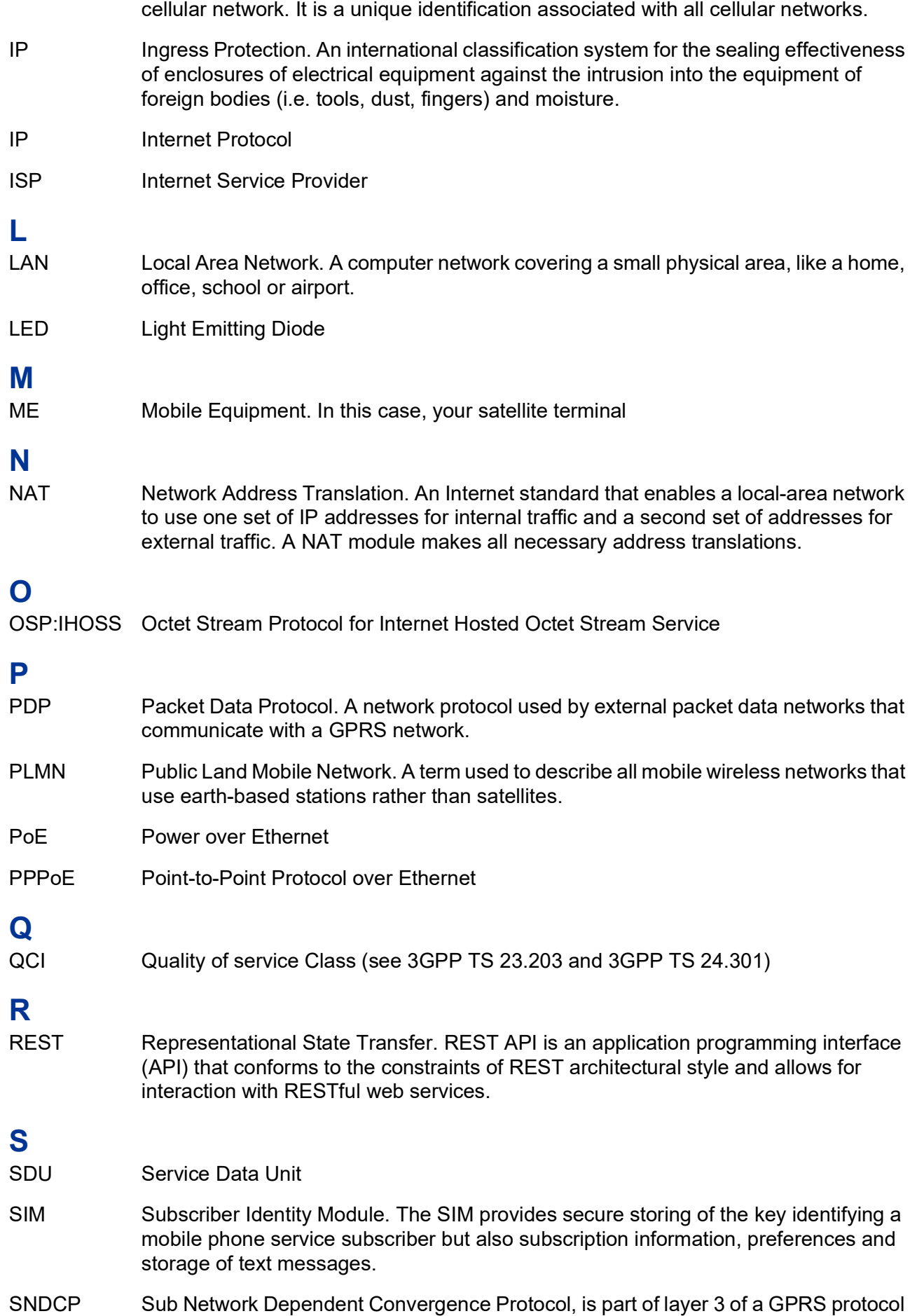

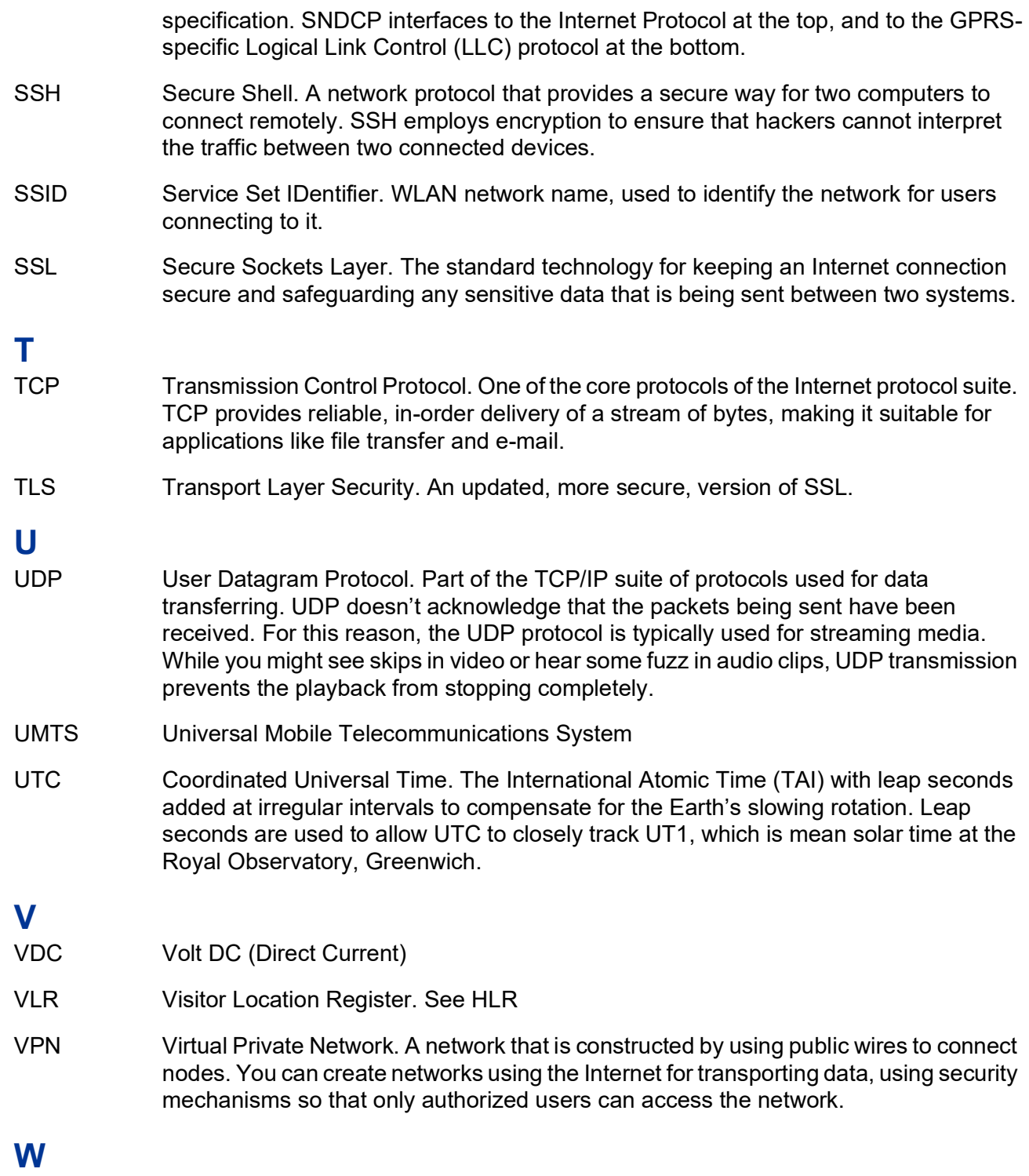

WLAN Wireless LAN

# Index

# **A**

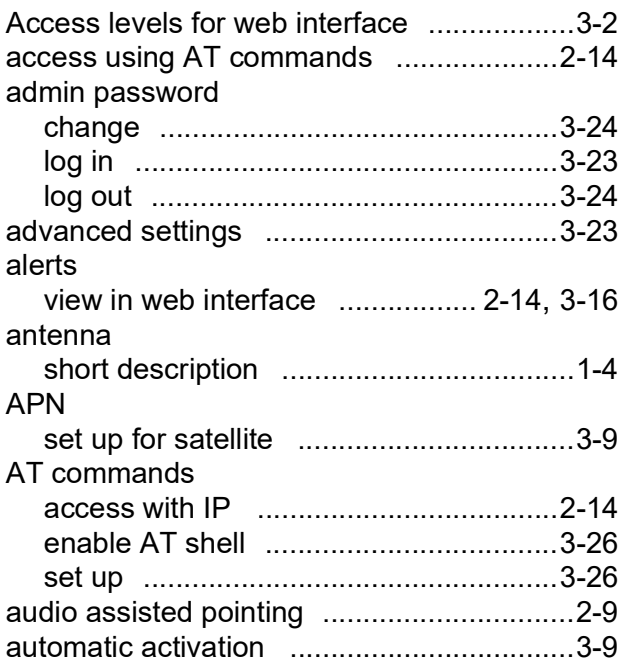

### **B**

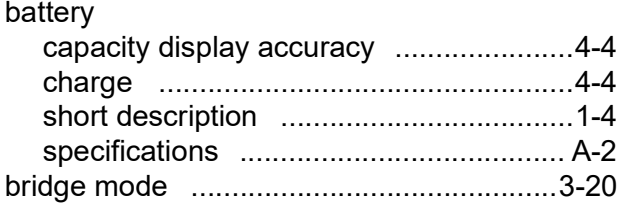

# **C**

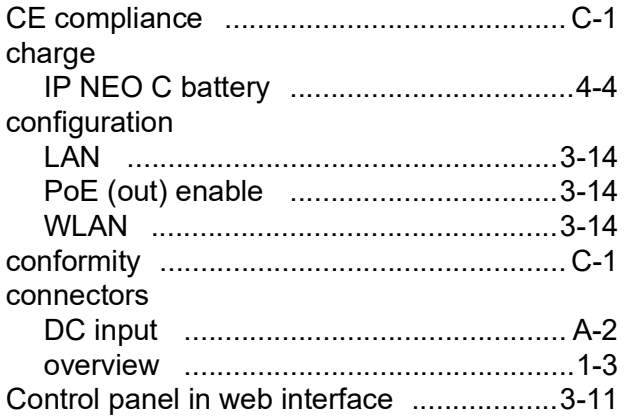

### **D**

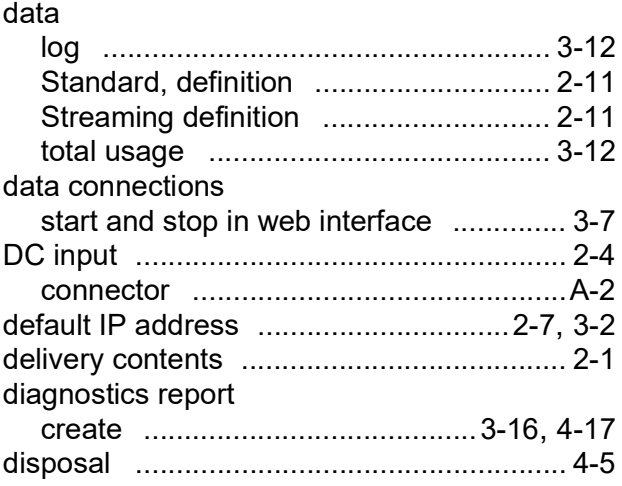

### **E**

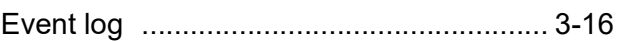

### **F**

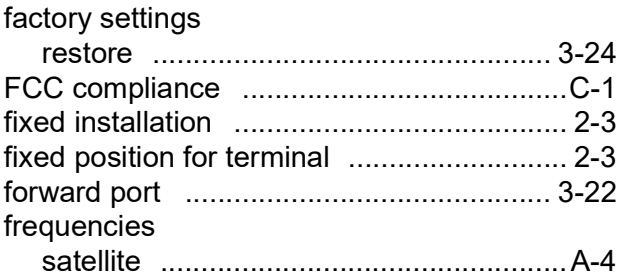

### **G**

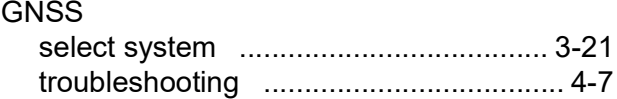

### **H**

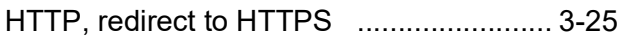

### **I**

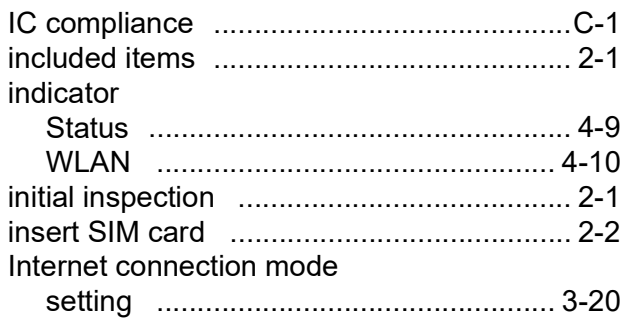

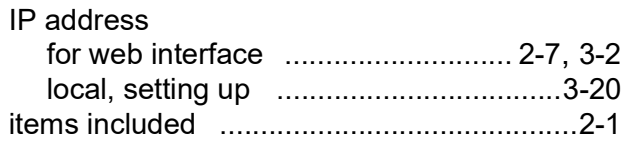

#### **L**

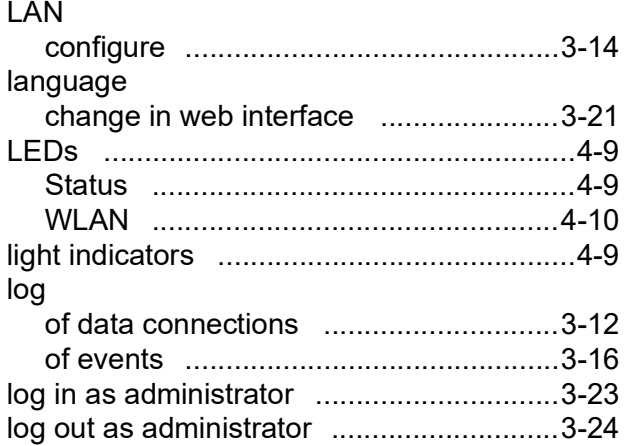

## **M**

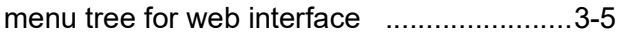

# **N**

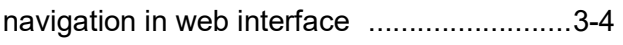

# **O**

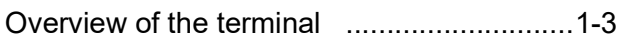

## **P**

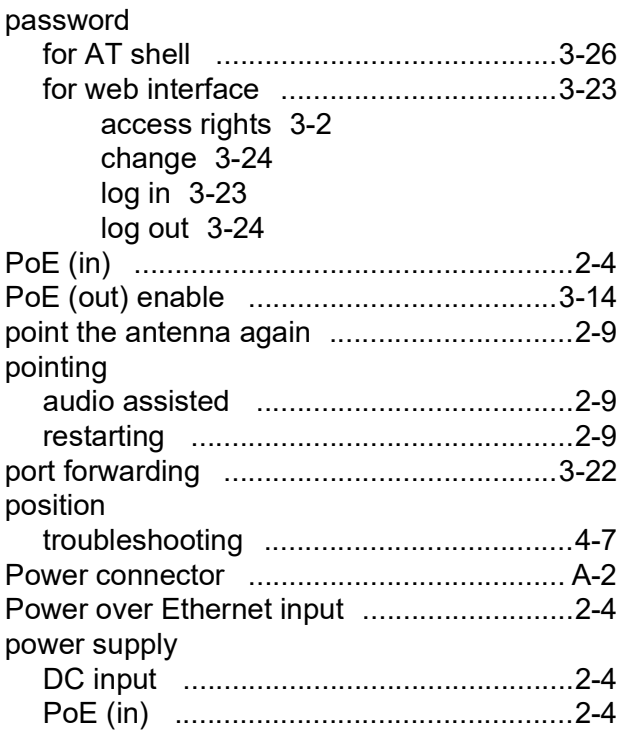

## **R**

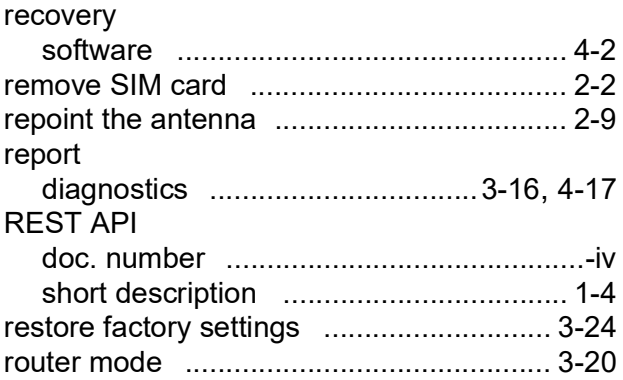

## **S**

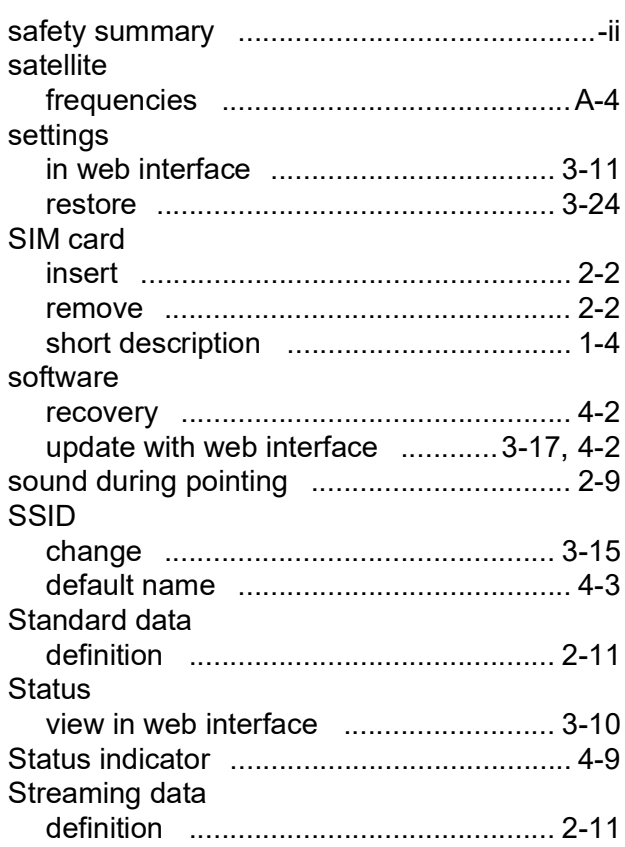

## **T**

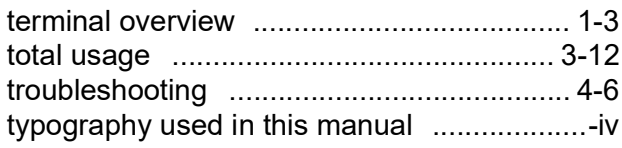

## **U**

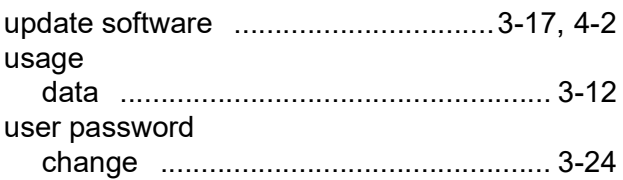

### **W**

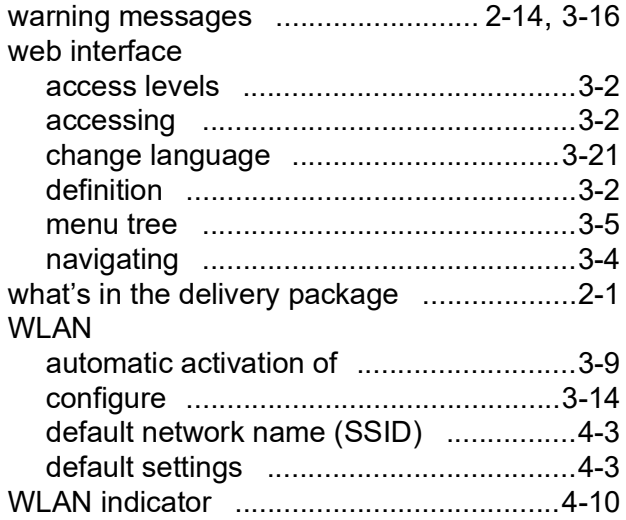